# **SPH-A513 Fin**

## **PORTABLE DIGITAL**

## **DEVICE**

**User Guide Please read this manual before operating your device, and keep it for future reference.**

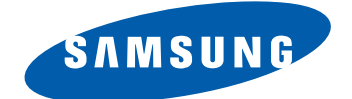

## **Intellectual Property**

All Intellectual Property, as defined below, owned by or which is otherwise the property of Samsung or its respective suppliers relating to the SAMSUNG Phone, including but not limited to, accessories, parts, or software relating there to (the "Phone System"), is proprietary to Samsung and protected under federal laws, state laws, and international treaty provisions. Intellectual Property includes, but is not limited to, inventions (patentable or unpatentable), patents, trade secrets, copyrights, software, computer programs, and related documentation and other works of authorship. You may not infringe or otherwise violate the rights secured by the Intellectual Property. Moreover, you agree that you will not (and will not attempt to) modify, prepare derivative works of, reverse engineer, decompile, disassemble, or otherwise attempt to create source code from the software. No title to or ownership in the Intellectual Property is transferred to you. All applicable rights of the Intellectual Property shall remain with SAMSUNG and its suppliers.

## **Samsung Telecommunications America (STA), LLC**

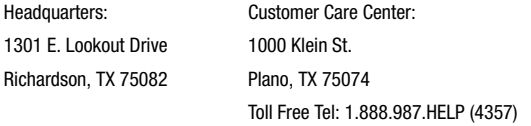

Internet Address: http://www.samsungusa.com

 $^{\copyright}$ 2007 Samsung Telecommunications America, LLC is a registered trademark of Samsung Electronics America, Inc. and its related entities.

Do you have questions about your Samsung Mobile Phone? For 24 hour information and assistance, we offer a new FAQ/ARS System (Automated Response System) at:

[www.samsungwireless.com/support](www.samsungwireless.com/support ) 

Licensed by Qualcomm Incorporated under one or more of the following patents: U.S.

Patent No. 4, 901, 307; 5, 056, 109; 5, 099, 204; 5, 101, 501; 5, 103, 459; 5, 107, 225; 5, 109, 390.

Printed in Korea.

Openwave® is a registered Trademark of Openwave, Inc.

RSA® is a registered Trademark RSA Security, Inc.

## **Disclaimer of Warranties; Exclusion of Liability**

EXCEPT AS SET FORTH IN THE EXPRESS WARRANTY CONTAINED ON THE WARRANTY PAGE ENCLOSED WITH THE PRODUCT, THE PURCHASER TAKES THE PRODUCT "AS IS", AND SAMSUNG MAKES NO EXPRESS OR IMPLIED WARRANTY OF ANY KIND WHATSOEVER WITH RESPECT TO THE PRODUCT, INCLUDING BUT NOT LIMITED TO THE MERCHANTABILITY OF THE PRODUCT OR ITS FITNESS FOR ANY PARTICULAR PURPOSE OR USE; THE DESIGN, CONDITION OR QUALITY OF THE PRODUCT; THE PERFORMANCE OF THE PRODUCT; THE WORKMANSHIP OF THE PRODUCT OR THE COMPONENTS CONTAINED THEREIN; OR COMPLIANCE OF THE PRODUCT WITH THE REQUIREMENTS OF ANY LAW, RULE, SPECIFICATION OR CONTRACT PERTAINING THERETO. NOTHING CONTAINED IN THE INSTRUCTION MANUAL SHALL BE CONSTRUED TO CREATE AN EXPRESS OR IMPLIED WARRANTY OF ANY KIND WHATSOEVER WITH RESPECT TO THE PRODUCT. IN ADDITION, SAMSUNG SHALL NOT BE LIABLE FOR ANY DAMAGES OF ANY KIND RESULTING FROM THE PURCHASE OR USE OF THE PRODUCT OR ARISING FROM THE BREACH OF THE EXPRESS WARRANTY, INCLUDING INCIDENTAL, SPECIAL OR CONSEQUENTIAL DAMAGES, OR LOSS OF ANTICIPATED PROFITS OR BENEFITS.

## **Table of Contents**

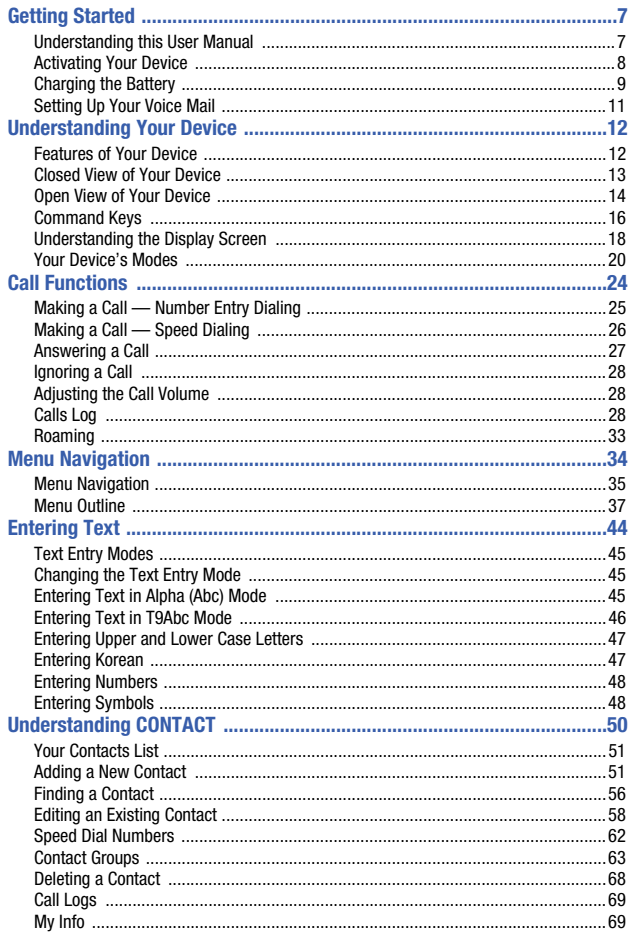

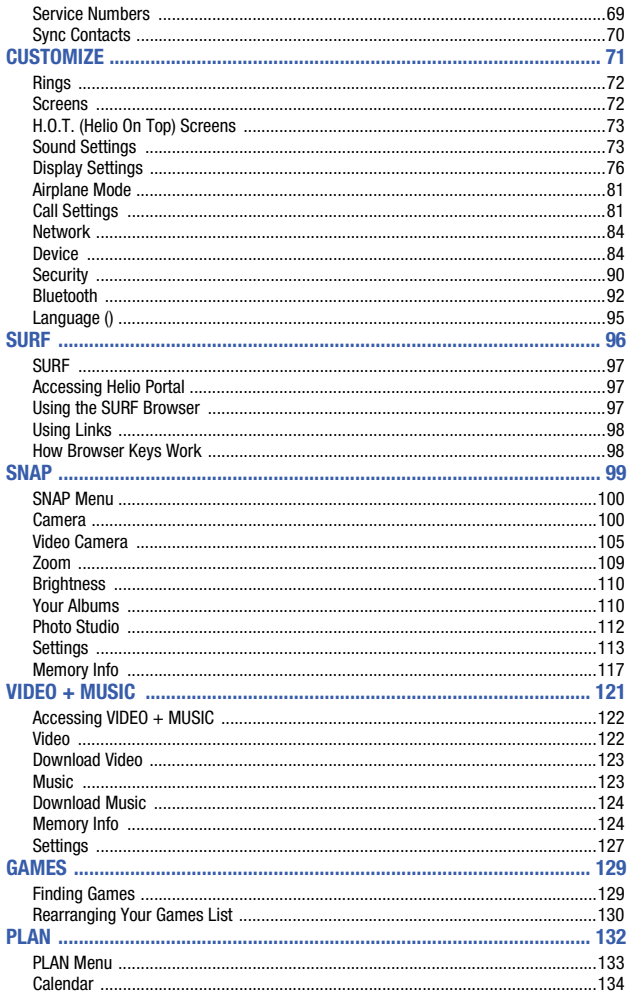

Table of Contents 5

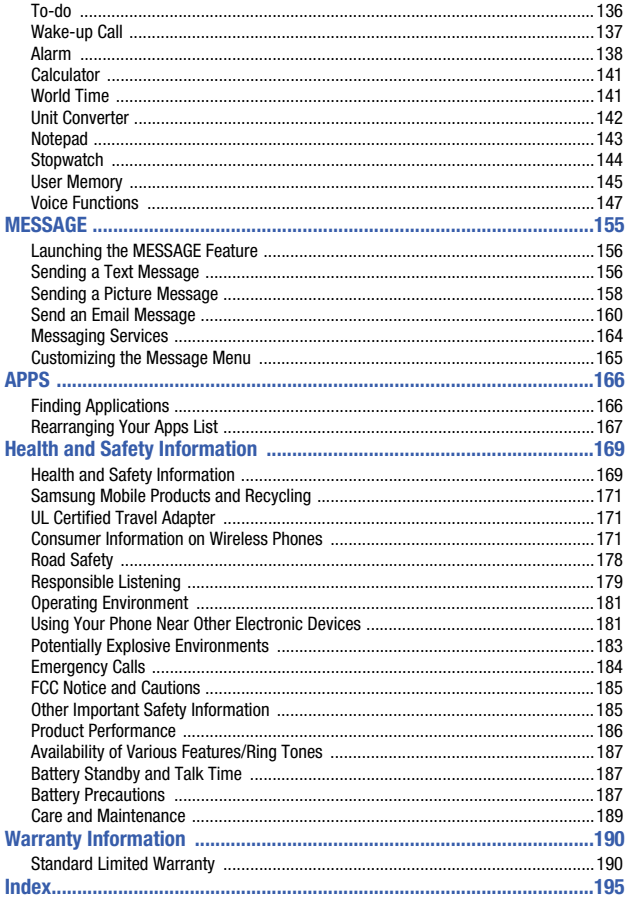

## <span id="page-6-0"></span>Section 1: Getting Started

#### **Topics Covered**

- • [Understanding this User Manual](#page-6-1)
- • [Activating Your Device](#page-7-0)
- • [Charging the Battery](#page-8-0)
- • [Setting Up Your Voice Mail](#page-10-0)

This section explains how to start using your device by activating your service, setting up your voice mail, or getting an understanding of how this manual is put together.

## <span id="page-6-1"></span>Understanding this User Manual

The chapters of this guide generally follow the same order as the menus and submenus in your device. A robust index for quick reference to most features begins on [page 195](#page-194-1).

Also included is important safety information that you should know before using your device. Most of this information is near the back of the guide, beginning on [page](#page-168-2)  [169.](#page-168-2)

## Notes and tips

Throughout this guide are icons and text that are set apart from the rest. These are intended to point out important information, quick methods for activating features, to define terms, and more. The definitions for these methods are as follows:

- **Notes**: Explain alternative options within the current feature, menu, or sub menu.
- **Tips**: Provide quick or innovative methods for performing functions related to the subject at hand.
- **Important**: Points out important information about the current feature that could affect performance, or even damage your device.

## <span id="page-7-0"></span>Activating Your Device

Contact your Wireless Carrier and follow their instructions for obtaining service, if necessary. We suggest that you read this guide to fully understand the services your device supports.

## Install the Battery

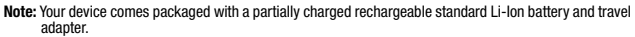

**Important!:** You must fully charge the battery the first time you use your device, otherwise you could damage the battery. You can use your device while the battery is charging, but the battery will take longer to recharge.

- **1.** Slide the battery into the compartment so that the tabs on the right side of the battery align with the slots on the side of the device's battery compartment.(1) Press the battery down until it clicks into place.(2)
- **2.** Replace the battery cover with the tabs pointed toward the bottom of the battery compartment (3), then press down (4) until the cover clicks into place.
- **3.** Make sure that the battery is properly installed before switching on the device.

## Turn Your Device On

- **1.** Open the flip on your device.
- **2.** Press the key.

**Note:** As with any other radio-transmitting device, do not touch the antenna (located at the bottom of the handset). Using your device like this can affect call quality and can cause the device to operate at a higher power level than is necessary.

- **3.** The device begins searching for a network signal.
- **4.** Once the device finds a signal, the current time displays on the upper, right side of the icon bar.

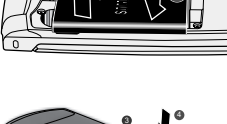

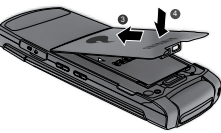

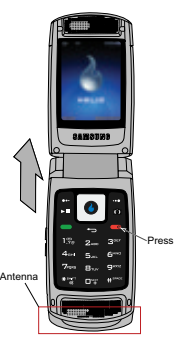

#### **Charging the Battery**

**5.** You're now ready to place and receive calls.

**Note:** If you are outside of your carrier's coverage or roaming area, the No Service icon ( $\mathbb{R}$ ) appears at the top of the device's display. If you cannot place or receive calls, try later when service is available, or at another location.

## Turn Your Device Off

 $\triangleright$  Press and hold the  $\triangleright$  key for two or more seconds. Your device powers off.

Note: If your device is on and you press **Form** for less than one second, the device will not power off. This prevents your device from being turned off accidentally.

## Remove the Battery

**Important!:** You must unplug the Travel Adapter (if it is connected) before removing the battery from the device during charging to avoid damage.

If necessary, switch off the device by holding down the  $\sim$  key until the power turns off.

- **1.** Remove the battery cover by pulling up on the retaining clip (1) pulling the battery cover in the direction of the arrow. (2)
- **2.** Carefully lift the battery cover away from the bottom of the device.
- **3.** Lift (3) the upper left edge of the battery and remove it (4).

### <span id="page-8-0"></span>Charging the Battery

Your device is powered by a rechargeable standard Li-Ion battery. Only use Samsung-approved charging devices and

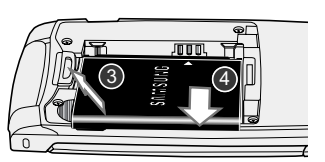

batteries. Samsung accessories are designed to maximize battery life. **Using other accessories may invalidate your warranty and may cause damage.** 

## Use the Travel Adapter

The travel adapter included with your device is a convenient, light-weight charger that rapidly charges your device from any 120/220 VAC outlet.

> **1.** Plug the large end of the Travel Adapter into a standard 120 VAC or 220 VAC wall outlet.

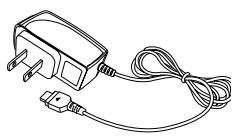

**Note:** For connection to an electrical supply not located in the U.S., you must use an adaptor of the proper configuration for the power outlet. Use of the wrong adapter could damage your device and void your warranty.

- **2.** Insert the smaller end of the Travel Adapter into the charger/accessory connector at the lower right side of your device.
- **Note:** The following illustration shows the **correct** and **incorrect** method for connecting the charger. Verify the **arrow** on the adapter is showing and pointing to the device for a correct connection. If it is not, damage to the accessory port will occur therefore voiding the device's warranty.

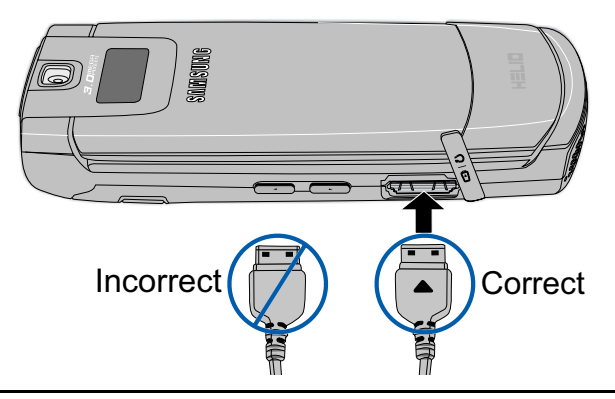

**Note:** With the device turned **OFF**, a discharged battery recharges fully in approximately 3 hours.

#### Low battery indicator

The battery indicator  $(\Box \Box)$  in the upper-right corner of the display indicates power level. Monitor the battery strength and ensure your battery is adequately charged.

- $\bullet$  Three bars ( $\Box$ ) indicate a full charge.
- An empty battery icon ( $\Box$ ) indicates a near empty battery.
- A blinking empty battery icon ( $\Box$ ) and a tone sounding indicate you have two to three minutes before the battery is too low to operate the device.

If you continue to use your device without charging its battery, the device shuts down.

#### <span id="page-10-0"></span>Setting Up Your Voice Mail

Voice mail allows callers to leave voice messages, which can be retrieved any time.

- **1.** In idle mode, press and hold the  $\mathbb{R}$  key or dial your own mobile number to dial voice mail.
- **2.** Follow the prompts in the new user tutorial to setup your mail box.

## Listen to voice mail

- **1.** In idle mode, press and hold the  $\frac{1\%}{1\%}$  key or dial your own mobile number to dial voice mail.
- **2.** At the voice prompt, enter your passcode and follow the instructions.

## <span id="page-11-0"></span>Section 2: Understanding Your Device

#### **Topics Covered**

- • [Features of Your Device](#page-11-1)
- • [Closed View of Your Device](#page-12-0)
- • [Open View of Your Device](#page-13-0)
- • [Command Keys](#page-15-0)
- • [Understanding the Display Screen](#page-17-0)
- • [Your Device's Modes](#page-19-0)

This section outlines some key features of your device. It also displays the screen and the icons that are displayed when the device is in use.

## <span id="page-11-1"></span>Features of Your Device

- Domestic and international voice and text messaging service (available on participating networks)
- High speed data [Third Generation (3G) CDMA2000 1x EV-DOTechnology]
- Global Positioning (GPS) Technology
- 3 Megapixel Camera with Camcorder function
- Personal Information Management (PIM) Functions
- Helio MMS Messaging and Email
- Stereo Media Player (MP3, MPEG 4, and H.264 compatible)
- Streaming Video and Audio
- Three Dimensional (3D) Gaming
- Speakerphone
- Stereo Bluetooth® Wireless Technology \*\*

\*\* The Samsung A513 Fin supports the wireless handsfree profile, and Bluetooth OBEX profiles for Bluetooth® wireless technology.

#### **Closed View of Your Device**

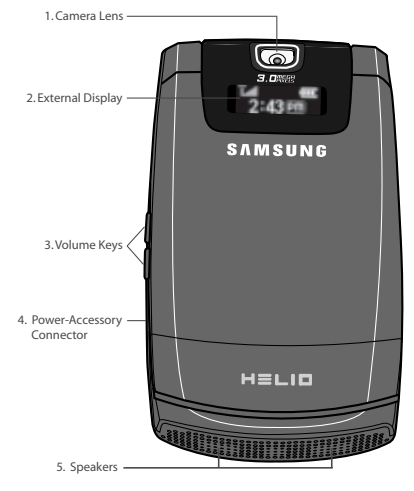

## <span id="page-12-0"></span>Closed View of Your Device

### Features

- **1. Camera Lens** The lens of your built-in camera.
- **2. External Display** Indicates the time of day and the status of your device, including status icons, message indicators, signal strength, and scrolling music titles.
- **3. Volume Keys** With the device closed, turns on the external display backlight when held down.
- **4. Power/Accessory Connector** Used to plug in the charging accessories and also connect any available accessory cables to your device. Lets you plug in an optional headset for safe, convenient, hands-free conversations and for listening to music.
- **5. Speakers** Let you hear ringtones, alert tones, and music.

## <span id="page-13-0"></span>Open View of Your Device

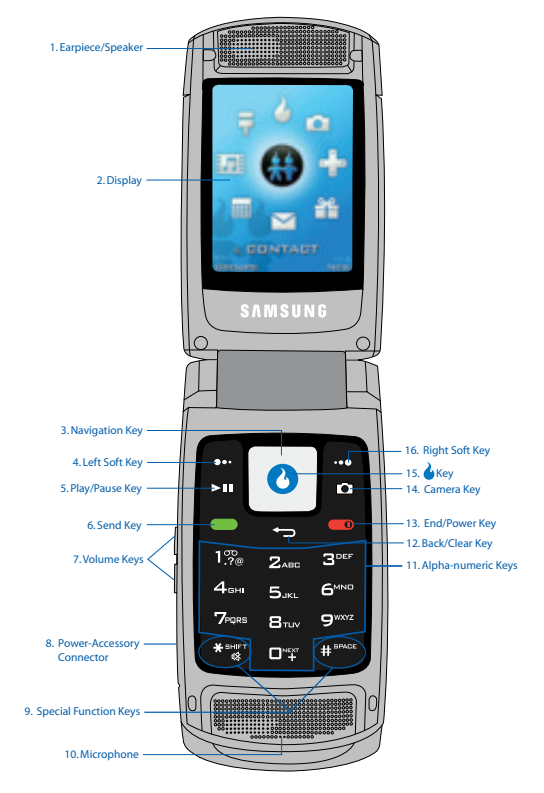

#### Features

- **1. Earpiece/Speaker** Lets you hear the other caller, ringtones, alert tones, and music.
- **2. Display** Indicates the status of your device, including status icons, message indicators, signal strength, and so on. Shows menus, calls, messages, camera/camcorder viewfinder, video, and applications.

#### **Open View of Your Device**

- **3. Navigation Key** Lets you scroll through the device menu options.
- **4. Left Soft Key** Used to navigate through menus and applications and to select the choice available in the Left Soft key option.

When receiving a call with the device open or closed, mutes the ringer.

- **5. Play/Pause Key** Used to control play of video and music files.
- **6. Send Key** Lets you place or receive a call. In standby mode, press this touch key once to access the recent call log.
- **7. Volume Keys** During a call, adjusts the earpiece volume.

In standby mode with the device open, adjusts the ring volume.

- **8. Power-Accessory Connector** Used to plug in the charging accessories and also connect any available accessory cables to your device. Lets you plug in an optional headset for safe, convenient, hands-free conversations and for listening to music.
- **9. Special Function Keys** Enter special characters. Performs various functions.
- **10. Microphone** Lets the other caller hear you clearly when you are speaking to them.
- **11. Alpha-numeric Keys** Use these keys to enter numbers, letters, and characters.
- **12. Back/Clear Key** Deletes characters from the display when you are in text entry mode. Press this touch key to return to the previous menu or screen when navigating features on your device.
- **13. End/Power Key** Ends a call. If you press and hold the End/Power key, the power goes On or Off. Returns your device to standby mode.
- **14. Camera Key** In standby mode, pressing this key displays the SNAP menu. Pressing and holding this key launches the camera.

In camera mode, takes photos or starts and ends video clip recording.

- **15. Key** Pressing when navigating through a menu accepts the highlighted choice in a menu.
- **16. Right Soft Key** Used to navigate through menus and applications and to select the choice available in the Right Soft key option. When you receive an incoming call, press to **Ignore** the call and send it to Voicemail.

## <span id="page-15-0"></span>Command Keys

Functions for the soft keys are defined by what appears above each in the display. There are two soft keys, the Left soft key ( $\ldots$ ) and the Right soft key ( $\ldots$ ).

## Left Soft Key

Some functions of the left soft key are as follows.

- In standby mode, press the **MENU** (left) soft key  $(\cdots)$  to open the main menu.
- When the left soft key function is Edit, press the **Edit** (left) soft key ( $\Box$ ) to edit a Contact.
- When the left soft key function is **MENU**, press the **MENU** (left) soft key ( $\ldots$ ) and a pop-up menu appears.

## Right Soft Key

Some functions of the right soft key are as follows.

- In standby mode, press the **CONTACTS** (right) soft key (**a)** to open the **Contacts** List screen.
- When the right soft key function is **Check**, press the **Check** (right) soft key ( to select an item in a list to be acted on by a selected function, such as Delete.

## Helio Key

- In a menu, press the **Helio** key (**C**) to accept the highlighted selection.
- In camera mode, press the **Helio** key  $(\bullet)$  to take a photo.
- When the **Helio** key function is Edit, press the **Edit** (Helio) key ( <sup>(</sup> ) to edit a Draft message.

## Back/Clear Key

The **Back/Clear** key ( $\Rightarrow$ ) is used to erase or clear numbers, text, or symbols from the display. You can also use the  $\Rightarrow$  key to return to a previous menu or to return to standby mode from any menu.

- **1.** If you enter an incorrect character, briefly press  $\Rightarrow$  to backspace (and delete) the character.
- **2.** To back up one menu level, briefly press  $\Rightarrow$ .
- **3.** To return to standby mode, repeatedly press  $\Rightarrow$  until you return to standby mode.

#### End Key

- **1.** In standby mode, press and hold the **End** key  $(\bullet\bullet)$  to turn your device off.
- **2.** Briefly press **once to disconnect a call.**
- **3.** Press **to** to return to standby mode from any menu, or to cancel the last input.
- **4.** With your device turned off, press **the leadst to turn your device on.**

## Send Key

The **Send key** ( $\Box$ ) is used to answer calls, dial calls, and to recall the last number(s) dialed, received, or missed.

- **1.** Press **once to answer calls.**
- **2.** Enter a number and briefly press **that** to make a call.
- **3.** Briefly press **in** standby mode to display a list of recent calls to and from your device.
- **4.** Press **in** twice in standby mode to call the most recent number.
- **5.** Press **the blue blue a** waiting call. Press **a** again to switch back to the other call.

## **Navigation Key**

Use the directional keys on the Navigation key  $\left( \begin{array}{c} \bullet \\ \bullet \end{array} \right)$  to browse menus, submenus, and lists. Each key also acts as a shortcut to launch applications.

## Camera Key

In standby mode, momentarily press the Camera key ( $\Box$ ) — located on the right side of your device — to display the SNAP menu.

In standby mode, press and hold the Camera key ( $\Box$ ) to activate the camera built into your device.

With the camera or camcorder active, press the  $\sqrt{1\%}$  key to select from among the camera and camcorder modes.

#### Play/Pause key

When playing music, press the Play/Pause key ( $\Box$ ) — located on the left side of your device — to begin or to pause the music.

Understanding Your Device 17

## <span id="page-17-0"></span>Understanding the Display Screen

- **1.** The top line of your device's main display contains icons that indicate network status, battery power, signal strength, connection type, and more.
- **2.** The center portion of the main display shows information such as call progress information, messages, and photos.

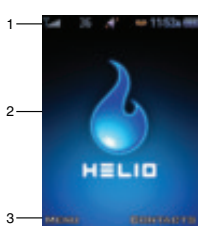

**3.** The bottom line of the main display shows current soft key functions. The sample

screen shows that pressing the Left soft key ( $\bigoplus$ ) will show the Main menu. Pressing the Right soft key  $($ ...) will show the Contacts menu.

## Display Screen Icons

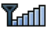

**Signal strength** — Always appears when your device is on and indicates the current signal strength. More lines indicate higher signal strength.

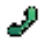

**Service indicator** — Indicates a call in progress. When dialing a number, this icon flashes until the call connects.

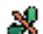

**No service indicator** — Indicates your device cannot find a signal because you're outside a service area. You cannot make or receive calls. Wait for a signal or move into an open area to try and find a signal. The no service indicator always appears when you turn on your device and disappears once service is located.

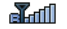

**Roam** — Roaming occurs when you use your device outside your home area. While roaming, a wireless provider other than yours handles your call, so the service rate for the call may be higher than those made within your home area. Please refer to information from your Wireless Provider on roaming rates.

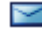

**New Message** — Indicates that you've received a new text, page, or web alert message. You're also notified by a visual and audible alert.

**Voicemail** — Indicates that you've received a new voice message.

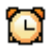

**Alarm clock** — The alarm clock is set.

#### **Understanding the Display Screen**

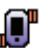

**Vibrate** — **Ring Vibration** has been set to **Vibrate** using the **Settings** menu. When you receive a call, the device vibrates but does not ring.

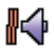

**Vibrate then Ring** — **Ring Vibration** has been set to **Vibrate then Ring** using the **Settings** menu. When you receive a call, the device vibrates then it rings.

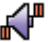

**Ring and Vibrate** — **Ring Vibration** has been set to **Ring and Vibrate**  using the **Settings** menu. When you receive a call, the device vibrates and rings.

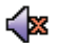

**Silent mode** / **Mute** — Your device is in Silent mode, or **Ring Vibration** has been set to **Mute** using the **Settings** menu. Ringer is silenced for all alerts, incoming calls, and incoming messages. The device alerts you of incoming calls, alerts, and messages by vibration and a message in the screen.

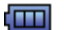

**Battery strength** — Indicates the battery charge level. The more bars, the greater the charge. When the battery becomes very low, a flashing empty battery icon displays and the device sounds an audible alert, which indicates your device is about to shut down.

## Dialogue Boxes

Dialogue boxes prompt for action, inform you of status, or warn of situations such as low memory. Dialogue boxes and their definitions are outlined below.

• **Choice**

- **•** Example: "Cancel message?"
- **Reconfirm**
	- **•** Example: "Erase all messages?"
- **Performing**
	- **•** Example: "SENDING..." "Connecting..."
- **Completed**
	- **•** Example: "Message saved to drafts"
- **Information**
	- **•** Example: "New Message"
- **Error**
- **•** Example: "No External Memory"
- **Warning**
	- **•** Example: "Battery Low," "Memory Full!"

Understanding Your Device 19

## **Backlights**

Backlights illuminate the internal and external displays and the keypad. When you press any key or open the device, the backlights come on. They go off when no keys are pressed within a period of time set in the **Backlight** menu.

**Note:** During a phone call, the display backlights dim and turn off after ten seconds to conserve battery power, regardless of the Backlight setting.

See ["Backlight" on page 80](#page-79-0) for more information.

## <span id="page-19-0"></span>Your Device's Modes

#### Call Answer Mode

You can select how you wish to answer a call.

- **1.** In standby mode, press the **MENU** (left) soft key ( $\left( \frac{1}{2} \right)$ , then press  $\left[ \frac{1}{2} \right]$ (for **CUSTOMIZE**),  $7^{2}$ <sup>QRQB</sup> (for **Settings**),  $4^{2}$ <sub>GH</sub> (for **Call**), and 1<sup>3</sup><sub>6</sub> for **Answer Call On**. The following call answer options appear in the display:
	- **Open Flip** Opening the device flip or pressing **a** answers a call.
	- **Open and press any key to answer** Opening the device flip or pressing any key except the  $\leftarrow$  key,  $\leftarrow$  key,  $\leftarrow$  key, or  $\leftarrow$  key answers a call.
- **2.** Use the navigation keys to highlight an option.
- **3.** Press the **C** key to select the method for answering calls.

#### Input mode

Input mode determines how you enter text, numbers and symbols. While at any text entry screen, repeatedly press the Right soft key ( $\rightarrow$ ) to toggle between the text input modes: **T9Abc**, **123**, **Symbol**, **Korean** / **KOR**, and **Abc**. (For more information, see *["Entering Text"](#page-43-1)* on page 44.)

#### Lock Mode

When the device is in Lock Mode, restrictions are placed on device use. You can receive calls and messages, but cannot place outgoing calls (except for emergency numbers) until you unlock the device. Lock Mode also restricts access to menus and the volume key. Unlock your device by entering the lock code when prompted. (For more information, see *["Phone Lock"](#page-89-1)* on page 90.)

### **Standby Mode**

Standby mode is the state of the device once it has found service and is idle. The device goes into standby mode:

- After you power the device on.
- When you press  $\Box$  after a call or from within a menu.

In standby mode, you will see the time, day, and date as well as all device status icons.

- **1.** While in standby mode, enter a phone number, and press **to** to place a call.
- **2.** Press **to t**o return to standby mode.

#### Receive Messages in Standby Mode

You can receive messages in standby mode. When a new message arrives, an alert tone sounds and the New Message screen appears in the display. The following options are available:

- **Ignore** (left) soft key  $(\bullet \bullet)$  Lets you use other device features and view the message later.
- **Alert** key ( ) Lets you set an alert to remind you of the new message and then use other device features.
- **View** (right) soft key  $(\cdots)$  Lets you view the message now.

## Receive Messages During Calls

You can receive messages during calls. When a new message arrives, an alert tone sounds and the New Message screen appears in the display. The following options are available:

- **Ignore** (left) soft key  $(\cdots)$  Lets you use other device features and view the message later.
- **View** (right) soft key  $(\Box \Box)$  Lets you view the message now.

## Talk Mode

You can place and receive calls only when your device is on. While in a call your device is in talk mode. Press the **Menu** (left) soft key (  $\ldots$  ) to display a list of menu options. See ["The In-Use Options" on page 36](#page-35-0) for more information.

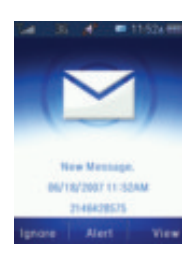

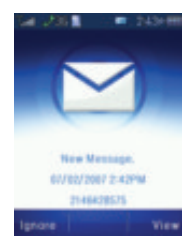

## Enter/Exit Silent Mode

Silence the tones your keypad makes when you press a key.

- In standby mode, press and hold **\*\*\*** . "Silent Mode On" briefly appears in the display and your device returns to standby mode.
- While in Manner mode and standby mode, press and hold **\*\*\*\*** . "Silent Mode **Off**" briefly appears in the display and your device returns to standby mode.

#### Vibrate Mode

- **1.** In standby mode, press the **MENU** (left) soft key  $(\bullet \bullet)$ , then press  $\bullet$ (for **CUSTOMIZE**),  $7^{2}$ <sup>sas</sup> (for **Settings**),  $1\%$  (for **Sound**), and  $1\%$  for **Ring Vibration**. The following options appear in the display:
	- **Ring Only** An incoming call plays the ringtone selected with the **Ring** options.
	- **Vibrate** An incoming call causes the device to vibrate.
	- **Mute** An incoming call causes a message to appear in the display.
	- **Vibrate then Ring** An incoming call causes the device to vibrate then play a ringtone.
	- **Ring and Vibrate** An incoming call causes the device to play a ringtone and vibrate.
- **2.** Use the Up and Down navigation keys to highlight **Vibrate**, then press the **C** key.

**Note:** The Vibrate icon ( $\blacksquare$ ) appears in the display when the device is in Vibrate mode.

### Adjust the Ringer

- **1.** In standby mode, press the **MENU** (left) soft key ( ), then press (for **CUSTOMIZE**), **7<sup>898</sup> (for Settings), 1<sup>3</sup>% (for Sound**), and **Exactle for Volume**. The Volume screen appears in the display.
- **2.** Use the Up and Down navigation keys to highlight **Ring**.
- **3.** Use the Left and Right navigation keys to adjust the Ring volume to one of its five settings. The current ringtone sounds at the selected level.
- **4.** When you are satisfied with the setting, press the **key.** Your device returns to the **Sound** menu.

## Camera Mode

Camera and Video Camera modes let you activate your device's camera to take pictures or videos. In Camera/Video Camera mode, you can also adjust the resolution and appearance of your pictures/videos. (For more information, see *["SNAP"](#page-98-1)* on [page 99.](#page-98-1))

- **Entering Camera Mode** In standby mode, press and hold the **Camera** key  $($   $\bullet$   $).$
- **Entering Video Camera Mode** In standby mode, press the **Camera** key ( $\bullet$ ). The **SNAP** menu appears in the display. Select **Video Camera**.
- **Exiting Camera Mode** Press the **key or the key.** key.

## <span id="page-23-0"></span>Section 3: Call Functions

## **Topics Covered**

- • [Making a Call Number Entry Dialing](#page-24-0)
- • [Making a Call Speed Dialing](#page-25-0)
- • [Answering a Call](#page-26-0)
- • [Ignoring a Call](#page-27-0)
- • [Adjusting the Call Volume](#page-27-1)
- • [Calls Log](#page-27-2)
- • [Roaming](#page-32-0)

This section explains how to make or answer a call. This section also includes the features and functionality associated with making or answering a call.

### <span id="page-24-0"></span>Making a Call — Number Entry Dialing

- **1.** With the device on, enter the number you wish to call using the keypad.
- **2.** Press the  $\blacksquare$  key to place the call.

#### Dialing Emergency Numbers

To place an emergency call:

- **1.** With the device on, enter 911 using the keypad.
- **2.** Press the **key** key to place the call.

**IMPORTANT!** Emergency number 911 is hard-coded into your device. You can dial this number almost any time, even when the device is locked or restricted.

If you call 911 an audible tone is heard and an Emergency prompt appears in the display for the duration of the call.

**IMPORTANT!** Because of various transmission methods, network parameters, and user settings necessary to complete a call from your wireless device, a connection cannot always be guaranteed. Therefore, emergency calling may not be available on all wireless networks at all times.

**IMPORTANT!** DO NOT depend on this device as a primary method of calling 911 or for any other essential or emergency communications.

#### Dialing International Numbers

#### Call another country from the U.S.

- **1.** In standby mode, enter the three-digit exit code (011) for the United States.
- **2.** Enter the country code for the country that you are calling.
- **3.** Enter the number that you wish to call, then press the  $\blacksquare$  key.

**Note:** Puerto Rico and Canada are on the North American dialing plan. When making calls to Puerto Rico and Canada it is similar to making calls within the United States, no unique country codes are necessary.

#### Placing calls when outside the U.S. — Mexico

- **Calling locally within Mexico:** Dial the seven or eight-digit number.
- **Calling long distance within Mexico:** Dial 01, plus the ten-digit number (includes area code).
- **Calling to the U.S. or Canada from Mexico:** Dial 001, plus the ten-digit number (includes area code).
- **Calling Voicemail from Mexico:** Dial 001, plus your ten-digit wireless number. Once you hear the recorded prompt, press  $\mathbb{R}^*$  and enter your passcode.

## Manual Pause Calling

When you call automated systems (like banking services), you are often required to enter a password or account number. Instead of manually entering the numbers each time, you can store the numbers in your Contacts along with special characters called pauses.

- **Hard Pause (P)** A hard pause stops the calling sequence until you press the  $\blacksquare$  key.
- **2 Sec Pause(T)** A two-second pause stops the calling sequence for two seconds and then automatically sends the remaining digits.

To manually call a number with pause(s) without storing it to your Contacts:

- **1.** Enter the number you wish to call.
- **2.** Press the **Menu** (left) soft key ( $\ldots$ ). A pop-up menu containing the following options appears in the display:
	- **Hard Pause(P)** a hard pause (awaits input from you ending in your pressing the  $\blacksquare$  key).
	- **2 Sec Pause(T)** a two-second pause.
- **3.** Use the navigation keys to highlight the desired pause option.
- **4.** Press **th** to enter the highlighted pause into your number sequence.
- **5.** Press **to call the number.**

## <span id="page-25-0"></span>Making a Call — Speed Dialing

You can store phone numbers and contact names in your device's Contacts list. Speed Dialing lets you quickly and easily dial any contact in your Contacts list by using that contact's location number in the list. You can assign and change location (speed dial) numbers for your contacts. (See *["Speed Dial Numbers"](#page-61-1)* on page 62 for more information.)

## One-Touch Dialing

Speed dial numbers 002 through 009 are special One-Touch dialing locations. You can call the phone numbers stored in your device's Contacts list from 002 through 009 by pressing and holding a single key.

Example: For speed dial number 003, press and hold the **Repart of Australian the name and number appear in** the display and the number is dialed.

## Two-Touch Dialing

Speed dial numbers 010 through 099 are special Two-Touch dialing locations.

**Example:** For speed dial number 013, briefly press the key, then press and hold the s<sup>am</sup> key until the name and number appear in the display and the number is dialed.

## Three-Touch Dialing

Speed dial numbers 100 through 999 are special Three-Touch dialing locations.

**Example:** For speed dial number 113, briefly press the <sup>13%</sup> key, briefly press the <sup>13%</sup> key again, then press and hold the see key until the name and number appear in the display and the number is dialed.

### Pause Dialing From a Contacts Entry

- If you speed dial a contact that contains (two-second) T pause(s), simply wait for the pauses to pass and the dialing to complete.
- If you speed dial a contact that contains (hard) P pause(s), wait for the appropriate prompt(s) from the number you are calling (credit card number, bank account number, and so on) and enter the appropriate response(s).

### <span id="page-26-0"></span>Answering a Call

Your device notifies you of a call in the following ways:

- A ring tone sounds and/or your device vibrates [Your device provides five ring volume settings  $(0 - 5)$  and five Ring Vibration settings (Ring Only, Vibrate, Mute, Vibrate then Ring, Ring and Vibrate).]
- A phone number (unless blocked by the caller) and a name appear in the display (If the caller's number and name are stored in your Contacts list).
- If the caller can't be identified, **Call from unavailable#**, **Call from restricted number**, or no number appears in the display.
- Your device continues to notify you of the call until one of the following events occurs:
	- You answer the call.
	- You ignore the call.
	- The calling party ends the call.
	- The call is sent to voicemail.

#### Answering an Incoming Call

 $\triangleright$  Press the  $\triangleright$  key. The ring tone and/or vibration stop and the caller's voice can be heard in the earpiece.

**Tip:** You can set your device to answer calls when you open the handset, **[Open](#page-80-2) and press any key to answer**, or when you press the **section** key. (See *"Call Settings"* on page 81 for more information.

## <span id="page-27-0"></span>Ignoring a Call

When you ignore an incoming call, the call is immediately forwarded to your voice mail.

**During an incoming call, press the Silence** (left) soft key (....) to silence the ringer.

Press the **Ignore** (right) soft key **the ignore** the call.

**Tip:** Rather than silencing or ignoring each call from a particular number, individually, you can block futher calls from that number. For more information, see *["Review a Call"](#page-28-0)* on page 29 and *["Call Block"](#page-82-0)* on [page 83](#page-82-0).

## <span id="page-27-1"></span>Adjusting the Call Volume

In call mode, repeatedly press the volume key  $($   $\longrightarrow$ ) Up or Down until the desired Call Volume Level appears in the display. The volume key is on the left side of your device.

## <span id="page-27-2"></span>Calls Log

The Calls Log retains information about Missed, Outgoing, Ignored, and Incoming calls. You can also view call duration times for your last call and the time totals for all calls.

## Review the Calls Log — Menu Method

- **1.** In standby mode, press the **MENU** (left) soft key ( $\Box$ ) then press  $\Box$  or **EXALL** (for **CONTACT**) and **EXALL (for Call Log**). The following Call Logs appear in the display:
	- Press **Fig. 1996** for **All Calls**.
	- **•** Press **Example 7** for **Missed Calls**.
	- **•** Press *s***<sup>***m***</sup>** for **Outgoing Calls**.
	- Press **4** for **Ignored Calls**.
	- Press **Faxe** for **Incoming Calls**.
	- **•** Press for **Call Times**.
- **2.** Press the number key associated with the Calls Log that you wish to review, or

Use the Left and Right navigation keys to scroll through the Call Logs that you wish to review.

**Note:** In cases where there is a Contacts match for a Calls log entry, the name associated with the number appears in the display instead of the number.

## **Review the Calls Log**  $\blacksquare$  **Key Method**

- **1.** In standby mode, press the **key.** The **All History** log appears in the display.
- **2.** Use the Left and Right navigation keys to scroll through the following Calls histories that you wish to review:
	- **All History** Lists all calls made, received, missed, and ignored and lists text, picture, and voice messages.
	- **Missed Calls** Lists all missed calls.
	- **Ignored Calls** Lists all ignored calls.
	- **Call History** Lists all calls made and received.
	- **Message History** Lists text, picture, and voice messages.

## <span id="page-28-1"></span>All Calls History

You can review all of the up to 600 calls history entries (Missed and Ignored calls and Incoming, Outgoing, Received, and Sent messages) for the time and date of a call, as well as other information.

**1.** In standby mode, press the **MENU** (left) soft key ( $\left( \cdot \right)$  then press  $\left( \cdot \right)$  or **Example 10 CONTACT**),  $\begin{bmatrix} 4 & 4 & 4 \\ 4 & 6 & 6 \end{bmatrix}$  (for **Call Log**), and  $\begin{bmatrix} 1 & 3 & 6 \\ 1 & 3 & 6 \end{bmatrix}$  for **All Calls**. The **All calls** list appears in the display.

Do one of the following:

## <span id="page-28-0"></span>Review a Call

- **2.** Use the navigation keys to highlight a call.
- **3.** Press **th** to view further information about the call.
- **4.** Press **to call the originator or recipient of this call.**
- **5.** Press the **Menu** (left) soft key (  $\bullet$  ). A pop-up menu containing the following options appears in the display:
	- **Send Message** Compose and send a text message to the dialed or originating number.

**Note:** See *["MESSAGE"](#page-154-1)* on page 155 for more information.

- **Add to Ignored** Add the dialed or originating number for this call to the Blocked List. (For more information, see *["Call Block"](#page-82-0)* on page 83.)
- **Save Contact Number** Add the dialed or originating number to the Contacts List.

**Note:** In cases where there is a Contact match for a Calls history entry, the name associated with the number appears in the display instead of the number.

- **Delete** Erase this call from the Call Log.
- **6.** Use the navigation keys to highlight an option.
- **7.** Press the **k** key to perform the highlighted option's function.

### Delete a Call

- **8.** Use the navigation keys to highlight a call.
- **9.** Press the **Menu** (left) soft key (  $\bullet$  ). The options menu pops-up in the display.
- **10.** Use the navigation keys to highlight **Delete**.
- **11.** Press the  $\bullet$  key to delete the highlighted call.

#### Delete Multiple Calls

- **12.** Use the navigation keys to highlight a call you wish to delete.
- **13.** Press the **Check** (right) soft key (....). A check mark appears to the left of the highlighted call.
- **14.** Repeat Steps 12 and 13 to mark other calls you wish to delete.
- **15.** Press the **Menu** (left) soft key (  $\ldots$  ). The options menu pops-up in the display.
- **16.** Use the navigation keys to highlight **Delete Selection**.
- **17.** Press the **key to delete the selected (checked) calls.**

#### Delete All Calls

- **18.** Press the **Menu** (left) soft key (**...**). The options menu pops-up in the display.
- **19.** Use the navigation keys to highlight **Delete All**.
- **20.** Press the **k**ey to delete all calls from this Calls Log.

## Missed Calls

Your device retains information about the last 100 missed calls (calls that were never picked up) and stores them in the Missed Calls log. Using the Missed Calls log you can:

- Review missed calls for the times and dates of the calls, as well as other information.
- Return missed calls simply and easily.

**Note:** You can block futher calls from a missed call number by adding it to your **Blocked List** by selecting the **Add to Ignored**. ( See *["All Calls History"](#page-28-1)* on page 29 and *["Call Block"](#page-82-0)* on page 83 for more information.)

- **Calls Log**
- **1.** In standby mode, press the **MENU** (left) soft key ( $\mathbb{C}$ ) then press  $\mathbb{C}$  or **F 5.88** (for **CONTACT**), **E 4.888** (for **Call Log**), and **Exac** for **Missed Calls**. The **Missed** list appears in the display.
- **2.** Use the Navigation key to highlight a call, then press **the view further** information about the call.

**Note:** For information on managing your Missed Calls, see *["All Calls History"](#page-28-1)* on page 29.

### **Outgoing Calls**

Your device retains information about the last 100 outgoing calls and stores them in the Outgoing calls log. Using the Missed Calls log you can:

- Review outgoing calls for the times and dates of the calls, as well as other information.
- Recall outgoing calls numbers simply and easily.

- **1.** In standby mode, press the **MENU** (left) soft key ( $\left(\begin{array}{c} \cdots \end{array}\right)$  then press  $\bullet$  or **Example 10 CONTACT**),  $\begin{bmatrix} 4 & 4 \\ 4 & \cdots \end{bmatrix}$  (for **Call Log**), and  $\begin{bmatrix} 8 & \cdots \\ 8 & \cdots \end{bmatrix}$  for **Outgoing Calls**. The **Dialed** list appears in the display.
- **2.** Use the navigation keys to highlight a call, then press **the view further** information about the call.
- **3.** Press **to call the originator or recipient of this call.**

**Note:** For information on managing your Outgoing Calls, see *["All Calls History"](#page-28-1)* on page 29.

## Ignored Calls

Your device retains information about the last 100 Ignored calls from numbers that were automatically or manually ignored and stores them in the Ignored calls log. Using the Ignored calls log you can:

- Review ignored calls for the times and dates of the calls, as well as other information.
- Recall ignored calls numbers simply and easily.

**Note:** To quickly view your most recent calls, briefly press **in standby mode.** Up to 600 of your most recent Missed and Ignored calls and Incoming, Outgoing, Received, and Sent messages appear in the display.

**Note:** You can block futher calls from a missed call number by adding it to your **Blocked List** by selecting the **Add to Ignored**. ( See *["All Calls History"](#page-28-1)* on page 29 and *["Call Block"](#page-82-0)* on page 83 for more information.)

- **1.** In standby mode, press the **MENU** (left) soft key (  $\left(\frac{1}{2}x\right)$  then press **o** or **15.42** (for **CONTACT**),  $\overline{A}_{\text{dust}}$  (for **Call Log**), and  $\overline{A}_{\text{dust}}$  for **Ignored Calls**. The **Ignored Calls** list appears in the display.
- **2.** Use the navigation keys to highlight a call, then press **the view further** information about the call.
- **3.** Press **to call the originator or recipient of this call.**

**Note:** For information on managing your Ignored Calls, see *["All Calls History"](#page-28-1)* on page 29.

### Incoming Calls

Your device retains information about the last 100 Incoming calls and stores them in the Incoming call log. Using the Incoming Calls log you can:

- Review incoming calls for the times and dates of the calls, as well as other information.
- Recall incoming calls numbers simply and easily.

- **1.** In standby mode, press the **MENU** (left) soft key ( $\left(\cdots\right)$ ) then press  $\left(\cdots\right)$  or **EXALUATE:** (for **CONTACT**), **EXALUATE:** (for **Call Log**), and **EXALUATE:** for **Incoming Calls**. The **Received** list appears in the display.
- **2.** Use the navigation keys to highlight a call, then press **the view further** information about the call.
- **3.** Press **to** to call the originator or recipient of this call.

**Note:** For information on managing your Incoming Calls, see *["All Calls History"](#page-28-1)* on page 29.

### Call Times

View the duration of your last call, total calls, and calls made during the life cycle of you device using the Call Times feature.

**Note:** Call Times is not for billing purposes.

**Note:** You can block futher calls from a missed call number by adding it to your **Blocked List** by selecting the **Add to Ignored**. ( See *["All Calls History"](#page-28-1)* on page 29 and *["Call Block"](#page-82-0)* on page 83 for more information.)

- **1.** In standby mode, press the **MENU** (left) soft key ( $\left( \frac{1}{2} \right)$  then press  $\left( \frac{1}{2} \right)$  or **Example 15 and for CONTACT**),  $\begin{bmatrix} 4_{\text{max}} \\ 4_{\text{max}} \end{bmatrix}$  (for **Call Log**), and  $\begin{bmatrix} 6^{m\omega} \\ 6^{m\omega} \end{bmatrix}$  for **Call Times**. The **View Call Time** screen appears in the display showing the following call times:
	- **Total Call Time** View the total duration of all calls since the last erasure (deletion).
	- **Last Call Time** View the duration of your last call.
	- **Outgoing Call Time** View the total duration of all outgoing calls made on your device since the last erasure (deletion).
- **2.** Use the navigation keys to highlight a timer for erasure (deletion) of the calls duration value.
- **3.** Press the **Menu** (left) soft key ( $\left( \frac{1}{2} \right)$ ). A pop-up menu containing the following options appears in the display:
	- **Weekly View** Pops up a bar chart showing daily Total Call Times for the previous seven days.

**Note:** Deleting the **Total Call Time** timer also clears the **Weekly View** chart.

- **Delete** Erases the highlighted timer to zero.
- **Delete All** Erases all of the timers to zero.
- **4.** Press the  $\Rightarrow$  key or the key if you wish to exit the screen.

## <span id="page-32-0"></span>Roaming

## What is Roaming?

Roaming lets you use your Fin device when you travel outside of your Wireless Provider's coverage area. The Roaming icon (**FAMI)** appears in the top line of the display when Roaming is active, and extra charges may apply when making or receiving calls.

**Note:** Some features may be unavailable while roaming. Roaming also consumes additional power from the battery requiring more frequent recharging. Contact your Wireless Provider for more information about Roaming.

## <span id="page-33-0"></span>Section 4: Menu Navigation

## **Topics Covered**

- • [Menu Navigation](#page-34-0)
- • [Menu Outline](#page-36-0)

This section explains the menu navigation for your device. It also includes an outline of the menus available with your device.

### <span id="page-34-0"></span>Menu Navigation

Access menus using the navigation keys, the two soft keys ( $\left( \cdots \right)$ , or a shortcut.

- **1.** In Standby Mode, press the **MENU** (left) soft key  $(\bullet)$ . The first of several menus appears in the display.
- **2.** Use the navigation keys to browse device menus.
- **3.** Press the **key to access a menu or sub-menu** highlighted in the display.

## Return to the Previous Menu

 $\triangleright$  Press the  $\triangleright$   $\blacksquare$  key to return to the previous menu.

## Navigate Using Shortcuts

You can also access menus and sub menus using menu numbers. This method is often called a "shortcut." To shortcut to a menu or sub menu, press the **MENU** (left) soft key ( $\sim$ ), then enter the menu and/or sub menu number(s) for the feature in question.

- **1.** In Standby Mode, press the **MENU** (left) soft key ( ... ). The main menu appears in the display.
- **2.** Press the number of the menu, sub menu, and so on to arrive at the desired feature.

**Note:** See ["Menu Outline" on page 37](#page-36-0) for more information.

#### Navigation Key Shortcuts

In Standby Mode, press a navigation key (as illustrated below) to launch its corresponding function.

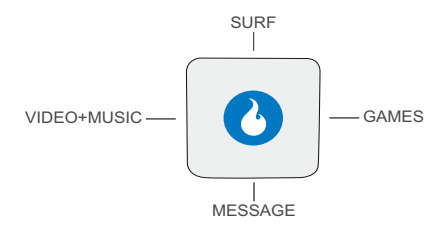

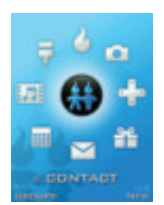

Menu Navigation 35

## <span id="page-35-0"></span>The In-Use Options

Access numerous menus and features even while in a call. To access the basic In Use menu options, do the following:

**Note:** If the call is disconnected while accessing the In-Use Option, the In-Use Option disappears from the display and the device eventually returns to standby mode.

- **1.** While in a call, press the **Menu** (left) soft key ( $\ldots$ ). The following menu items appear in the display:
	- **Mic Louder** / **Softer** Increases/decreases the volume of your voice sent to the other caller.
	- **Speaker** Enables/disables Speakerphone Mode.
	- **Memo** Write a memo or review or change an existing memo.
	- **Contact** The **CONTACT** menu appears in the display.
	- **Send Message** The **New Message** screen appears in the display.
	- **Mute Keypad** Mutes/unmutes the keypad tone(s). Lets you use device features during a call without keypad tones hindering the conversation.
	- **Send My Number** Send your phone number to the caller/called. Useful in dealing with automated systems.
	- **Send DTMF** Lets you send your phone number or lets you enter numbers (such as PINs or passwords) and send them as keypad tones.
- **2.** Do one of the following:
	- **•** Use the Up and Down navigation keys to highlight a menu or feature, then press the  $\bullet$  key to open the highlighted menu or to activate the highlighted feature.
	- Press the  $\leftrightarrow$  key to exit the menu.

#### Enter Number In Use Shortcuts

During a call, you can enter a number and use In Use shortcuts to add the number to your Contacts list or to send a message to the number.

**Note:** If the call is disconnected while accessing the In-Use Messaging or Contacts shortcut, the In-Use shortcut screen or menu disappears from the display and the device eventually returns to standby mode.

- **1.** While in a call, press the **Menu** (left) soft key  $(\mathbf{G}_n)$ .
- **2.** Use the Up and Down navigation keys to highlight the **Mute Keypad** option, then press the **key.** "**Turn Key Tone Off**" pops-up in the display along with the keypad mute icon  $(\cdot, \cdot)$ .
- **3.** Use the keypad to enter the desired number. The following icons appear in the display:
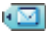

To send a message to this number, press the Left navigation key. The **New Message** screen appears with this number populated in the **To** field. (For more information on composing and sending a message, see *["MESSAGE"](#page-154-0)* on page 155.)

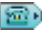

To add this number to your Contacts list, press the Right navigation key. The Save Phone No. menu pops-up in the display. (For more information on saving numbers to your Contacts list, [see](#page-50-0)  *["Adding a New Contact"](#page-50-0)* on page 51.)

## Menu Outline

Use the menu shortcuts on the following pages to quickly access sub menus. Press the **Menu** (left) soft key ( $\Box$ ) to access the Main Menu, then use the navigation keys to highlight a sub-menu.

# **1 CUSTOMIZE**

- 1.1 Rings
	- 1.1.1 Rings
	- 1.1.2 Free Rings
- 1.2 Download Rings>
- 1.3 Screens
	- 1.3.1 Screens
	- 1.3.2 Video Screens
	- 1.3.3 Int Album
	- 1.3.4 Ext Album
	- 1.3.5 Free Screens
- 1.4 Download Screens>
- 1.5 H.O.T. Screens
- 1.6 Download H.O.T.>
- 1.7 Settings
	- 1.7.1 Sound
		- 1.7.1.1 Ring Vibration
		- 1.7.1.2 Volume

Menu Navigation 37

- 1.7.1.3 Sound Effects
- 1.7.1.4 Hourly Alert
- 1.7.1.5 Sleep Mode

## 1.7.2 Display

- 1.7.2.1 Overlay
- 1.7.2.2 Banner
- 1.7.2.3 Clock
- 1.7.2.4 Missed Events
- 1.7.2.5 Font
	- 1.7.2.5.1 Font Style
		- 1.7.2.5.2 Font Size
- 1.7.2.6 Dial Style
	- 1.7.2.6.1 Default
- 1.7.2.6.2 Custom 1.7.2.7 Backlight
	- 1.7.2.7.1 Display Duration
	- 1.7.2.7.2 Display Brightness<br>1.7.2.7.3 Kevpad Duration
		- **Keypad Duration**

## 1.7.3 Airplane Mode

## 1.7.4 Call

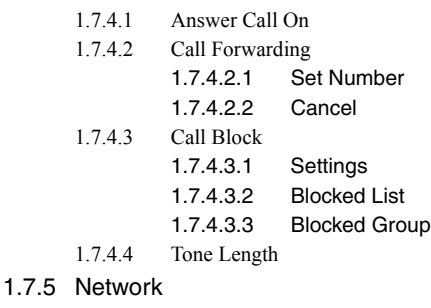

- 1.7.6 Device
	- 1.7.6.1 Memory Info

#### **Menu Outline**

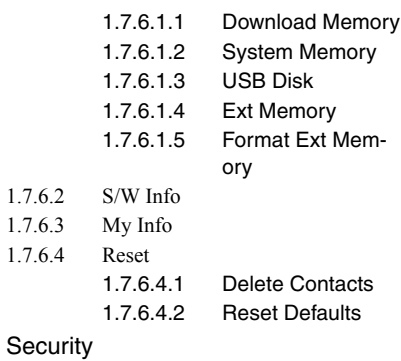

- 1.7.7.1 Phone Lock
- 1.7.7.2 Set Password

1.7.8 Bluetooth

 $1.7.7$ 

- 1.7.8.1 Bluetooth Mode
- 1.7.8.2 Connect Device
- 1.7.8.3 Trusted Devices
- 1.7.8.4 Send + Receive
	- 1.7.8.4.1 Receive Mode
	- 1.7.8.4.2 Send My Info
	- 1.7.8.4.3 Send Contact
	- 1.7.8.4.4 Send Photo
- 1.7.8.5 Disconnect Device
- 1.7.8.6 Settings
	- 1.7.8.6.1 My Information
	- 1.7.8.6.2 Search Type
	- 1.7.8.6.3 Visibility
- 1.7.9 Language (에어)

# **2 SURF**

Menu Navigation 39

# **3 SNAP**

- 3.1 Camera
- 3.2 Video Camera
- 3.3 Int Album
- 3.4 Ext Album
- 3.5 Helio Album
- 3.6 Photo Studio
- 3.7 Settings
	- 3.7.1 Album Lock
	- 3.7.2 Shutter Sound
		- 3.7.2.1 Camera
		- 3.7.2.2 Video Camera
	- 3.7.3 Storage
	- 3.7.4 Block Calls
	- 3.7.5 Auto Save
- 3.8 Print Photos
	- 3.8.1 Int Album
	- 3.8.2 Ext Album
- 3.9 Memory Info
	- 3.9.1 Download Memory
	- 3.9.2 System Memory
	- 3.9.3 USB Disk
	- 3.9.4 Ext Memory
	- 3.9.5 Format Ext Memory

# **4 VIDEO + MUSIC**

- 4.1 Video
	- 4.1.1 Recent
- 4.1.2 Playlists
- 4.1.3 Videos
- 4.2 Download Video>
- 4.3 Music
	- 4.3.1 Recent
	- 4.3.2 Playlists
	- 4.3.3 Artist
	- 4.3.4 Albums
	- 4.3.5 Songs
	- 4.3.6 Genres
- 4.4 Download Music>
- 4.5 Memory Info
	- 4.5.1 Download Memory
	- 4.5.2 System Memory
	- 4.5.3 USB Disk
	- 4.5.4 Ext Memory
	- 4.5.5 Format Ext Memory
- 4.6 Settings
	- 4.6.1 Backlight Duration
	- 4.6.2 Play Time
	- 4.6.3 Play Option

# **5 CONTACT**

- 5.1 New Contact
- 5.2 Contacts List
- 5.3 Groups
- 5.4 Call Log
	- 5.4.1 All Calls
- 5.4.2 Missed Calls
- 5.4.3 Outgoing Calls
- 5.4.4 Ignored Calls
- 5.4.5 Incoming Calls
- 5.4.6 Call Times
- 5.5 My Info
- 5.6 Service Numbers
	- 5.6.1 Emergency (911)
	- 5.6.2 Information (411)
	- 5.6.3 Customer Care (611)
- 5.7 Sync Contacts
	- 5.7.1 Sync Contacts
	- 5.7.2 Preview Sync
	- 5.7.3 Username/Password
	- 5.7.4 Help

## **6 GAMES**

## **7 PLAN**

- 7.1 Calendar
- 7.2 To-do
- 7.3 Wake-up Call
- 7.4 Alarm
- 7.5 Calculator
- 7.6 World Time
- 7.7 Unit Converter
- 7.8 Notepad
- 7.9 Stopwatch

**Menu Outline**

- 7.0 User Memory
	- 7.0.1 USB Disk Mode
	- 7.0.2 File Manager
	- 7.0.3 Memory Info
		- 7.0.3.1 Download Memory
		- 7.0.3.2 System Memory
		- 7.0.3.3 USB Disk
		- 7.0.3.4 Ext Memory
		- 7.0.3.5 Format Ext Memory
- 7.\* Voice Functions
	- 7.\*.1 Voice Commands
	- 7.\*.2 Voice Memo
		- 7.\*.2.1 Record Voice Memo
		- 7 \* 2.2. Review Voice Memo
- **8 MESSAGE**
- **9 APPS**

## <span id="page-43-0"></span>Section 5: Entering Text

## **Topics Covered**

- • [Text Entry Modes](#page-44-0)
- • [Changing the Text Entry Mode](#page-44-2)
- • [Entering Text in Alpha \(Abc\) Mode](#page-44-1)
- • [Entering Text in T9Abc Mode](#page-45-0)
- • [Entering Upper and Lower Case Letters](#page-46-0)
- • [Entering Korean](#page-46-1)
- • [Entering Numbers](#page-47-1)
- • [Entering Symbols](#page-47-0)

This section outlines how to select the desired text input mode when entering characters into your device. This section also describes how to use the T9 predictive text entry system to reduce the amount of key strokes associated with entering text.

## <span id="page-44-0"></span>Text Entry Modes

You can compose text memos using alphabetical characters, symbols, and numbers. Each method of character entry (symbol, number, and so on) is called a text entry mode. There are four text entry modes, as indicated:

- **Alpha**  Alphabetical text entry mode. Options are:
	- **ABC** All upper case
	- **Abc** Initial capital
	- **abc** All lower case
- **Korean/KOR**  Korean text entry mode. Allows you to enter Korean characters.
- **Symbol** Symbol entry mode. Enter symbols into your memo by pressing the corresponding number that appears above it in the display.
- **123** Number entry. Enter numbers by pressing the corresponding key on the keypad.
- **T9Abc** Predictive text mode. Press each key only once to enter the letter of the word that you're spelling.

Your current mode of text entry [**Abc, KOR, T9Abc**, or **123**] is indicated in the lower right part of the display when composing a text memo.

## <span id="page-44-2"></span>Changing the Text Entry Mode

- **1.** While composing a text memo, press the Right soft key  $(\cdot, \cdot)$  to toggle the text input mode through the following options:
	- **T9Abc**
	- **123**
	- **Symbol**
	- **Korean** / **KOR**
	- **Abc**

## <span id="page-44-1"></span>Entering Text in Alpha (Abc) Mode

- **1.** Enter characters while in **Alpha** (Abc) mode by pressing the key with the desired characters (such as, pressing  $\overline{4}$  and  $\overline{6}$  once for "g").
- **2.** Press the key repeatedly until the desired character appears in the display (such as, pressing  $\left\lfloor 4_{\text{max}} \right\rfloor$  two times for "h").
- **3.** Pause briefly and the displayed character is accepted and inserted into your memo.
- **4.** Press the  $\left| \cdot \right|$  is key to enter a space.

## <span id="page-45-0"></span>Entering Text in T9Abc Mode

**T9Abc** recognizes commonly used words for a sequence of keypresses and inserts the word into your memo. Using T9 mode is much faster than the more traditional method Alpha mode, since T9 *requires only one key press per letter* of the word that you are spelling.

**Note:** See *["Changing the Text Entry Mode"](#page-44-2)* on page 45 for instructions on changing text entry modes.

**1.** While in **T9Abc** mode, press each key that corresponds to a desired letter, in sequence, one time.

For example, if you press the key sequence  $\begin{array}{|c|c|c|}\n\hline\nz_{\text{max}} & z_{\text{max}}\n\end{array}$ , and the word "bad" appears on the screen.

- **2.** When you have completed pressing all the keys for the desired word, review the word displayed in your text.
- **3.** If the word is not the one you meant to enter, press the  $\mathbb{R}^n$  key to show the next word that matches the sequence of keys that you pressed.

For example, when you press the key sequence  $\|z_{\text{max}}\|$   $\|z_{\text{max}}\|$ , the

word "and" appears on the screen. Suppose the word you want is "cod". Just press the  $\Box$  key until "cod" appears in the display.

**Note:** If more than one word shares the same numeric sequence (such as, "263" for both "and" and "cod"), T9Abc provides the most commonly used word (such as, "and" for "263"). Press the key to display other words, if any are available.

> For practice, enter the work 'Samsung' into your memo by pressing each of the following keys only once:

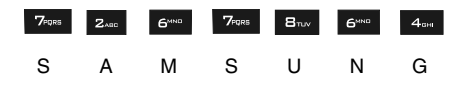

**T9Abc** recognizes that the most commonly used word for the sequence of keys you just pressed is "Samsung."

**Tip:** To enter words not likely to be in the T9Abc dictionary, such as uncommon abbreviations or slang, you might want to change the text entry mode from **T9Abc** to **Abc**.

#### <span id="page-46-0"></span>Entering Upper and Lower Case Letters

In Abc and T9Abc modes, you can select to enter only upper case letters (**ABC**/ **T9ABC**), only lower case letters (**abc**/**T9abc**), or a mix of the two (**Abc**/**T9Abc**).

**1.** While in **T9Abc** or **Abc** mode, repeatedly press the **Key to change** the capitalization setting.

The right soft key label changes to indicate the current capitalization setting.

For example, if the right soft key label is **ABC**, and you want to enter the word "ball", press the  $\frac{1}{2}$  key until the right soft key label changes to **abc**, then enter the word "ball".

#### <span id="page-46-1"></span>Entering Korean

Enter Korean characters into a text memo while in Korean/KOR mode .

**Note:** See *["Changing the Text Entry Mode"](#page-44-2)* on page 45 for instructions on changing text entry modes.

- While in **Korean** / **KOR** mode, press the key containing the corresponding Korean character that you wish to insert into your memo.

Keypad keys produce the following Korean characters. Some keys produce more than one character, depending upon the number of keypresses:

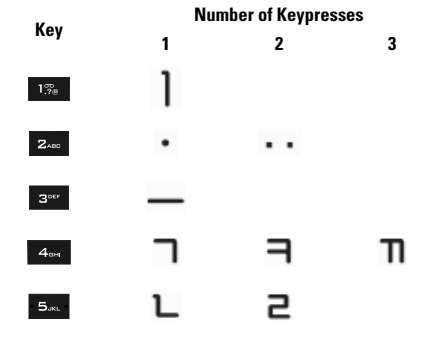

Entering Text 47

**Tip:** To enter a capital letter within a word, such as "SimTam", change the capitalization setting to **Abc** at the beginning of the word and before entering the "T". The capitalization setting will automatically change to **abc** after you enter each upper case letter.

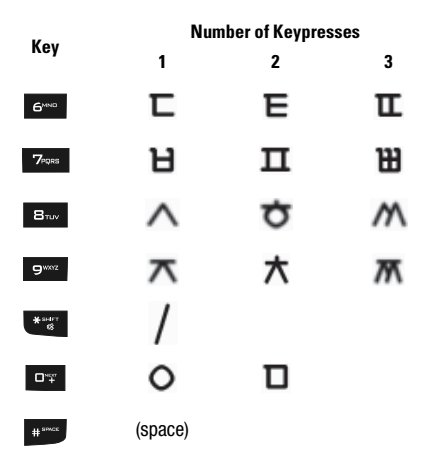

## <span id="page-47-1"></span>Entering Numbers

Enter numbers into a text memo while in number mode (123).

**Note:** See *["Changing the Text Entry Mode"](#page-44-2)* on page 45 for instructions on changing text entry modes.

- While in **123** mode, press the key containing the corresponding number that you wish to insert into your memo.

## <span id="page-47-0"></span>Entering Symbols

**Symbol** mode enables you to enter symbols such as @ or % in text note.

- **1.** In standby mode, press the **MENU** (left) soft key ( $\frac{1}{2}$ ), then press  $\frac{1}{2}$ (for **PLAN**) and for **Notepad**. The **Memo** menu appears in the display listing any saved Memos.
- **2.** Press the **New** / **Menu** (left) soft key  $($   $\cdots$   $).$
- **3.** Use the Up and Down navigation keys to highlight **New**, then press the key. The empty **Memo** screen appears in the display.
- **4.** Press the Right soft key (...) until **Symbol** appears in the display.

**Note:** There are 5 pages of symbols to scroll through.

- **5.** Use the Up and Down navigation keys to page through the symbols, if necessary.
- **6.** Press the key that corresponds with the symbol that you wish to enter. For example, with the **SYMBOL 1** page displayed, press  $\begin{bmatrix} 4 & 6 \\ 4 & 6 \end{bmatrix}$  for an exclamation point (!).
- **7.** To continue entering text, press the Right soft key  $(\cdots)$  to change the text entry mode.

## Section 6: Understanding CONTACT

## **Topics Covered**

- • [Your Contacts List](#page-50-1)
- • [Adding a New Contact](#page-50-2)
- • [Finding a Contact](#page-55-0)
- • [Editing an Existing Contact](#page-57-0)
- • [Speed Dial Numbers](#page-61-0)
- • [Contact Groups](#page-62-0)
- • [Deleting a Contact](#page-67-0)
- • [Call Logs](#page-68-1)
- • [My Info](#page-68-0)
- • [Service Numbers](#page-68-2)
- • [Sync Contacts](#page-69-0)

This section explains how to manage your daily contacts by storing their name and number in your Contacts. Contacts entries can be sorted by name, entry, or group.

#### <span id="page-50-1"></span>Your Contacts List

Your Contacts list can store up to 1000 entries, with each contact having up to five associated phone numbers, an email address, and a picture ID.

Each phone number can be up to 32 digits in length, including hard pauses. Contact names can be up to 20 characters in length. You can also specify a memory location for each entry, and you can restrict access to the Contacts list to prevent unauthorized use.

**Tip: One-Touch**, **Two-Touch**, and **Three-Touch Dialing** allow you to call numbers stored in your Contacts list faster. (For more information, see *["Speed Dial Numbers"](#page-61-0)* on page 62.)

### Open Your Contacts List

- **1.** In standby mode, press the **MENU** (left) soft key ( $\overline{a}$ ), then press  $\overline{a}$ ) or **F** 5<sub>ax</sub> for **CONTACT**. The following Contacts sub-menus and options appear in the display:
	- **New Contact** Add a number or email to your Contacts.
	- **Contacts List** Find a Contact by Name, by Number, or by email address.
	- **Groups** Create and manage Contacts groups.
	- **Call Log** Access and manage the Calls logs and view your call duration timers (see *["Calls Log"](#page-27-0)* on page 28 for more information).
	- **My Info** View the number assigned to your device by your Wireless Provider, and edit the contents of your name card, if any.
	- **Service Numbers** View and dial pre-defined emergency and service numbers.
	- **Sync Contacts** Launch the Addressbook Sync function which lets you synchronize your Contacts list and your Helio Web Mail address book.
- **2.** Use the navigation keys to highlight the Contacts sub-menu or option of your choice, and press the  $\bullet$  key.

**Tip:** You can also access a sub-menu or menu option by pressing the number key corresponds to the menu item number. For example, press **1%** for **New Contact**.

### <span id="page-50-2"></span><span id="page-50-0"></span>Adding a New Contact

You can add an entirely new entry to your Contacts list or add information to an existing entry.

Understanding CONTACT 51

## Using the Contacts Add Option

**1.** In standby mode, press the **MENU** (left) soft key ( $\ldots$ ), then press  $\bullet$  or **EXALUATE:** (for **CONTACT**) and **1%** for **New Contact**. The **New Contact** screen appears in the display with the **Enter Name** field highlighted.

**Tip:** You can also launch the **New Contact** screen from standby mode by pressing the **CONTACTS** (right) soft key (**a.** ), the **Menu** (left) soft key (**a.** ), and then **for sext** for **New Contact**.

- **2.** Enter a name or phrase to associate with the number(s) using the keypad. (See *["Entering Text"](#page-43-0)* on page 44 for more information.)
- **3.** Use the Up and Down navigation keys to highlight each field.
- **4.** Enter one or more phone numbers in the **Mobile**, **Home**, **Office**, **Other**, or **Fax** fields for the new Contact.

**Note:** You can also add numbers to existing Contacts. See *["Add a Number or E-mail Address to a Contact"](#page-59-0)* [on page 60](#page-59-0) for more information.

#### Speed Dial:

- **5.** To assign a Speed Dial location to a phone number:
	- Press the Up navigation key to highlight the **f**ield.
	- Use the Left and Right navigation keys to scroll through the list of available Speed Dial locations.

**Note:** You can assign Speed Dial locations to any or all phone numbers for a Contact.

#### E-mail Address:

- **6.** To add an E-mail address to this Contact:
	- Use the Up and Down navigation keys to highlight the  $\sim$  field.
	- **•** Enter an E-mail address using the keypad. (For more information, see *["Entering](#page-43-0)  Text"* [on page 44.](#page-43-0))

#### Anniversary:

- **7.** To enter an anniversary date for this Contact:
	- Use the Up and Down navigation keys to highlight the **field** field.
	- **•** Enter a date using the keypad. (For more information, see *["Entering Text"](#page-43-0)* on [page 44](#page-43-0).)

#### Ringtone:

**8.** To select a unique, identifying Ringtone for this new Contact:

#### **Adding a New Contact**

- Use the Up and Down navigation keys to highlight the **Fig.** field, then do one of the following:
	- Use the Left and Right navigation keys to select the desired rintone. (Each ringtone plays as its name appears in the field.)
	- Press the **Select Ring** (left) soft key ( ), then press for Ring Menu, use the Up and Down navigation keys to highlight the desired ringtone (each ringtone plays as its name is highlighted), and press  $\bullet$  to input your selection.

#### Contact Group:

This option lets you send messages to, and find, this Contact and other related contacts. (See *"Groups"* [on page 57](#page-56-0) for more information.)

- **9.** To assign the new Contact to a Group:
	- Use the Up and Down navigation keys to highlight the  $f$  field.
	- **•** Use the Left and Right navigation keys to select a Group (**General**, **Family**, **Friends. Work**) or press the **Group Info** (left) soft key ( $\Box$ ) and select the **New Group** option to add a Group.

#### Voice Function access:

This option lets you permit or block Voice Command access to this Contact for voice dialing.

- **10.** To permit Voice Command access to this Contact:
	- Use the Up and Down navigation keys to highlight the **field.**
	- **•** Use the Left and Right navigation keys to select **Find by Voice**.
- **11.** To block Voice Command access to this Contact:
	- Use the Up and Down navigation keys to highlight the **field**.
	- **•** Use the Left and Right navigation keys to select **Voice Disabled**.

#### Mailing Address:

**12.** To enter a mailing address date for this Contact:

- Use the Up and Down navigation keys to highlight the **Fig.** field.
- **•** Enter a mailing address using the keypad. (For more information, see *["Entering](#page-43-0)  Text"* [on page 44](#page-43-0).)

#### Memo:

- **13.** To enter additional Contact information in a memo:
	- Use the Up and Down navigation keys to highlight the **field**.
	- **•** Enter memo text using the keypad. (For more information, see *["Entering Text"](#page-43-0)*  [on page 44.](#page-43-0))
- **14.** Press the **kb** key to save the Contacts entry.

### <span id="page-53-0"></span>Saving a Number from a Call

Once you've finished a call, you can save the caller's number to your Contacts list.

**Note:** If the call was incoming and Caller ID information was unavailable, then the **Save** option is also unavailable.

**1.** After you press the **key to end your call STR** 1989 (or the other party disconnects), the call time, **@11:21A£00:00:16** length of call, and the phone number and name of the other party (if available) appear in Redial: **Button** the display along with the two options shown. Save: Button **2.** Press the Right navigation key to save the number to your Contacts. **Tip:** If your device returns to standby mode before you press the Right 214-555-7777 navigation key, you can save the number from your last call to your

Contacts by accessing the Calls Log. (For more information, [see](#page-54-0)  *["Saving a Number from the All History Calls Log"](#page-54-0)* on page 55 and or see *["Saving a Number from a Calls Log"](#page-55-1)* on page 56.)

> The **Save Phone No.** menu pops-up in the display showing the following options:

- **New Contact** Creates a new Contact for this number.
- **Add Number** Adds this number to an existing Contact.
- **3.** Use the Up and Down navigation keys to highlight the desired option, then press the  $\bullet$  key.

#### New Contact:

The **Save Phone No.** screen appears in the display showning following (number type) icons:

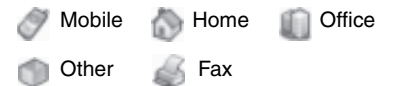

- **4.** Use the Left and Right navigation keys to highlight the desired number type icon, then press the  $\bullet$  key.
- **5.** The **New Contact** screen appears in the display with the desired number in the selected number type field.
- **6.** Go to Step 10.

#### Add Number:

The **Contacts** screen appears in the display.

**7.** Find and highlight the Contact to which you want to add the new number. (For more information, see *["Finding a Contact"](#page-55-0)* on page 56.)

**Tip:** You can use the Left and Right navigation key to browse the numbers already saved for this Contact.

**8.** Press the **key.** The **Save Phone No.** screen appears in the display showning following (number type) icons:

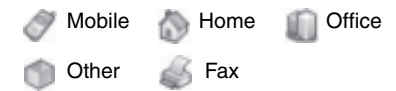

- **9.** Use the Left and Right navigation keys to highlight the desired number type icon, then press the **key.** The **Edit Number** screen appears in the display with the selected number type highlighted and the new number populated in the selected number type field.
- **10.** Make any needed additions or changes to the Contact. (For more information, see *["Adding a New Contact"](#page-50-2)* on page 51 or see *["Editing an](#page-57-0)  [Existing Contact"](#page-57-0)* on page 58.)
- **11.** Press the **key** to save this Contact.

## <span id="page-54-0"></span>Saving a Number from the All History Calls Log

- **1.** In standby mode, press the **key.** The **All History** list appears in the display. The call you just ended is highlighted.
- **2.** Press the **Menu** (left) soft key ( $\frac{1}{2}$ ). The following options appear in the display:
	- **Send Message** Compose and send a text message to the dialed or originating number. (See *["MESSAGE"](#page-154-0)* on page 155 for more information.)
	- **Add to Ignored** Add the dialed or originating number for this call to the **Blocked List**. (See *["Call Block"](#page-82-0)* on page 83 for more information.)
	- **Save Contact Number** Add the dialed or originating number to the Contacts List.
	- **Delete** Erase the highlighted call or all selected (Checked) calls from your Calls log. [Select a call by highlighting it and then pressing the **Check** (right) soft  $key$  ( $\blacksquare$ ).]
	- **Delete All** Erase all calls from this calls log.

Use the Up and Down navigation keys to highlight **Save Contact Number**, then press the **k**ey. The **Save Phone No.** menu pops-up in the display showing the following options:

- **New Contact** Creates a new Contact for the selected number.
- **Add Number** Adds the selected number to an existing Contact.
- **3.** Refer to *["Saving a Number from a Call"](#page-53-0)* on page 54 and do Steps 3 11 of that procedure.

#### <span id="page-55-1"></span>Saving a Number from a Calls Log

You can store numbers from the Calls logs to your Contacts.

- **1.** In standby mode, press the **MENU** (left) soft key ( $\left(\frac{1}{2}x\right)$ ), then press  $\left[\frac{1}{2}x\right]$ (for **CONTACT**) and (for **Call Log**). The following Call Logs appear in the display:
	- **•** Press **18** for **All Calls**.
	- **•** Press *<b>2<sub>me</sub>* for **Missed Calls**.
	- Press **For Outgoing Calls**.
	- Press **4** for **Ignored Calls**.
	- **•** Press **For for Incoming Calls**.
	- **•** Press *e***<sub>me</sub>** for **Call Times**.
- **2.** Press the number key associated with the Calls log that you wish to review, or use the Left and Right navigation keys to scroll through the Call Logs to the one you wish to review.
- **3.** Use the navigation keys to highlight the call whose number you wish to store in **CONTACT**.
- **4.** Refer to *["Saving a Number from a Call"](#page-53-0)* on page 54 and do Steps 3 11 of that procedure.

#### <span id="page-55-0"></span>Finding a Contact

Once you have added Contacts to your Contacts List, you have a number of methods you can use to find any of your Contacts.

#### Search by Name

The **Name** tab lets you quickly locate a Contact in your Contacts list by name.

- **1.** In standby mode, press the **CONTACTS** (right) soft key (**and**). The **Contacts** screen appears in the display.
- **2.** The **Name, Number, E-mail** field and a list of Contacts' names appears in the display.

**3.** Use the keypad to enter the first few characters of the name of the contact as it appears in your Contacts list.

**Example:** If you saved a contact name as "Amy Smith", begin your search for that contact by pressing  $\frac{1}{2}$ <sub>Ano</sub> for "A".

**Note:** As you enter letters, the entry names of the closest matches (thus far) appear in the display.

**Tip:** Use the Volume key to "page" through the Contacts list, four names per key press.

- **4.** When the desired Contacts entry is listed in the display, highlight the Contact using the navigation keys. Then, do one of the following:
	- Press the **key to dial the number displayed with the Contact's name.**
	- Press the **C** key to view information about the Contact and to access other options.
	- Press the **Menu** (left) soft key (...). The following options appear in the display:
		- **Send Message** Compose and send a text message to the number displayed with the Contact's name. (For more information, contact your Wireless Provider.)
		- **Send Email** Compose and send a Email message containing the highlighted Contact's information. (For more information, contact your Wireless Provider.)
		- **Edit** Review and change the information for this Contact. (For more information, see *["Editing an Existing Contact"](#page-57-0)* on page 58.)
		- **New Contact** Lets you add a new number to your Contacts list or to the selected contact. (For more information, *["Adding a New Contact"](#page-50-2)* on page 51.)
		- **Delete** Erase the highlighted Contact from your Contacts list.

Use the Up and Down navigation keys to highlight an option, then press the  $\bullet$  key to launch that option.

#### <span id="page-56-0"></span>Groups

This option lets you find a particular Contact within a list of Contacts assigned to the same Group.

- **1.** In standby mode, press the **MENU** (left) soft key ( $\ldots$ ), then press  $\cdot$  5. (for **CONTACT**) and for **Groups**. The **Groups** list appears in the display.
- **2.** Use the Up and Down navigation keys to highlight the name of the group you wish to search, then press the  $\bullet$  key.
- **3.** Use the Up and Down navigation keys to scroll through the selected group and highlight the name of each Contact. The number, Speed Dial number, and photo ID for the selected Contact appear at the top of the Groups list.

**Tip:** Use the Volume key to "page" through the group list, three names per key press.

- **4.** When the desired Contacts entry is listed in the display, highlight the contact using the navigation keys (if necessary). Then, do one of the following
	- Press the **key to dial the number displayed with the Contact's name.**
	- Press the **C** key to view information about the Contact and to access other options.
	- Press the **Menu** (left) soft key ( $\cdots$ ). The following options appear in the display:
		- **Send Message** Compose and send a text message to the number displayed with the Contact's name. (For more information, contact your Wireless Provider.)
		- **Edit** Review and change the information for this Contact. (For more information, see *["Editing an Existing Contact"](#page-57-0)* on page 58.)
		- **New Contact** Lets you add a new number to your Contacts list or to the selected contact. (For more information, *["Adding a New Contact"](#page-50-2)* on page 51.) – **Delete** — Erase the highlighted Contact from your Contacts list.

Use the Up and Down navigation keys to highlight an option, then press the  $\bigodot$  key to launch that option.

#### <span id="page-57-0"></span>Editing an Existing Contact

Once stored in the Contacts List, a Contact can be changed quite easily.

- **1.** Find the desired Contact in the Contacts list. (See *["Finding a Contact"](#page-55-0)* on [page 56](#page-55-0) for more information.)
- **2.** Press the **C** key. The **View Number** screen appears in the display.
- **3.** Press the **Menu** (left) soft key ( $\left( \frac{1}{2} \right)$ ). The following options appear in the display:
	- **Send Message** Compose and send a text message to the number displayed with the Contact's name. (For more information, contact your Wireless Provider.)
	- **Send Email** Compose and send a Email message containing the highlighted Contact's information. (For more information, contact your Wireless Provider.)
	- **Edit** Change or add information for this Contact.
	- **Delete Name** / **Delete Selection** Delete this Contact or highlighted information in this Contact entry.
- **4.** Use the Up and Down navigation keys to highlight **Edit**, then press the key. The **Edit Number** screen appears in the display with the photo ID field highlighted.
- **5.** Use the navigation keys to highlight information fields in the selected Contact entry.
- **6.** Press  $\bullet$  to backspace and delete digits or letters.
- **7.** Press and hold  $\Rightarrow$  to clear the entire number or name in the highlighted field.

**Note:** You can also add numbers (such as an Office number or a Fax number) to the entry, assign it to a Group, and add other information. (See *["Adding a New Contact"](#page-50-2)* on page 51 for more information.)

**8.** When you're finished editing the Contact, press the **Contact** key to save your changes.

#### Adding Pauses to Contact Numbers

When you call automated systems (like banking services), you are often required to enter a password or account number. Instead of manually entering the numbers each time, you can store the numbers in your Contacts along with special characters called pauses.

- **Pause** A hard pause stops the calling sequence until further input from you.
- **2sec Pause** A two-second pause stops the calling sequence for two seconds and then automatically sends the remaining digits.

**Tip:** You can enter multiple two-second pauses to extend the length of a pause. For example, two consecutive two-second pauses cause a total pause time of four seconds.

**Note:** Keep in mind that pauses count as digits towards the 32-digit maximum.

#### Store Pauses in a New Contact

- **1.** Add a new Contact (See *["Adding a New Contact"](#page-50-2)* on page 51 for more information).
- **2.** Use the Up and Down navigation keys to highlight a number for this Contact.
- **3.** Press the **Pause** (left) soft key ( $\bullet$ ) to add a hard pause (awaits input from you) to the number.

Press the **2sec Pause** (right) soft key (**not**) to add a two-second pause to the number.

**4.** When you're finished entering the number and pauses, and other Contact information, press the  $\bullet$  key to save the new Contact.

#### Add Pauses to an Existing Contacts Entry

- **1.** Find the desired entry in the Contacts List. (See *["Editing an Existing](#page-57-0)  Contact"* [on page 58](#page-57-0) for more information.)
- **2.** Press the **key.** The **View Number** screen appears in the display.
- **3.** Press the **Menu** (left) soft key (  $\bullet$  ). The following options appear in the display:
	- **Send Message** Compose and send a text message to the number displayed with the Contact's name. (For more information, contact your Wireless Provider.)
	- **Send Email** Compose and send a Email message containing the highlighted Contact's information. (For more information, contact your Wireless Provider.)
	- **Edit** Change or add information for this Contact.
	- **Delete Name** / **Delete Selection** Delete the name/number for this Contact.
- **4.** Use the Up and Down navigation keys to highlight **Edit**, then press the key. The **Edit Number** screen appears in the display with the photo ID field highlighted.
- **5.** Use the navigation keys to highlight a number stored in this contact entry.
- **6.** Use the navigation keys to place the cursor where you want to add a pause (usually at the right-hand end of the number).
- **7.** Press the **Pause** (left) soft key ( $\mathbf{G}_{\mathbf{u}}$ ) to add a hard pause (awaits input from you) to the number.

Press the **2sec Pause** (right) soft key (**and**) to add a two-second pause to the number.

**8.** When you're finished entering pauses, press the **key to save your** changes to the number in your Contacts List.

#### <span id="page-59-0"></span>Add a Number or E-mail Address to a Contact

- **1.** Find the desired Contact. (See *["Finding a Contact"](#page-55-0)* on page 56 for more information.)
- **2.** Press the **c** key. The **View Number** screen appears in the display.
- **3.** Press the **Menu** (left) soft key (  $\bullet$  ). The following options appear in the display:
	- **Send Message** Compose and send a text message to the number displayed with the Contact's name. (For more information, contact your Wireless Provider.)
	- **Send Email** Compose and send a Email message containing the highlighted Contact's information. (For more information, contact your Wireless Provider.)

#### **Editing an Existing Contact**

- **Edit** Change or add information for this Contact.
- **Delete Name** / **Delete Selection** Delete the name/number for this Contact.
- **4.** Use the Up and Down navigation keys to highlight **Edit**, then press the key. The **Edit Number** screen appears in the display with the photo ID field highlighted.
- **5.** Use the Up navigation key to highlight the **View All** option.
- **6.** Press the **CD** key. **View All** changes to **View Basic**.
- **7.** Use the Down navigation key to highlight an empty number field or Email Address (**) i**eld for this Contact.
- **8.** Use the keypad to enter an **E-mail** address. (See *["Entering Text"](#page-43-0)* on page [44](#page-43-0) for more information.)

To simplify the process of entering an E-mail address, the following functions are available:

- Press the **email** (left) soft key (...). A pop-up menu appears in the display listing some popular domains.
- To insert the  $@$  and . symbols, repeatedly press the  $\boxed{1\%}$  key until the desired symbol appears in the display.
- **9.** Enter the new phone number or email address.
- **10.** Press the **k**ey to save the new number or email address to the existing Contact.

#### Edit an Existing E-mail Address

- **1.** Find the desired Contact. (See *["Finding a Contact"](#page-55-0)* on page 56 for more information.)
- **2.** Press the **c** key. The **View Number** screen appears in the display.
- **3.** Press the **Menu** (left) soft key ( $\frac{1}{2}$ ). The following options appear in the display:
	- **Send Message** Compose and send a text message to the number displayed with the Contact's name. (For more information, contact your Wireless Provider.)
	- **Send Email** Compose and send a Email message containing the highlighted Contact's information. (For more information, contact your Wireless Provider.)
	- **Edit** Change or add information for this Contact.
	- **Delete Name** / **Delete Selection** Delete the name/number for this Contact.
- **4.** Use the Up and Down navigation keys to highlight **Edit**, then press the key. The **Edit Number** screen appears in the display with the photo ID field highlighted.
- **5.** Use the Up and Down navigation keys to highlight the **E-mail** field (labeled with the icon).
- **6.** Use the keypad to edit the E-mail address. (See *["Entering Text"](#page-43-0)* on page 44 for more information.)

To simplify the process of entering an E-mail address, the following functions are available:

- Press the **email** (left) soft key (...). A pop-up menu appears in the display listing some popular domains.
- To insert the @ and . symbols, repeatedly press the **1%** key until the desired symbol appears in the display.
- **7.** Press the **key** to save your changes.

## <span id="page-61-0"></span>Speed Dial Numbers

When you add or edit a Contact, you have the option of assigning a Speed Dial number to any of the Contact's numbers or of changing any of the Contact's currently assigned Speed Dial numbers.

**1.** Find the desired Contact. (See *["Finding a Contact"](#page-55-0)* on page 56 for more information.)

**Tip:** You can also assign a Speed Dial number when creating a new Contacts List entry. See *["Adding a New](#page-50-2)  Contact"* [on page 51](#page-50-2) for more information.

- **2.** Press the **C** key. The **View Number** screen appears in the display.
- **3.** Press the **Menu** (left) soft key (  $\bullet$  ). The following options appear in the display:
	- **Send Message** Compose and send a text message to the number displayed with the Contact's name. (For more information, contact your Wireless Provider.)
	- **Send Email** Compose and send a Email message containing the highlighted Contact's information. (For more information, contact your Wireless Provider.)
	- **Edit** Change or add information for this Contact.
	- **Delete Name** / **Delete Selection** Delete the name/number for this Contact.
- **4.** Use the Up and Down navigation keys to highlight **Edit**, then press the key. The **Edit Number** screen appears in the display with the photo ID field highlighted.
- **5.** Use the Up and Down navigation keys to highlight a Speed Dial number field  $($ , $\frac{1}{2}$  $)$  for this Contact.

**Tip:** If a Contact has more than one stored number (such as Home and Office), you can select one of these numbers as the one your device will dial when you speed dial that Contact, or you can assign each number a Speed Dial number.

**6.** Use the Left and Right navigation keys to select a Speed Dial number or use the keypad to enter a Speed Dial number.

**Note:** When you choose to select a Speed Dial number, your device only shows you unassigned Speed Dial numbers to choose from.

If you enter a Speed Dial number that is already assigned and press the key, the "**Speed Dial No. In Use. Enter Again**" message pops up in the display.

**7.** Press the **k** key to save the new Speed Dial number in the selected Contact.

### <span id="page-62-0"></span>Contact Groups

The Group feature lets you quickly and simply send text messages to a group of Contacts.

When you add or edit a Contact, you have the option of assigning that Contact to a Group. You can also use the **Group** sub-menu to quickly and easily assign and reassign Contacts to any of the existing Groups and to create and rename Groups.

#### Assign/Reassign Contacts to Groups — Shortcut Method

When you add a Contact, your device automatically assigns the new Contact to the None group. You can assign or reassign a Contact to any available group.

- **1.** Find the desired Contact in the Contacts List. (See *["Finding a Contact"](#page-55-0)* on [page 56](#page-55-0) for more information.)
- **2.** Press the **b** key. The **View Number** screen appears in the display.
- **3.** Press the **Menu** (left) soft key (  $\bullet$  ). The following options appear in the display:
	- **Send Message** Lets you send a text message to this Contact.
	- **Send Contact** Lets you send this Contact information in a text message.
	- **Edit** Change or add information for this Contact.
	- **Delete Name** / **Delete Selection** Delete the name/number for this Contact.
- **4.** Use the Up and Down navigation keys to highlight **Edit**, then press the key. The **Edit Number** screen appears in the display with the photo ID field highlighted.
- **5.** Use the Up and Down navigation keys to highlight the Group field  $\binom{2}{3}$  in the selected Contact entry.

Understanding CONTACT 63

- **6.** Use the Left and Right navigation keys to select from Groups such as the following:
	- **General** Contacts not assigned to a named Group.
	- **Family**
	- **Friends**
	- **Work**

**Note:** If the selected Contact does not fit with t[he existing Groups, press the](#page-64-0) **Group Info** (left) soft key ( ) and select the **New Group** option. See *"Create a Group"* on page 65 for more information.

**7.** When you're finished editing the Contact, press the **k**ey to save your changes.

### Assign/Reassign Contacts to Groups — Menu Method

- **1.** In standby mode, press the **MENU** (left) soft key ( $\sim$ ), then press  $\sim$ (for **CONTACT**) and  $\begin{bmatrix} \mathbf{s}^{\text{per}} & \mathbf{f} \\ \mathbf{s}^{\text{per}} & \mathbf{f} \end{bmatrix}$  for **Groups**. A list of group names (like the following list) appears in the display:
	- **General** Contacts not assigned to a named Group.
	- **Family**
	- **Friends**
	- **Work**
- **2.** Use the Up and Down navigation keys to highlight the **General** group (to assign an unassigned Contact) or a named Group (to reassign or unassign an assigned Contact).
- **3.** Press the **Menu** (left) soft key ( $\sim$ ). The following options pop-up in the display:
	- **Group Info** Shows this Group's image ID, name, custom ringer setting, and whether this Group is secret. (Not active for the None group.)
	- **Edit** Lets you change the image ID, name, and settings for this Group (Not active for the None group.)
	- **Add** Add a new Group.
	- **Delete** Lets you delete this Group and return the member Contacts to the None group (Not active for the None group.)
	- **Move Member** Move a Contact from this Group to another Group.
- **4.** Use the Up and Down navigation keys to highlight the **Move Member** option.
- **5.** Press the **key.** A list of Contacts in the highlighted group appears in the display.

**Note:** If the selected Group is Secret, you are prompted to enter your device's password.

- **6.** Use the Up and Down navigation keys to highlight the Contact you wish to move to another Group.
- **7.** Press the **Check** (right) soft key ( ... ). A checkmark appears on the Contact entry. Repeat this step as needed for other Contacts you want to reassign.
- **8.** Press the **key.** The **Select Group** list pops-up in the display.
- **9.** Use the Up and Down navigation keys to highlight the Group you want to receive the selected Contact(s).
- **10.** Press the **key.** Messages pop-up indicating the Contact is moved, then you are returned to the Groups screen.

#### <span id="page-64-0"></span>Create a Group

- **1.** In standby mode, press the **MENU** (left) soft key ( $\sim$ ), then press  $\sim$ (for **CONTACT**) and  $\begin{bmatrix} s^{\omega} \end{bmatrix}$  for **Groups**. A list of group names (like the following list) appears in the display:
	- **General** Contacts not assigned to a named Group (that is, a Group other than None).
	- **Family**
	- **Friends**
	- **Work**
- **2.** Press the **Menu** (left) soft key ( $\frac{1}{2}$ ). The following options pop-up in the display:
	- **Group Info** Shows this Group's image ID, name, custom ringer setting, and whether this Group is secret. (Not active for the None group.)
	- **Edit** Lets you change the image ID, name, and settings for this Group (Not active for the None group.)
	- **Add** Add a new Group.
	- **Delete** Lets you delete this Group and return the member Contacts to the None group (Not active for the None group.)
	- **Move Member** Move a Contact from this Group to another Group.
- **3.** Use the Up and Down navigation keys to highlight the **Add** option.
- **4.** Press the **b** key. The **New Group** screen appears in the display.
- **5.** Use the keypad to enter a name for the Group. (See *["Entering Text"](#page-43-0)* on [page 44](#page-43-0) for more information.)

**Note:** You must enter a name for the new Group before your device will let you make the other settings.

- **6.** Use the Up and Down navigation keys to highlight each setting.
- **7.** For the Ringer  $\left(\frac{1}{2}\right)$  and Secret  $\left(\frac{1}{2}\right)$  settings, use the Left and Right navigation keys to select values.
- **8.** For the Group ID ( $\boxed{)}$ ) setting, press the **Edit** (left) soft key ( $\boxed{...}$ ). The Edit Photo menu pops-up in the display showing the following options:
	- **Use New Photo** Launches the camera in your device so that you can take a photo to be used as the ID for the selected Group.
	- **Use Album Photo** Lets you select a Group ID photo from the photo album in your device.
	- **Use Icon** Lets you select an icon from the icon groups (Animals, People, Others) in your device.
- **9.** Use the Up and Down navigation keys to highlight the desired Group ID source.
- **10.** Press the **key and photograph or select a Group ID image.**
- **11.** Press the **key.** The selected image appears in the **New Group** screen.
- **12.** Press the **k**ey to save your choices. You are returned to the Groups screen.

#### Edit a Group

The Edit option lets you change the name of a Group and its settings.

**Note:** You cannot rename the **None** group.

- **1.** In standby mode, press the **MENU** (left) soft key ( $\ldots$ ), then press  $\overline{5}$ (for **CONTACT**) and for **Groups**. A list of group names (like the following list) appears in the display:
	- **General** Contacts not assigned to a named Group.
	- **Family**
	- **Friends**
	- **Work**
- **2.** Use the Up and Down navigation keys to highlight the **None** group (to assign an unassigned Contact) or a named Group (to reassign or unassign an assigned Contact).
- **3.** Press the **Menu** (left) soft key (  $\cdots$  ). The following options pop-up in the display:
- **Group Info** Shows this Group's image ID, name, custom ringer setting, and whether this Group is secret. (Not active for the None group.)
- **Edit** Lets you change the image ID, name, and settings for this Group (Not active for the None group.)
- **Add** Add a new Group.
- **Delete** Lets you delete this Group and return the member Contacts to the None group (Not active for the None group.)
- **Move Member** Move a Contact from this Group to another Group.
- **4.** Use the Up and Down navigation keys to highlight the **Edit** option.
- **5.** Press the **c** key. The **Edit Group** screen appears in the display.

**Note:** If the selected Group is Secret, you are prompted to enter your device's password.

- **6.** Use the Up and Down navigation keys to highlight each setting.
- **7.** For the Group Name, use the keypad to change the name of this Group. (See *["Entering Text"](#page-43-0)* on page 44 for more information.)
- **8.** For the Ringer  $\left(\frac{1}{2}\right)$  and Secret  $\left(\frac{1}{2}\right)$  settings, use the Left and Right navigation keys to select values.
- **9.** For the Group ID ( $\boxed{)}$ ) setting, press the **Edit** (left) soft key ( $\boxed{ }$ . The Edit Photo menu pops-up in the display showing the following options:
	- **Use New Photo** Launches the camera in your device so that you can take a photo to be used as the ID for the selected Group.
	- **Use Album Photo** Lets you select a Group ID photo from the photo album in your device.
	- **Use Icon** Lets you select an icon from the icon groups (Animals, People, Others) in your device.
- **10.** Use the Up and Down navigation keys to highlight the desired Group ID source.
- **11.** Press the **key and photograph or select a new Group ID image.**
- **12.** Press the **k**ey. The new image appears in the **Edit Group** screen.
- **13.** Press the **key to save your choices. You are returned to the Groups** screen.

#### Delete a Group

The Delete option lets you remove a Group and return its member Contacts to the None group.

**Note:** You cannot delete the **None** group.

Understanding CONTACT 67

- **1.** In standby mode, press the **MENU** (left) soft key (  $\sim$  ), then press  $\sim$ (for **CONTACT**) and  $\begin{bmatrix} \mathbf{S}^{\text{new}} \end{bmatrix}$  for **Groups**. A list of group names (like the following list) appears in the display:
	- **General** Contacts not assigned to a named Group.
	- **Family**
	- **Friends**
	- **Work**
- **2.** Use the Up and Down navigation keys to highlight the name Group you want to delete.
- **3.** Press the **Menu** (left) soft key (  $\ldots$  ). The following options pop-up in the display:
	- **Group Info** Shows this Group's image ID, name, custom ringer setting, and whether this Group is secret. (Not active for the None group.)
	- **Edit** Lets you change the image ID, name, and settings for this Group (Not active for the None group.)
	- **Add** Add a new Group.
	- **Delete** Lets you delete this Group and return the member Contacts to the None group (Not active for the None group.)
	- **Move Member** Move a Contact from this Group to another Group.
- **4.** Use the Up and Down navigation keys to highlight the **Delete** option.
- **5.** Press the **k**ey. You are prompted to confirm the deletion.

**Note:** If the selected Group is Secret, you are prompted to enter your device's password.

- **6.** Use the Left and Right navigation keys to highlight **Yes** to confirm the deletion. Highlight **No** to cancel the deletion.
- **7.** Press the **k**ey to invoke your selection.

## <span id="page-67-0"></span>Deleting a Contact

- **1.** Find the desired entry in the Contacts list. (See *["Finding a Contact"](#page-55-0)* on [page 56](#page-55-0) for more information.)
- **2.** Press the **Menu** (left) soft key (  $\bullet\bullet$  ). The following options appear in the display:
	- **Send Message** Compose and send a text message to the selected Contact.

**Note:** See *["MESSAGE"](#page-154-0)* on page 155 for more information.

- **Send Email** Compose and send an Email message to the selected Contact.
- **Edit** Change or add information for this Contact.

#### **Call Logs**

- **New Contact** Create a new Contact.
- **Delete** Erase the selected Contact.
- **3.** Use the Up and Down navigation keys to highlight **Delete**.
- **4.** Press the **b** key. The device prompts you to confirm the deletion.
- **5.** Use the Left and Right navigation keys to highlight **Yes** to confirm the deletion. Highlight **No** to cancel the deletion.
- **6.** Press the **k**ey to invoke your selection.

## <span id="page-68-1"></span>Call Logs

The Calls Log retains information about Missed, Outgoing, Ignored, and Incoming calls. You can also view call duration times for your last call and the time totals for all calls. See *["Calls Log"](#page-27-0)* on page 28 for more information.

### <span id="page-68-0"></span>My Info

My Info lets you view and edit your electronic business card which includes the number assigned to your device by your Wireless Provider.

- **1.** In standby mode, press the **MENU** (left) soft key ( $\ldots$ ), then press  $\mathbf{5}_{\infty}$ (for **CONTACT**) and for **My Info**. The **My Info** screen appears in the display.
- **2.** Enter your name using the keypad. (See *["Entering Text"](#page-43-0)* on page 44 for more information.)
- **3.** Use the navigation keys and keypad to select fields and enter information.

## <span id="page-68-2"></span>Service Numbers

Service Numbers lets you view and dial the emergency and service numbers preset in your device.

- **1.** In standby mode, press the **MENU** (left) soft key ( $\frac{1}{2}$ ), then press  $\frac{1}{2}$ (for **CONTACT**) and for **Service Numbers**. The **Service Numbers** screen appears in the display listing the following numbers:
	- **Emergency (911)**
	- **• Information (411)**
	- **• Customer Care (611)**
- **2.** To dial any of the preset numbers, press the associated key.

## <span id="page-69-0"></span>Sync Contacts

- **1.** In standby mode, press the **MENU** (left) soft key ( $\ldots$ ), then press  $\overline{5}$ . (for **CONTACT**) and for **Sync Contacts**. The **Addressbook Sync** screen appears in the display listing the following options:
	- **Sync Contacts** Synchronizes your Contacts List with your Helio Web Mail address book.
	- **Preview Sync** Lets you preview the changes that will be made to your Helio Web Mail address book before using **Sync Contacts**.
	- **Username/Password** Lets you set/change your Helio Web Mail Username and Password.
	- **Help** Shows descriptions of these options.
- **2.** Use the Up and Down navigation keys to highlight an option.
- **3.** Press the **key to invoke your selection.**

# Section 7: CUSTOMIZE

## **Topics Covered**

- • [Rings](#page-71-0)
- • [Screens](#page-71-1)
- • [H.O.T. \(Helio On Top\) Screens](#page-72-1)
- • [Sound Settings](#page-72-0)
- • [Display Settings](#page-75-0)
- • [Airplane Mode](#page-80-1)
- • [Call Settings](#page-80-0)
- • [Network](#page-83-1)
- • [Device](#page-83-0)
- • [Security](#page-89-0)
- • [Bluetooth](#page-91-0)
- Language (언어)

This section explains how to customize your device to suit your needs and preferences.

#### <span id="page-71-0"></span>**Rings**

- **1.** In standby mode, press the **MENU** (left) soft key (  $\sim$  ), then press **1%** (for **CUSTOMIZE**) and for **Rings**. The **Rings** menu appears in the display showing the following options:
	- **Rings**
	- **Free Rings**
- **2.** Use the Up and Down navigation keys to highlight the desired ringtones gallery.
- **3.** Press **b**. A list of available ringtones appears in the display.
- **4.** Use the Up and Down navigation keys to highlight the desired ringtone.
- **5.** Press **th** to save and implement your selection.

### Download Rings

**1.** In standby mode, press the **MENU** (left) soft key ( $\left( \frac{1}{2} \right)$ , then press  $\left[ \frac{1}{2} \right]$ (for **CUSTOMIZE**) and **Exagger 20 arrow Download Rings>.** The browser screen appears in the display and your Fin device connects to your Wireless Provider's server.

#### <span id="page-71-1"></span>Screens

- **1.** In standby mode, press the **MENU** (left) soft key ( ), then press (for **CUSTOMIZE**) and for **Screens**. The **Screens** menu appears in the display showing the following options:
	- **Screens** Lets you select a downloaded image as the backdrop in your home (standby) screen.
	- **Video Screens** Lets you select a downloaded video clip as the backdrop in your home (standby) screen.
	- **Int Album** Lets you select a photo or video clip taken with your device's camera and stored in your device as the backdrop in your home (standby) screen.
	- **Ext Album** Lets you select a photo or video clip taken with your device's camera and stored on a Memory Card as the backdrop in your home (standby) screen.
	- **Free Screens** Lets you select a pre-loaded image as the backdrop in your home (standby) screen.
- **2.** Use the Up and Down navigation keys to highlight the desired image/video gallery.
- **3.** Press **b** A list of available screens/folders appears in the display.
**4.** Use the Up and Down navigation keys to highlight the desired screen/ folder.

If you select a folder, a list of available screens appears in the display, then use the Up and Down navigation keys to highlight the desired screen.

**5.** Press **th** to save and implement your selection.

# Download Screens

**1.** In standby mode, press the **MENU** (left) soft key ( ), then press (for **CUSTOMIZE**) and *A<sub>cm</sub>* for **Download Screens>**. The browser screen appears in the display and your device connects to your Wireless Provider's server.

# H.O.T. (Helio On Top) Screens

**1.** In standby mode, press the **MENU** (left) soft key  $(\cdots)$ , then press  $\begin{bmatrix} 1\% & 1\% & 1\% \end{bmatrix}$ (for **CUSTOMIZE**) and for **H.O.T. Screens**. The **Apps** menu appears in the display.

# Download H.O.T.

**1.** In standby mode, press the **MENU** (left) soft key  $($  ... ), then press  $\frac{1\%}{2}$ (for **CUSTOMIZE**) and for **Download H.O.T.>**. The browser screen appears in the display and your device connects to your Wireless Provider's server.

# Sound Settings

The **Sound** menu provides a variety of options to customize audio properties for such things as ringers, keypad tones, alerts, and more.

- **1.** In standby mode, press the **MENU** (left) soft key  $(\cdots)$ , then press  $\begin{bmatrix} 1\% & 1\% & 1\% \end{bmatrix}$ (for **CUSTOMIZE**),  $7^{eqms}$  (for **Settings**), and **1%** for **Sound**. The following options appear in the display:
	- **Ring Vibration**
	- **Volume**
	- **Sound Effects**
	- **Hourly Alert**
	- **Sleep Mode**

## Ring Vibration

You can select that your device will ring, vibrate, both, or mute in the **Ring Vibration** sub-menu.

- **1.** In standby mode, press the **MENU** (left) soft key  $($  ... ), then press  $\frac{1}{2}$ (for **CUSTOMIZE**),  $7^{k_{\text{QMB}}}$  (for **Settings**), and  $1^{m}_{\text{QBB}}$  (for **Sound**), and  $1^{m}_{\text{QBB}}$ for **Ring Vibration**. The following options appear in the display:
	- **Ring Only**
	- **Vibrate**
	- **Mute**
	- **Vibrate then Ring**
	- **Ring and Vibrate**
- **2.** Use the Up and Down navigation keys to highlight the desired ringer type.
- **3.** Press **th** to save and implement your selection.

#### Volume

Use the Volume sub-menu to set the default volumes for incoming calls, the keypad, alarms, alerts, and Voice Commands prompts.

- **1.** In standby mode, press the **MENU** (left) soft key ( $\left( \cdots \right)$ , then press  $\left[ \begin{array}{c} 1\% \\ 1\% \end{array} \right]$ (for **CUSTOMIZE**),  $7\pi\pi\pi$  (for **Settings**), and  $1\%$  (for **Sound**), and  $2\pi\pi$ for **Volume**. The following options appear in the display:
	- **Ring**
	- **Receiver**
	- **Keypad**
	- **Effects**
	- **Message**
	- **Wake-up Call**
	- **Alert**
	- **Power Up**
	- **Power Down**
	- **Voice Commands**
- **2.** Use the Up and Down navigation keys to highlight a volume option.
- **3.** Use the Left and Right navigation keys to select the volume level (or vibrate mode) for the selected setting.
- **4.** Repeat Steps 2 and 3 as needed.
- **5.** Press the **key to save your settings.**

# Sound Effects

- **1.** In standby mode, press the **MENU** (left) soft key  $(\bullet \cdot \cdot \cdot)$ , then press  $\bullet \cdot \cdot \cdot$ (for **CUSTOMIZE**), Treass (for **Settings**), and 13, (for **Sound**), and 3<sup>507</sup> for **Sound Effects**. The following options appear in the display:
	- **Keypad**

#### **Sound Settings**

- **Menu Popup**
- **Message**
- **OK/Save**
- **Select**
- **Power Up/Down**
- **Folder**
- **Cancel**
- **Warning**
- **Call Connect**
- **Low Battery**
- **2.** Use the Up and Down navigation keys to highlight a sound effects option.
- **3.** Use the **Left** and **Right** navigation keys to select particular sound effects for the highlighted option.
- **4.** Repeat Steps 2 and 3 as needed.
- **5.** Press the **key** to save your settings.

# Hourly Alert

You can set your device to sound an alert whenever you enter or leave your service area, connect or disconnect a call, as well as other options.

- **1.** In standby mode, press the **MENU** (left) soft key ( $\cdots$ ), then press  $\begin{bmatrix} 1\% & 1\% & 1\% \\ 1\% & 1\% & 1\% \end{bmatrix}$ (for **CUSTOMIZE**),  $7\pi$ <sup>3</sup> (for **Settings**), and  $1\%$  (for **Sound**), and  $4\pi$ for **Hourly Alert**. The following options appear in the display:
	- **On/Off** Lets you set the Clock On or Clock Off.
	- **Alert Time** Lets you enter the beginning and ending hours.
	- **Alert Sound** Lets you select Cuckoo or Female Voice.
- **2.** Use the Up and Down navigation keys to highlight a sub-menu.
- **3.** Use the Left and Right navigation keys to highlight an **On/Off** or **Alert Sound** option.
- **4.** Enter Alert Times in 2-digit format. To change the time of day (AM or PM), press the Left soft key  $(\Box)$ .
- **5.** Use the Left and Right navigation keys to select **Cuckoo** or **Female Voice**. (Each alert tone sounds as its name shows.)
- **6.** Press the **b** key to confirm your selections and entries.

# Sleep Mode

- **1.** In standby mode, press the **MENU** (left) soft key ( $\overline{)}$ ), then press  $\overline{13}$ (for **CUSTOMIZE**),  $\frac{7}{10}$  (for **Settings**), and  $\frac{1}{10}$  (for **Sound**), and  $\frac{1}{5}$ for **Sleep Mode**. The following options appear in the display:
	- **Off** / **Once** / **Daily** Lets you set Sleep Mode for one occurrence or for daily occurrence.
	- **Start** Lets you enter the time in 12-hour format. Press the Left soft key ( $\blacksquare$ ) to toggle between AM and PM.
	- **End** Lets you enter the time in 12-hour format. Press the Left soft key ( $\blacksquare$ ) to toggle between AM and PM.
	- **Ring** Lets you set ringer volume during Sleep Mode.
	- **Message** Lets you set message alert volume during Sleep Mode.
	- **Alert Sound** Lets you set alert volume during Sleep Mode.
	- **Key/Function Sound** Lets you set keypad/function volume during Sleep Mode.
- **2.** Use the Up and Down navigation keys to highlight an option.
- **3.** Use the Left and Right navigation keys to select a value, or use the keypad to enter a value.
- **4.** Press the **k** key to confirm your selections and entries.

# Display Settings

Using the **Display** menu, you can set the standby mode animation, customize the backlight settings, and more.

- **1.** In standby mode, press the **MENU** (left) soft key ( $\left( \cdots \right)$ , then press  $\left[ 1\% \right]$ (for **CUSTOMIZE**),  $\frac{7}{100}$  (for **Settings**), and  $\frac{1}{200}$  for **Display**. The following Screen sub-menus appear in the display:
	- **Overlay** Lets you choose an image to overlay the standby mode wallpaper.
	- **Banner** Lets you create your own personalized greeting that appears in the display when your device is in standby mode.
	- **Clock** Lets you choose whether to show the time in the display in digital or analog format.
	- **Missed Events** Lets you enable or disable the Missed Events overlay for the standby mode screen.
	- **Font** Lets you choose the font Style and Size for the standby mode screen.
	- **Dial Style** Lets you choose how the number will display on the display screen.
	- **Backlight** Lets you set backlight options for the LCD, keypad, and brightness.
- **2.** Use the Up and Down navigation keys to highlight a sub-menu.

**3.** Press the **b** key to enter the highlighted sub-menu. The following sections describe the above listed display sub-menus in greater detail.

# **Overlay**

Displays an image overlaying the selected Home Screen.

- **1.** In standby mode, press the **MENU** (left) soft key ( $\cdots$ ), then press  $\begin{bmatrix} 1\% & 1\% \end{bmatrix}$ (for **CUSTOMIZE**),  $7^{r_{\text{max}}}$  (for **Settings**), and  $2^{r_{\text{max}}}$  (for **Display**), and **for Overlay**. The following options appear in the display:
	- **None**
	- **Big Calendar**
	- **Small Calendar(top)**
	- **Small Calendar(bottom)**
	- **3 month Calendar(top)**
	- **3 month Calendar(bottom)**
	- **Today**
	- **Monthly Schedule**
	- **Weekly Schedule**
	- **Daily Schedule**
	- **To-Do**
	- **Dual Clock**
- **2.** Use the Up and Down navigation keys to highlight an option.
- **3.** Press the **Preview** (left) soft key (  $\frac{1}{2}$  ). A mock-up standby screen including the highlighted overlay appears in the display.
- **4.** Press the **k**ey to confirm your selections and entries.

# **Banner**

Create your own personalized greeting that appears in the display while your device is in standby mode.

- **1.** In standby mode, press the **MENU** (left) soft key ( $\ldots$ ), then press  $\boxed{1\%}$ (for **CUSTOMIZE**),  $7^{6.988}$  (for **Settings**), and  $2^{6.988}$  (for **Display**), and  $2^{6.988}$ for **Banner**. The **Banner** screen appears in the display with the banner presentation selection highlighted.
- **2.** Use the Left and Right navigation keys to select how the banner will appear in the standby mode screen. The following options are available:
	- **Off** Banner does not appear in the display.
	- **Slide** Complete banner slides from right to left across the selected display line.
- **Appear** Letters appear, one at a time, and centered in the selected display line.
- **Fly in** Letters slide, one at a time, from the right edge to the center of the selected display line.
- **Drop** Letters slide, one at a time, from the top edge to the center of the selected display line.
- **Fix Text** Banner shows continually in the center of the selected display line.
- **3.** Use the Up and Down navigation keys to highlight the banner text entry field.

**Note:** Press and hold the **key to erase an existing banner**, if necessary.

- **4.** Enter a word or short phrase (up to 20 characters) to appear in your device's display while in standby mode. (See *["Entering Text"](#page-43-0)* on page 44 for more information.)
- **5.** Use the Up and Down navigation keys to highlight the banner position selection.
- **6.** Use the Left and Right navigation keys to select where the banner will appear in the standby mode screen. The following options are available:
	- **Top** Banner appears on the top line of the display.
	- **Middle** Banner appears on the middle line of the display.
	- **Bottom** Banner appears on the bottom line of the display.
	- **User Set** Lets you use the Navigation key to interactively select where the banner appears in the display.
- **7.** Press the **key** to save the new banner.

#### Clock

Clock lets you choose whether to show the time in the display in large or small digital format.

- **1.** In standby mode, press the **MENU** (left) soft key ( $\left( \cdots \right)$ ), then press  $\left[ \begin{array}{cc} 1\% & 1\% \end{array} \right]$ (for **CUSTOMIZE**),  $7^{eqas}$  (for **Settings**), and  $2^{eq}$  (for **Display**), and  $3^{eq}$ for **Clock**. The following options appear in the display:
	- **•** Clock type
		- **Digital Clock 1**, **2**, **3** Large numerical time and date displays
		- **Off** Default small digital time and date display
	- **•** Placement
		- **Digital Clock 1 Upper-Right**, **Upper-Left**, **Mid-Right**, **Mid-Left**, **Lower-Right**, **Lower-Left**, **User Set** (use navigation keys to position clock display).

#### **Display Settings**

- **Digital Clock 2 Top**, **Middle**, **Bottom**.
- **Digital Clock 3 Top**, **Bottom**.
- **2.** Use the Up and Down navigation keys to highlight an option.
- **3.** Use the Left and Right navigation keys to select the desired setting.
- **4.** Press the **key to save your settings.**

# Missed Events

Lets you enable or disable the Missed Events list that overlays the standby mode screen when you have missed calls,

- **1.** In standby mode, press the **MENU** (left) soft key  $(m)$ , then press  $\boxed{1\%}$  (for **CUSTOMIZE**), (for **Settings**), and **2**<sub>And</sub> (for **Display**), and **4**<sub>And</sub> for **Missed Events**. The following options pop-up in the display:
	- **On Missed Events** overlay appears in standby mode.

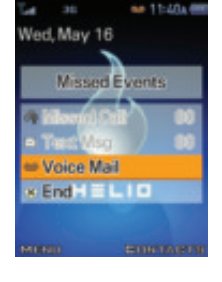

- **Off Missed Events** overlay does not appear.
- **2.** Use the Up and Down navigation keys to highlight the desired setting, then press the  $\bullet$  key to save the setting.

## Font

- **1.** In standby mode, press the **MENU** (left) soft key ( $\cdots$ ), then press  $\begin{bmatrix} 1\% & 1\% & 1\% \\ 1\% & 1\% & 1\% \end{bmatrix}$ (for **CUSTOMIZE**), These (for **Settings**), and **Exam (for Display**), and **Exam** for **Font**. The following options appear in the display:
	- **Font Style** Sets font, color, and tint used to show text.
	- **Font Size** Sets size (**Small**, **Medium**, **Large**, **Larger**, or **Largest**) of the Font Style used to show text.
- **2.** Use the Up and Down navigation keys to highlight the desired option, then press the  $\bullet$  key to access the sub-menu(s).
- **3.** Use the Up and Down navigation keys to highlight the desired setting.

**Note:** When selecting Font Styles, use the Left and Right navigation keys to highlight color and tint options.

**4.** Press the **key to save your settings.** 

# Dial Style

Dial Style adjusts the color of display.

- **1.** In standby mode, press the **MENU** (left) soft key ( $\frac{1}{2}$ ), then press  $\frac{1}{2}$ (for **CUSTOMIZE**), (for **Settings**), and (for **Display**), and **Forms** for **Dial Style**. The following options appear in the display:
	- **Default**
		- **Number Size** Sets size (**Small** or **Large**) of the Default font used to show dialed numbers.
		- **Color Scheme/Background** Sets colors used to display entered phone number digits and the background color.
	- **Custom** Sets font (**LED**, **No Effect**, **Ink Pen**, or **Memo Board**) used to show dialed numbers.
- **2.** Use the Up and Down navigation keys to highlight a desired option, then press the  $\bullet$  key to access the sub-menu(s).
- **3.** Use the Left and Right navigation keys to select a desired setting, then press the  $\bullet$  key to save the setting.

# Backlight

You can set the backlight for your display or keypad to remain on for a specified period of time or remain on as long as the flip is open.

**Note:** Prolonged backlight use drains your battery faster.

- **1.** In standby mode, press the **MENU** (left) soft key ( $\ldots$ ), then press  $\boxed{1\%}$ (for **CUSTOMIZE**), (for **Settings**), and (for **Display**), and **Forms** for **Backlight**. The following options appear in the display:
	- **Display Duration** Sets the amount of time the backlight for the main display remains on after a period of inactivity. Optional settings are **15 sec**, **30 sec**, **1 min**, **3 min**, and **10 min**.
	- **Display Brightness** Use the navigation keys to select between any of 5 optional settings.
	- **Keypad Duration** Sets the amount of time the main display backlight remains on after a period of inactivity. Optional settings are **Save Mode** (this setting uses much less power) and **Normal Mode**.
- **2.** Use the navigation keys to highlight an option.
- **3.** Press the **k**ey to enter the highlighted option's sub-menu and to save changed settings as desired.

# Airplane Mode

When set to **On**, the Airplane Mode icon (**)** appears in the display, and Airplane Mode disables all radio functions of your device. This prevents you from receiving or making calls (except emergency calls), but allows you to use other features (such as the camera and the Tools) safely in sensitive environments, such as on board an aircraft.

- **1.** In standby mode, press the **MENU** (left) soft key ( ), then press (for **CUSTOMIZE**), (for **Settings**), and for **Airplane Mode**.The following options appear in the display:
	- **On** Disables the radio transmitter and receiver in your device.
	- **Off** Enables the radio transmitter and receiver in your device.
- **2.** Use the Up and Down navigation keys to highlight the desired option, then press the  $\bullet$  key to save your setting.

# Call Settings

# Answer Call On

You can select a specific answer mode when you receive an incoming call. Your device can be preset to answer when you do any of the following:

- Open Flip
- Open and press any key to answer
	- **1.** In standby mode, press the **MENU** (left) soft key (  $\cdots$  ), then press  $\begin{bmatrix} 1\% & 1\% & 1\% \end{bmatrix}$ (for **CUSTOMIZE**),  $7\frac{1}{2}$  (for **Settings**),  $4\frac{1}{2}$  (for **Call**), and  $1\frac{1}{2}$  for **Answer Call On**. The following call answer settings appear in the display:
		- **Open Flip** Opening the device flip or pressing **a** answers a call.
		- **Open and press any key to answer** Opening the device flip and pressing any key except the Volume keys, the Left or Right soft keys, or the Camera key answers a call.
	- **2.** Use the Up and Down navigation keys to highlight a setting.
	- **3.** Press the **key** to save your setting.

# Call Forwarding

# Forward Your Calls

- **1.** In standby mode, press the **MENU** (left) soft key  $(m)$ , then press  $\boxed{1\%}$  (for **CUSTOMIZE**), (for **Settings**),  $4<sub>cm</sub>$ (for **Call**), and **Exac** for **Call Forwarding**. The following options appear in the display:
	- **Set Number** Lets you enter a number and forwards your calls to that number.
	- **Cancel** Cancels Call Forwarding.
- **2.** Use the Up and Down navigation keys to highlight **Set Number**, then press the **key.** The **Forward to** field pops-up in the display.

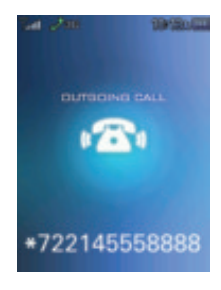

- **3.** Enter number to which you want your calls forwarded, then press the key. Your device automatically sends a command (as shown) to your Wireless Provider that directs your calls to be forwarded.
- **4.** Press the  $\blacktriangleright$  key to return to the **Call Forwarding** menu, otherwise, you are returned to standby mode.

# Cancel Call Forwarding

- **1.** In standby mode, press the **MENU** (left) soft key  $(m)$ , then press  $\boxed{1\%}$  (for **CUSTOMIZE**), (for **Settings**), (for **Call**), and for **Call Forwarding**.The following options appear in the display:
	- **Set Number** Lets you enter a number and forwards your calls to that number.
	- **Cancel** Cancels Call Forwarding.
- **2.** Use the Up and Down navigation keys to highlight **Cancel**, then press the **C** key. Your device automatically sends a command (as shown) to your Wireless Provider that cancels forwarding of your calls.
- **3.** Press the  $\Rightarrow$  key to return to the **Call Forwarding** menu, otherwise, you are returned to standby mode.

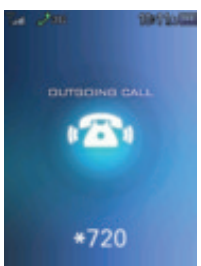

#### **Call Settings**

# Call Block

Call Block lets you control which incoming calls, if any, you wish to receive. Using Call Block you can elect to automatically ignore calls from a List of specified numbers, or to ignore calls received from specified Contact Group(s).

> **1.** In standby mode, press the **MENU** (left) soft key ( $\bullet$ , ), then press  $\boxed{1\%}$  (for **CUSTOMIZE**), (for **Settings**),

(for **Call**), and for **Call Block**.

**Settings** List **Block Mode** Normal Sound Etfect Off the Hook

You're prompted to enter the password for your device.

**Note:** The default password is '0000'.

The following options appear in the display:

- **Settings** Lets you enable/disable (turn Off) Call Block; specify whether to ignore calls from numbers in your Blocked List, Annoymous numbers, or All Numbers; and/or assign a Sound Effect (Off the Hook/Line is Busy/ Random)to be played to ignored calls.
- **Blocked List** Lets you review and manage the list of Ignored Numbers you selected in the Call Log (for more information, see *["Calls Log"](#page-27-0)*  [on page 28](#page-27-0) and see *["Review a Call"](#page-28-0)* on page [29\)](#page-28-0) or entered directly using Set Number.

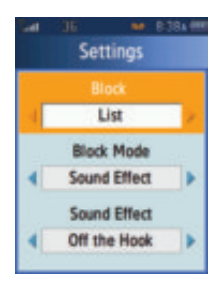

**• Blocked Group** — Lets you ignore calls from one or more Contact Groups.

# Tone Length

Use this menu to set DTMF settings to **Short** or **Long**.

- **1.** In standby mode, press the **MENU** (left) soft key (  $\cdots$  ), then press  $\begin{bmatrix} 1\% & 1\% & 1\% \end{bmatrix}$ (for **CUSTOMIZE**),  $7\frac{1}{2}$  (for **Settings**),  $4\frac{1}{2}$  (for **Call**), and  $4\frac{1}{2}$  for **Tone Length**.The following options appear in the display:
	- **Short** Select for a brief tone
	- **Long** Select for an extended tone
- **2.** Use the Up and Down navigation keys to highlight the Tone Length setting of your choice, then press  $\bullet$ . Your setting is saved.

# Network

Use this menu to select the digital protocol your device uses to communicate with the wireless network.

- **1.** In standby mode, press the **MENU** (left) soft key  $($   $\cdots$  ), then press  $\boxed{1\%}$ (for **CUSTOMIZE**), (for **Settings**), and for **Network**.The following options pop-up in the display:
	- **3G mode**
	- **1X only**
- **2.** Use the navigation keys to highlight the method you wish to use for data transfer, then press the  $\bullet$  key.

# **Device**

## Memory Info

**Memory Info** lets you quickly and easily review and manage your device memory usage. To access **Memory Info**, do the following:

**1.** In standby mode, press the **MENU** (left) soft key ( ), then press (for **CUSTOMIZE**),  $7^{k_{\text{max}}}$  (for **Settings**), and  $6^{k_{\text{max}}}$  for **Device**. You're prompted to enter the password.

**Note:** The default password is '0000'.

- **2.** Press **1%** for **Memory Info**. The following options appear in the display:
	- **Download Memory** Lets you review used and available memory in your various media (photo and video albums) and download folders.
	- **System Memory** Lets you review used and available memory in your Contacts list, Message folders, Plan folders, and Recent History (calls logs).
	- **USB Disk** Lets you review and manage applications stored on your device.
	- **Ext Memory** Lets you review a removable Memory Card's available memory and manage your files stored there.
	- **Format Ext Memory** Lets you format a removable Memory Card.
- **3.** Use the navigation keys to highlight the desired memory option, then press the  $\bullet$  key to access that option.

## Download Memory

**1.** In standby mode, press the **MENU** (left) soft key  $($  ... ), then press  $\frac{1\%}{1\%}$ (for **CUSTOMIZE**), **ZERGE (for Settings**), and **Former** for **Device**. You're prompted to enter the password.

**Note:** The default password is '0000'.

- **2.** Enter the password. The **Device** menu appears in the display.
- **3.** Press (for **Memory Info**). The **Memory Info** screen appears in the display.
- **4.** Press **1%** for **Download Memory**. You're prompted to enter the password.

**Note:** The default password is '0000'.

The following options appear in the display:

- **Photo + Video Album** memory usage
- **Music + Videos** memory usage
- **Contacts w/ Pics** memory usage
- **Rings** memory usage
- **Screens** memory usage
- **Email + IM** memory usage
- **Voice Memo** memory usage
- **Other** memory usage
- **5.** Use the Up and Down navigation keys to highlight the desired memory option.

## System Memory

**1.** In standby mode, press the **MENU** (left) soft key ( $\ldots$ ), then press  $\begin{bmatrix} 1\% & 1\% \end{bmatrix}$ (for **CUSTOMIZE**),  $7^{F_{CQRS}}$  (for **Settings**), and  $6^{F_{CQRS}}$  for **Device**. You're prompted to enter the password.

**Note:** The default password is '0000'.

- **2.** Enter the password. The **Device** menu appears in the display.
- **3.** Press (for **Memory Info**). The **Memory Info** screen appears in the display.
- **4.** Press **ZAND** for **System Memory**, then use the Left/Right navigation keys to show the following options in the display:
	- **Contact List:**
		- **Names** memory usage
		- **VoiceDial On** memory usage
		- **Phone No.** memory usage
- **Speed Dial** memory usage
- **Groups** memory usage
- **Message:**
	- **Inbox** memory usage
	- **Sent** memory usage
	- **Drafts** memory usage
	- **Saved** memory usage
- **Plan:**
	- **Alarm** memory usage
	- **Schedule** memory usage
	- **Deadline** memory usage
	- **To-do** memory usage
	- **Notepad** memory usage
- **Recent History:**
	- **Missed Calls** memory usage
	- **Ignored Calls** memory usage
	- **Incoming Calls** memory usage
	- **Outgoing Calls** memory usage
	- **Received Msgs** memory usage
	- **Sent Msgs** memory usage
- **5.** Press the **k**ey to return to the **Memory Info** screen.

#### USB Disk

**1.** In standby mode, press the **MENU** (left) soft key  $($  ... ), then press  $\frac{1}{2}$ (for **CUSTOMIZE**), (for **Settings**), and for **Device**. You're prompted to enter the password.

**Note:** The default password is '0000'.

- **2.** Enter the password. The **Device** menu appears in the display.
- **3.** Press  $\overline{13}$  (for **Memory Info**). The **Memory Info** screen appears in the display.
- **4.** Press  $\overline{\bullet}$  for **USB Disk**. You're prompted to enter the password.

**Note:** The default password is '0000'.

The **Mass Storage** screen appears in the display, showing the following file list sorting options:

**• Sort by Time**

- **Sort by Size**
- **Sort by Name**
- **Sort by Type**
- **5.** Use the Left and Right navigation keys to highlight folders and to show the available applications list(s) sorted according to the selected sorting option.
- **6.** Press the **Menu** (left) soft key (**a)** to access the following memory management options:
	- **Rename** Changes the name of a selected file.
	- **More Information** Shows the name, type, creation date, and size of a selected file.
	- **Delete** Delete the selected file.
	- **Delete All** Delete all files from the selected folder
- **7.** Use the Up and Down navigation keys to highlight an option, then press the **b** key.

#### External Memory

**1.** In standby mode, press the **MENU** (left) soft key  $($  ... ), then press  $\boxed{1\%}$ (for **CUSTOMIZE**),  $7^{r_{\text{max}}}$  (for **Settings**), and  $6^{r_{\text{max}}}$  for **Device**. You're prompted to enter the password.

**Note:** The default password is '0000'.

- **2.** Enter the password. The **Device** menu appears in the display.
- **3.** Press **1%** (for **Memory Info**). The **Memory Info** screen appears in the display.
- **4.** Press **4**<sub>000</sub> for **Ext Memory**. You're prompted to enter the password.

**Note:** The default password is '0000'.

The **Ext Memory** screen appears in the display, showing the following file list sorting options:

- **Sort by Time**
- **Sort by Size**
- **Sort by Name**
- **Sort by Type**
- **5.** Use the Left and Right navigation keys to show the files list sorted according to the selected sorting option.
- **6.** Press the **Menu** (left) soft key (**a)** to access the following memory management options:
	- **Rename** Changes the name of a selected file.
	- **More Information** Shows the name, type, creation date, and size of a selected file.
	- **Delete** Delete the selected file.
	- **Delete All** Delete all files from the selected folder.
- **7.** Use the Up and Down navigation keys to highlight an option, then press the **b** key.

## Format External Memory

Formatting a microSD External Memory Card erases any data currently on the card and creates directories compatible with your device.

**Important!:** Repeated formatting of microSD Memory Cards can reduce the service life of these devices.

To format an External Memory Card, do the following:

**1.** In standby mode, press the **MENU** (left) soft key ( ... ), then press **1%** (for **CUSTOMIZE**), **7<sup>2</sup><sup>2</sup><sup>2</sup> (for Settings**), and  $\frac{1}{6}$  for **Device**. You're prompted to enter the password.

**Note:** The default password is '0000'.

- **2.** Enter the password. The **Device** menu appears in the display.
- **3.** Press **13.** (for **Memory Info**). The **Memory Info** screen appears in the display.
- **4.** Press for **Format Ext Memory**. You're prompted to enter the password.

**Note:** The default password is '0000'.

You are prompted to confirm formatting of the Memory Card.

**5.** Use the Left and Right navigation keys to highlight **Yes** and press the **C** key to format the Memory Card.

Use the Left and Right navigation keys to highlight **No** and press the key to return to the **Memory Info** screen without formatting the Memory Card.

# S/W Info

**1.** In standby mode, press the **MENU** (left) soft key ( $\cdots$ ), then press  $\overline{1\%}$ (for **CUSTOMIZE**), **7FORIS** (for **Settings**), and  $\overline{6}$  and **for Device**. You're prompted to enter the password.

**Note:** The default password is '0000'.

- **2.** Enter the password. The **Device** menu appears in the display.
- **3.** Press **z**<sub>ABC</sub> for **S/W** Info.

Software version information appears in the display.

**Note:** This information can be valuable when contacting your Wireless Provider's Customer Care.

#### My Info

**1.** In standby mode, press the **MENU** (left) soft key ( $\ldots$ ), then press  $\blacksquare$ (for **CUSTOMIZE**), **Zigres** (for **Settings**), and **Formal for Device**. You're prompted to enter the password.

**Note:** The default password is '0000'.

- **2.** Enter the password. The **Device** menu appears in the display.
- **3.** Press  $\frac{1}{2}$  **For My Info.** The **Edit My Info** screen appears in the display with your picture ID field highlighted and showing the ten-digit phone number assigned to your device by your Wireless Provider.

The following information fields are available:

- **Picture ID** Press the **Edit** (left) soft key (  $\bullet$  ) to select a New Photo, an Album Photo, or an Icon for use as your picture ID.
- **Name**
- **Mobile #** This field is for display only.
- **Home #**
- **Office #**
- **Other #**
- **Fax #**
- **E-mail Address**
- **Anniversary**
- **Voice Command Access** Lets you allow (**Find by Voice**) or block (**Voice Disabled**) Voice Command access to your My Info record.
- **Mailing Address**

#### **• Memo**

**4.** Enter information in these fields, as desired. (For more information, [see](#page-50-0)  *["Adding a New Contact"](#page-50-0)* on page 51.)

#### Reset

**1.** In standby mode, press the **MENU** (left) soft key ( ), then press (for **CUSTOMIZE**), **7-RABB** (for **Settings**), and  $\overline{6}$  and **for Device**. You're prompted to enter the password.

**Note:** The default password is '0000'.

- **2.** Enter the password. The **Device** menu appears in the display.
- **3.** Press  $\begin{bmatrix} 4 & 6 \end{bmatrix}$  for **Reset**. The following options appear in the display:
	- **Delete Contacts** Deletes all entries from the Contacts List, or resets all Number, Speed Dial, or Group assignments in the Contacts List.
	- **Reset Defaults** Resets CUSTOMIZE settings to the factory default values.

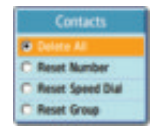

#### **Caution!: Contact your Wireless Provider before using the Reset Defaults option.**

**Reset Defaults** does not restore settings made by your Wireless Provider.

- **4.** Use the Up and Down navigation keys to highlight the desired memory option, then press the  $\bullet$  key to save your setting. You are prompted to confirm the selected deletion or reset.
- **5.** Use the Left and Right navigation keys to highlight **No** and press the key to cancel the deletion or reset. Use the Left and Right navigation keys to highlight **Yes** and press the

key to confirm the deletion or reset.

# **Security**

Use the Security menu to lock your device, set up emergency numbers, enable or disable voice privacy, set restrictions, as well as other security options.

#### Phone Lock

Locking the device limits all outgoing calls except calls to 911 emergency. You can lock the device manually during use, or set the device to lock automatically when it is turned on. With the device in lock mode, you can answer incoming calls, but you must unlock the device to place outgoing calls (except to emergency numbers).

**1.** In standby mode, press the **MENU** (left) soft key  $(\cdots)$ , then press  $\begin{bmatrix} 1\% & 1\% & 1\% \end{bmatrix}$ (for **CUSTOMIZE**), (for **Settings**), (for **Security**), and for **Phone Lock**. You're prompted to enter the password.

**Note:** The default password is '0000'.

- **2.** Enter the Lock Code. The following Phone Lock options pop-up in the display:
	- **Manual Lock** Locks the device immediately (The device stays locked until you enter the lock code.)
	- **Auto Lock** Locks the device automatically the next time your device is powered ON (The device stays locked until you enter the lock code.)
	- **Off** Unlocks the device
- **3.** Use the navigation keys to highlight the Phone Lock mode option of your choice.
- **4.** Press the **key to perform the function for the highlighted option.**

#### Set Password

The default lock code for your device is generally the last four digits of your phone number. It is advisable to change the default lock code to a secret code for security purposes.

**1.** In standby mode, press the **MENU** (left) soft key ( $\left( \cdots \right)$ , then press  $\left[ \frac{1\%}{1\%} \right]$ (for **CUSTOMIZE**),  $7^{6}$ <sup>36</sup> (for **Settings**),  $7^{6}$ <sup>38</sup> (for **Security**), and  $2^{6}$ for **Set Password**. You're prompted to enter the Password (lock code).

**Note:** The default password is '0000'.

- **2.** Enter the current password. You're prompted to enter the New Password.
- **3.** Enter the new password. You're prompted to re-enter the new password for verification.
- **4.** Enter the new password again. Your changes are stored.

**Note:** Your device does not allow you to view the password for obvious security reasons. If you change the password, be sure to write down or memorize the new password.

# **Bluetooth**

Bluetooth is a short-range wireless communications technology capable of exchanging information over a distance of about 30 feet without requiring a physical connection.

Unlike infrared, you don't need to line up the devices to beam information with Bluetooth. If the devices are within a range of one another, you can exchange information between them, even if they are located in different rooms.

The Bluetooth wireless technology settings menu provides the ability to view and change the device name, show the visibility, and set the security for the device.

## Bluetooth Mode

When the Bluetooth is turned on, you can use the Bluetooth features available. When the Bluetooth is turned off, you cannot send or receive information via Bluetooth. To save battery life or in situations where Bluetooth use is prohibited, such as airline traveling, you can turn off the Bluetooth wireless technology headset.

- **1.** In standby mode, press the **MENU** (left) soft key ( ), then press (for **CUSTOMIZE**), (for **Settings**), (for **Bluetooth**), and for **Bluetooth Mode**. The following options appear in the display:
	- **On** Bluetooth features are available. [The Bluetooth icon ( ) appears in the display.]
	- Off Bluetooth features are not available. [The Bluetooth icon ( $\gg$ ) disappears from the display.]
- **2.** Use the Up and Down navigation keys to highlight the desired option, then press the  $\bigodot$  key.

# Connect Device

- **1.** In standby mode, press the **MENU** (left) soft key ( $\left( \frac{1}{2} \right)$ , then press  $\left[ \frac{1}{2} \right]$ (for **CUSTOMIZE**),  $7^{2}$ <sup>2</sup><sup>2</sup><sup>2</sup> (for **Settings**),  $8^{2}$  (for **Bluetooth**), and  $2^{2}$ for **Connect Device**. The following options appear in the display:
	- **Headset/Hands-free**
	- **Stereo Headset**
- **2.** Place a Bluetooth device in discoverable mode. (See the device user manual for more information.)
- **3.** Use the Up and Down navigation keys to highlight the matching device type option and press the  $\bullet$  key.

**Note:** If Bluetooth Mode is **OFF**, you are prompted to "**Activate Bluetooth Mode?**". Use the Left and Right navigation keys to highlight Yes and press the key.

Names of available Bluetooth devices appear in the display.

- **4.** Use the Up and Down navigation keys to highlight an available Bluetooth device and press the  $\bullet$  key. You are prompted to enter the passkey or PIN for the selected device.
- **5.** Enter the device passkey or PIN and press the **key.** The selected device is automatically registered and connected, and the Bluetooth feature icon changes to one of the following:
	- **•** Bluetooth headset/handsfree device **•** — Bluetooth stereo headset
- 

# Trusted Devices

This menu provides a list of Bluetooth wireless technology devices registered on your device.

> **1.** In standby mode, press the **MENU** (left) soft key ( $\bullet$ , ), then press  $\boxed{1\%}$  (for **CUSTOMIZE**), (for **Settings**), (for **Bluetooth**), and **For <b>Trusted Devices**. The **Trusted Devices** screen appears in the display listing all Bluetooth wireless technology devices currently registered on your device.

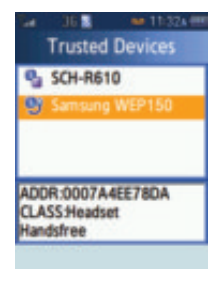

**Note:** You cannot access this list while your device has an active Bluetooth connection. "**Connected to Handsfree. Disconnect?**" pops-up, prompting you to break the active connection to view your list of Trusted Devices.

- **2.** Use the Up and Down navigation keys to highlight a registered Bluetooth device.
- **3.** Press the **Menu** (left) soft key (  $\bullet$  ). The following options pop-up in the display:
	- **Connect** Pairs your device with the selected device.
	- **Edit Name** Lets you change the name of the selected device as it appears in the list. (See *["Entering Text"](#page-43-0)* on page 44 for more information.)
	- **Delete** Removes the selected device from the list.
	- **Delete All** Removes all devices from the list.

**4.** Use the Up and Down navigation keys to highlight the desired option, then press the  $\bullet$  key.

# Send + Receive

Send + Receive lets you send your My Info, Contact information, and photos to other Bluetooth wireless technology devices.

- **1.** In standby mode, press the **MENU** (left) soft key ( $\cdots$ ), then press 1<sup>3</sup> (for **CUSTOMIZE**), (for **Settings**), (for **Bluetooth**), and for **Send + Receive**. The following options appear in the display:
	- **Receive Mode** Places your device in Receive Mode to receive data from another Bluetooth wireless technology device.
	- **Send My Info** Send your My Info to a Bluetooth wireless technology device.
	- **Send Contact** Send All or selected Contact information to a Bluetooth wireless technology device.
	- **Send Photo** Send all or selected photo files to a Bluetooth wireless technology device.
- **2.** Use the Up and Down navigation keys to highlight the desired option, then press the  $\bullet$  key.

## Disconnect Device

Selecting this option lets you disconnect Bluetooth devices currently connected to your device.

- **1.** In standby mode, press the **MENU** (left) soft key  $(\cdots)$ , then press  $\begin{bmatrix} 1\% & 1\% \\ 1\% & 1\% \end{bmatrix}$ (for **CUSTOMIZE**),  $7^{2}$ <sup>3</sup><sup>3</sup> (for **Settings**),  $8^{2}$  (for **Bluetooth**), and  $5^{2}$ for **Disconnected Device**. Information about the currently connected Bluetooth device appears in the display.
- **2.** To disconnect the Bluetooth device, press the **key.** You are prompted to verify the disconnection.

Use the Left and Right navigation keys to highlight **Yes** and press the key.

# **Settings**

Settings lets you setup how the Bluetooth feature operates on your device.

- **1.** In standby mode, press the **MENU** (left) soft key ( ... ), then press  $1\%$ (for **CUSTOMIZE**),  $7^{k_{\text{max}}}$  (for **Settings**),  $B_{\text{max}}$  (for **Bluetooth**), and  $B_{\text{max}}$ for **Settings**. The following options appear in the display:
	- **My Information** Shows information about the Bluetooth device identity of your device. (You can edit your ID.)

#### **Language ()**

- **Search Type** Lets you select whether to **Search by Type** or to **Search All** for Bluetooth devices.
- **Visibility** Lets you make your device Visible to other Bluetooth devices or keep your device Hidden.
- **2.** Use the Up and Down navigation keys to highlight the desired option, then press the  $\bullet$  key.

# Language (언어)

The Language option on your device can change the language of voice prompts, menus, and key-input.

- **1.** In standby mode, press the **MENU** (left) soft key ( $\ldots$ ), then press  $\boxed{1\%}$ (for **CUSTOMIZE**), These (for **Settings**), and **of stranguage ( | 0**). The Language menu pops-up in the display showing the following options:
	- **English**
	- **Korean**
- **2.** Use the navigation keys to highlight your language preference, then press the  $\bullet$  key.

# Section 8: SURF

# **Topics Covered**

- • [SURF](#page-96-0)
- • [Accessing Helio Portal](#page-96-1)
- • [Using the SURF Browser](#page-96-2)
- • [Using Links](#page-97-0)
- • [How Browser Keys Work](#page-97-1)

This section outlines how to launch the SURF browser, how to navigate to other pages on the web, and how the keys on the keypad are used with the web application. Additionally, links to other sites are briefly discussed.

#### <span id="page-96-0"></span>SURF

With SURF, you can conveniently surf the web and download ringtones and wallpapers using your device. Each time you launch the SURF browser, your device connects to the Internet and a service indicator icon ( $\Box$  or  $\Box$ ) appears in the display.

# Stored Web Content

SURF ends an Internet connection after a certain period of inactivity, however some information from your session remains stored in the device (if you leave your device turned on). You can access this information without reconnecting to the Internet. However, if you are viewing stored information, and you select a link to a site that was not accessed in your last session, you automatically re-connect to the Internet.

## <span id="page-96-1"></span>Accessing Helio Portal

- **1.** In standby mode, do one of the following to launch **SURF**:
	- **•** Press the Up navigation key.
	- Press the **MENU** (left) soft key ( ... ), then press **2ABC** (for **SURF**).
	- The browser launches.
- **2.** A list of categories (each representing one or more web sites) appears in the display.
- **3.** Use the Navigation key to browse the categories.
- **4.** Once the desired category is highlighted, press the **k** key to enter the category list.

# Exit Helio Portal

**Press** to exit **SURF**.

#### <span id="page-96-2"></span>Using the SURF Browser

When you use SURF, some of the keys operate differently than during a call. SURF presents on-screen items in any of the following ways:

- Text or numeric input.
- Links (embedded in content).
- Numbered options (some may not be numbered).
- Simple text.

You can act upon options or links by using the soft keys.

## SURF soft keys

The bottom of the browser display is a bar that contains browser commands. The Left and Right  $($   $\cdots$   $)$  soft keys on the keypad are used to execute the command that appears above them in the display. These are called "soft keys" because their function changes depending on the application.

# <span id="page-97-0"></span>Using Links

Links have several purposes, such as jumping to a different page, to a different site, or even initiating a phone call. Links are shown inside of brackets ([ ]). You can normally use the left soft key  $($ ...) to select a link when it is highlighted.

# <span id="page-97-1"></span>How Browser Keys Work

The following table lists SURF browser keys and their functions.

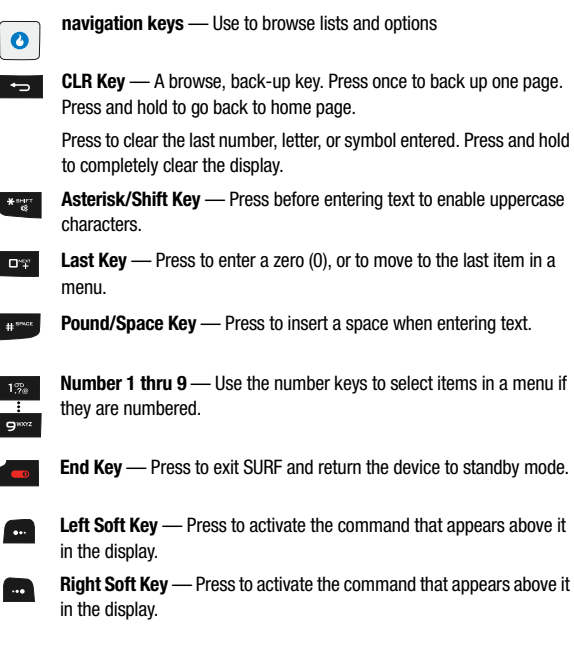

# Section 9: SNAP

#### **Topics Covered**

- • [SNAP Menu](#page-99-0)
- • [Camera](#page-99-1)
- • [Video Camera](#page-104-0)
- • [Zoom](#page-108-0)
- • [Brightness](#page-109-0)
- • [Your Albums](#page-109-1)
- • [Photo Studio](#page-111-0)
- • [Settings](#page-112-0)
- • [Memory Info](#page-116-0)

Use your Fin device to take full color digital pictures and video clips, display them on your device's vivid color display, and instantly share them with family and friends. It's fun, and as easy to use as a traditional point-and-click camera or camcorder. This section explains how you can do the following:

- Take pictures and video clips with your device's built-in digital camera-video camera.
- Send and receive pictures and video clips taken with your device's camera-video camera.
- Set the several options associated with the camera-video camera that help you take crisp, clear pictures and video clips.

# <span id="page-99-0"></span>SNAP Menu

To access the **SNAP** menu:

**1.** In standby mode, press the **MENU** (left) soft key ( $\frac{1}{2}$ ), then press  $\frac{1}{2}$  for **SNAP**.

The following options appear in the display:

- **Camera** Launches the camera.
- **Video Camera** Launches the video camera.
- **Int Album** Lets you access and manage the photo album on the device.
- **Ext Album** Lets you access and manage the photo album on a Memory Card.
- **Helio Album** Lets you access and manage the photo album on your Wireless Provider's server.
- **Photo Studio** Lets you modify individual photos in a selected photo album.
- **Settings** Lets you set basic parameters for the camera and video camera.
- **Print Photos** Lets you send photos to a USB or Bluetooth printer.
- **Memory Info** Lets you quickly and easily review and manage your device memory usage.

# <span id="page-99-1"></span>Camera

Taking pictures with the built-in camera can be as simple as choosing a subject, using the display as the viewfinder to point the lens (located on the front of the folder), and pressing a button.

**Note:** The Camera activates only when the device flip is open.

# Taking Snap Shots

To take a picture using the current camera settings, do the following:

**1.** In standby mode, press and hold the **Camera** key (**c**). The message "**Starting Camera**" appears in the display followed by a camera view finder screen.

**Note:** You can also activate the camera by pressing the **MENU** (left) soft key (**a**), then pressing  $\overline{3}$  (for **SNAP**) and **Fig.** for **Camera**. You can switch from Camcorder mode to Camera mode by pressing the  $\frac{1}{2}$  key and selecting either mode.

**Note:** With **Auto Save** set to **On**, the photos you take with the flip open are automatically saved in the Album. (See *["Auto Save"](#page-114-0)* on page 115 for more information.)

- **2.** Using the display as a viewfinder, point the camera at your subject.
- **3.** Press the **k**ey or the Camera key ( $\bullet$ ) when the image that you wish to capture appears in the display.
- **4.** To save the picture, press the **Save** key (**C**).

**Note:** You can change a number of the camera's settings to suit particular uses for your pictures. See *["Camera Options"](#page-100-0)* on page 101 for more information.

## <span id="page-100-0"></span>Camera Options

The Camera Options let you adjust the default camera settings to suite available lighting, the subject of the photo, or the purpose of the photo. To access Camera Options, do the following:

- **1.** In standby mode, press and hold the Camera key (  $\bullet$ ). The camera viewfinder screen appears in the display.
- **2.** Press the **Menu** (left) soft key ( $\frac{1}{2}$ ). The following sub-menus appear in the display:
	- **View Settings**
	- **Resolution**
	- **Quality**
	- **White Balance**
	- **Lighting**
	- **Effects**
	- **Set Frame**
	- **Save Location**
- **3.** Use the Left and Right navigation keys to highlight the desired option and/or setting, then press the  $\bullet$  key to save the selected setting.

## View Settings

View Settings shows the current option settings: image Size, Quality, White Balance, and Lighting.

**1.** In camera mode, press the  $\left| \cdot \right|$  key. The options menu bar appears in the display with the View Settings pop-up showing.

# Resolution

Control the size (in bytes) and clarity of your pictures using the **Resolution** setting.

**1.** In camera mode, press the **Replace 1** key. The options menu bar appears in the display.

- **2.** Use the Left and Right navigation keys to highlight **Resolution**. The following options appear in the display:
	- **2048 x 1536** (pixels)  **1600 x 1200** (pixels)  **1280 x 960** (pixels)
	- **640 x 480** (pixels)  **320 x 240** (pixels)
- **3.** Use the navigation keys to highlight the desired resolution and press the **key.** You're returned to the camera viewfinder screen.

**Note:** The resolution setting affects zoom capabilities. When resolution is set to **2048 x 1536**, zoom is not available. When resolution is set to **1600 x 1200**, zoom settings x01 – x6 are available. When resolution is set to **1280 x 960** and below, zoom settings x01 – x12 are available.

# **Quality**

You can affect how much your photo is compressed, thereby reducing it's overall size (not to be confused with resolution).

- **1.** In camera mode, press the **Menu** (left) soft key (  $\ldots$  ). The options menu bar appears in the display.
- **2.** Use the Left and Right navigation keys to highlight **Quality**.
- **3.** Use the Up and Down navigation keys to highlight **Super Fine**, **Fine**, or **Normal**.
- **4.** Once the Quality setting of your choice is highlighted, press the **C** key. You're returned to the camera viewfinder screen.

#### White Balance

White Balance allows you to adjust picture quality according to available light.

- **1.** In camera mode, press the **Menu** (left) soft key (  $\ldots$  ). The options menu bar appears in the display.
- **2.** Use the Left and Right navigation keys to highlight **White Balance**. The name of the current White Balance setting appears in the second line of the display. The options are:
	- **Auto** The camera automatically adjusts picture quality to available light.
	- **Daylight** Use this setting when taking pictures in full sun.
	- **Cloudy** Use this setting when taking pictures in cloudy conditions.
	- **Incandescent** Use this setting when taking pictures under incandescent lights.
	- **Fluorescent** Use this setting when taking pictures under fluorescent lights.
- **3.** Use the Up and Down navigation keys to highlight the various White Balances and the effects they have on a picture.

#### **Camera**

**4.** When you decide on the White Balance you wish to use, press the **C** key. The camera viewfinder screen appears in the display with your selected White Balance applied.

The next time you press the  $\bullet\bullet$  key, the camera applies the selected White Balance to your picture.

# Lighting

- **1.** In camera mode, press the **Menu** (left) soft key (  $\bullet$  ). The options menu bar appears in the display.
- **2.** Use the Left and Right navigation keys to highlight **Lighting**. The following options appear in the display:
	- **Normal** Adjusts exposure to the average light level over a large picture area.
	- **Spotlight** Adjusts exposure to the light level over a small portion of the subject.
	- **Center** Adjusts exposure to the light level over the center of the subject.
- **3.** Use the Up and Down navigation keys to highlight the sampling area of your choice, then press the  $\bullet$  key. You're returned to the camera viewfinder screen.

When you take your next picture, the device's display previews your subject image with the measured exposure.

## **Effects**

Change the look of your pictures with color **Effects**. Choose from five available settings such as Grayscale, Negative, and Sepia. The selected color Effect previews in the display before you take the picture.

- **1.** In camera mode, press the **Menu** (left) soft key  $(\bullet \bullet)$ . The options menu bar appears in the display.
- **2.** Use the Left and Right navigation keys to highlight **Effects**. The following options appear in the display:

**Note:** Choose **Normal** to disable **Effects**.

- **Color** Subjects and pictures appear with a normal hue.
- **Grayscale** Subjects and pictures appear in black and white.
- **Sepia** Subjects and pictures appear in a brownish-gray hue.
- **Green** Subjects and pictures appear in a greenish hue.
- **Aqua** Subjects and pictures appear in an aqua hue.
- **Negative** Subjects and pictures appear in inverted colors.

**3.** Use the Up and Down navigation keys to highlight the color effect of your choice is highlighted, then press the  $\bullet$  key. You're returned to the camera viewfinder screen.

When you take your next picture, the device's display previews your subject image with the selected color effect.

# Set Frame

**Set Frame** lets you temporarily apply one of the preloaded picture frames in your device to characterize or enhance one or more pictures.

- **1.** In camera mode, press the **Menu** (left) soft key (**Coup**). The options menu bar appears in the display.
- **2.** Use the Left and Right navigation keys to highlight **Set Frame**. The following options appear in the display:
	- **No Frame** Lets you take photos without enhancing frames.
	- **Frame 1 Frame 20** These options apply any of a series of frames to succeeding photos.
- **3.** Use the Up and Down navigation keys to highlight the desired frame, then press the **key.** You're returned to the camera viewfinder screen with the selected frame applied to the viewfinder screen.

When you take your next picture, the photo will include the selected frame.

## Save Location

**Save Location** lets you select where a photo will be saved, in the device or on a Memory Card.

- **1.** In camera mode, press the **Menu** (left) soft key  $(\bullet \bullet \bullet)$ . The options menu bar appears in the display.
- **2.** Use the Left and Right navigation keys to highlight **Save Location**. The following options appear in the display:
	- **Int Album** Lets you save photos in your device.
	- **Ext Album** Lets you save photos on a Memory Card.
- **3.** Use the Up and Down navigation keys to highlight the desired location, then press the  $\bullet$  key. You're returned to the camera viewfinder screen with the selected location icon ( $\frac{1}{2}$  or  $\frac{1}{2}$ ) appearing in the viewfinder screen.

When you take your next picture, the photo will be saved to the selected location.

## <span id="page-104-0"></span>Video Camera

Taking pictures and videos with the built-in camera-video camera can be as simple as choosing a subject, using the display as the viewfinder to point the lens (located on the top rear of the device), and pressing a button.

**Note:** The device's flip must be open for the camera and the video camera to work.

## Taking Videos

To take a video using the current video camera settings, do the following:

- **1.** In standby mode, momentarily press the Camera key (  $\cdot$  ). The **SNAP** menu appears in the display.
- **2.** Use the Up and Down navigation keys to highlight the **Video Camera** option, then press the key. The message "**Starting Video Camera**" appears in the display followed by the video camera viewfinder screen.

**Note:** You can also activate the camera by pressing the **MENU** (left) soft key ( ... ), then pressing  $\frac{1}{2}$  (for **SNAP**) and  $\frac{1}{2}$  for **Video Camera**.

You can switch from Camera mode to Video Camera mode by pressing the  $\frac{1}{2}$  key and selecting either mode.

**Tip:** With **Auto Save** set to **On**, the videos you take with the slide open are automatically saved in the Album. (See *"Settings"* [on page 113](#page-112-0) for more information.)

- **3.** Using the display as a viewfinder, point the camera lens at your subject.
- **4.** Press the **k**ey or the Camera key ( $\bullet$ ) when the image that you wish to capture appears in the display. Recording continues until you press the **C** key or until the available memory fills up.
- **5.** To save the picture, press the **Save** key (**1)**.

# Video Camera Options

The Video Camera Options let you adjust the default video camera settings for the duration of the current session. You can temporarily adjust video camera settings to suite available lighting, the subject of the video, or the purpose of the video. To access the Video Camera Options, do the following:

**1.** In standby mode, momentarily press the Camera key (  $\bullet$ ). The **SNAP** menu appears in the display.

- **2.** Use the Up and Down navigation keys to highlight **Video Camera**, then press the  $\bullet$  key. The video camera viewfinder screen appears in the display.
- **3.** Press the **Menu** (left) soft key ( ... ). The following sub-menus appear in the display:
	- **View Settings**
	- **Resolution**
	- **Frame Rate**
	- **White Balance**
	- **Lighting**
	- **Record Sound**
	- **Effects**
	- **Save Location**
- **4.** Use the Left and Right navigation keys to highlight the desired option and/or setting, then press the  $\bullet$  key to save the selected setting.

## View Settings

View Settings shows the current option settings: Frame Rate, White Balance, Record Sound, and Effects setting.

**1.** In video camera mode, press the **MENU** (left) soft key (  $\ldots$  ). The options menu bar appears in the display with the View Settings pop-up showing.

## Resolution

Control the size (in bytes) and clarity of your videos using the **Resolution** setting.

- **1.** In video camera mode, press the **Key.** The options menu bar appears in the display.
- **2.** Use the Left and Right navigation keys to highlight **Resolution**. The following options appear in the display:
	- **320 x 240** (pixels)  **176 x 144** (pixels)
- **3.** Use the navigation keys to highlight the desired resolution and press the **C** key. You're returned to the video camera viewfinder screen.

#### Frame Rate

One way to control the size (in bytes) of your video clips is to use the **Frame Rate** setting. The higher the frame rate, the smoother and more flicker-free are your video clips. The lower the frame rate, the smaller the video clip file.

- **1.** In video camera mode, press the **MENU** (left) soft key (  $\frac{1}{2}$  ). The options menu bar appears in the display.
- **2.** Use the Left and Right navigation keys to highlight **Frame Rate**. The following options appear in the display:
	- **14 fps** (frames per second)
	- **7 fps**
- **3.** Use the navigation keys to highlight the desired resolution and press the **A** key. You're returned to the camera viewfinder screen.

#### White Balance

White Balance allows you to adjust video quality according to available light.

- **1.** In video camera mode, press the **MENU** (left) soft key ( $\frac{1}{2}$ ). The options menu bar appears in the display.
- **2.** Use the Left and Right navigation keys to highlight **White Balance**. The options are:
	- **Auto** The camcorder automatically adjusts color balance to available light.
	- **Daylight** Use this setting when recording video clips in full sun.
	- **Cloudy** Use this setting when recording video clips in cloudy conditions.
	- **Incandescent** Use this setting when recording video clips under incandescent lights.
	- **Fluorescent** Use this setting when recording video clips under fluorescent lights.
- **3.** Use the Up and Down navigation keys to show the various White Balances and the effects they have on a video image.
- **4.** When you decide on the White Balance you wish to use, press the **key** key. The video camera viewfinder screen appears in the display with your selected White Balance applied.

The next time you press the  $\bigodot$  key, the video camera applies the selected White Balance to your video clip.

# **Lighting**

- **1.** In video camera mode, press the **Menu** (left) soft key ( $\frac{1}{2}$ ). The options menu bar appears in the display.
- **2.** Use the Left and Right navigation keys to highlight **Lighting**. The following options appear in the display:
	- **Normal** Adjusts exposure to the average light level over a large picture area.
	- **Spotlight** Adjusts exposure to the light level over a small portion of the subject.
- **Center** Adjusts exposure to the light level over the center of the subject.
- **3.** Use the Up and Down navigation keys to highlight the sampling area of your choice, then press the  $\bullet$  key. You're returned to the video camera viewfinder screen.

When you take your next video, the device's display previews your subject image with the measured exposure.

# Record Sound

- **1.** In video camera mode, press the **Menu** (left) soft key (**an**). The options menu bar appears in the display.
- **2.** Use the Left and Right navigation keys to highlight **Record Sound**. The options are:
	- **On** Records sound with your video clip.
	- **Off** Records a silent video clip (no sound).
- **3.** When you decide on the Record Sound setting you wish to use, press the **they.**

The next time you press the  $\bullet$  key, the video camera applies the selected Record Sound setting to your video clip.

# **Effects**

Change the look of your video clips with color Effects. Choose from five available settings such as Sepia, Aqua, and Negative. The selected color effect previews in the display before you record a video.

- **1.** In video camera mode, press the **MENU** (left) soft key (  $\cdots$  ). The options menu bar appears in the display.
- **2.** Use the Left and Right navigation keys to highlight **Effects**. The following options appear in the display:

**Note:** Choose **Color** to disable color Effects.

- **Color** Subjects and video clips appear with a normal hue.
- **Grayscale** Subjects and video clips appear in black and white.
- **Sepia** Subjects and video clips appear in sepia.
- **Green** Subjects and video clips appear in green.
- **Aqua** Subjects and video clips appear in aqua.
- **Negative** Subjects and video clips appear with colors reversed.
- **3.** Use the Up and Down navigation keys to highlight the color tone of your choice is highlighted, then press the  $\bigcap$  key. You're returned to the video camera viewfinder screen.
When you record your next video, the device's display previews your subject image with the selected color effect.

### Save Location

**Save Location** lets you select where a video clip will be saved, in the device or on a Memory Card.

- **1.** In video camera mode, press the **Menu** (left) soft key  $(\bullet \bullet \bullet)$ . The options menu bar appears in the display.
- **2.** Use the Left and Right navigation keys to highlight **Save Location**. The following options appear in the display:
	- **Int Album** Lets you save video clips in your device.
	- **Ext Album** Lets you save video clips on a Memory Card.
- **3.** Use the Up and Down navigation keys to highlight the desired location, then press the  $\bullet$  key. You're returned to the video camera viewfinder screen with the selected location icon ( $\Box$  or  $\Box$ ) appearing in the viewfinder screen.

When you record your next video clip, it will be saved to the selected location.

# Zoom

**Zoom** lets you temporarily enlarge the pictures and video clips you take. Increasing the **Zoom** value from x01 – x06/12 enlarges your pictures or videos (x01 is normal).

**Note:** The Camera Resolution setting affects zoom capabilities. When Resolution is set to **2048 x 1536**, zoom is not available. When Resolution is set to **1600 x 1200**, zoom settings x01 – x6 are available. When Resolution is set to **1280 x 960** and below, zoom settings x01 – x12 are available.

The Video Camera Resolution setting does not affect zoom capavilities.

In camera or video camera viewfinder screen, use the Up and Down navigation keys to adjust the Zoom (the screen image enlarges to show the affects of your changes).

The next time you press the  $\bullet$  key, the camera takes an enlarged picture or the video camera records an enlarged video image according to your selected Zoom setting.

# **Brightness**

**Brightness** lets you temporarily lighten the pictures you take. Increasing the Brightness (01 – 09) lightens your pictures (05 is normal).

In camera or video camera viewfinder screen, use the Left and Right navigation keys to adjust the **Brightness** (the screen image lightens or darkens to show the affects of your changes).

The next time you press the  $\bullet$  key, the camera takes a lighter or darker picture or the video recorder records a lighter or darker video clip according to your selected **Brightness** setting.

# Your Albums

You can store pictures and video clips in either the Internal Album (in your device), an External Album (on a Memory Card), or on-line in your Helio Album. In your Internal and External albums, you can browse the pictures and video clips one at a time (expanded mode), or browse several pictures and video clips at once in thumbnail format.

## Managing Folders

- **1.** In standby mode, momentarily press the Camera key (  $\rightarrow$  ). The **SNAP** menu appears in the display.
- **2.** Use the Up and Down navigation keys to highlight **Int Album** or **Ext Album**, then press the **key.** A list of the folders residing in the selected memory appears in the display.
- **3.** Use the Up and Down navigation keys to highlight a folder and/or press the **Menu** (left) soft key ( $\sim$  ). The following options appear in the display:

**Note:** You cannot **Rename**, **Lock**, or **Delete** the **Default** folder in your Internal and External albums.

- **Rename** Lets you edit or replace a folder's name.
- **Lock Folder** / **Unlock** Album only Lets you allow open access to a folder or to password-restrict access to the folder.
- **New Folder** Lets you create a new folder.
- **Slide Show** Lets you view the contents of a folder as a "slide show" and set the length of the pauses between photos and video clips.
- **Delete Folder** Lets you remove a selected folder.
- **4.** Use the navigation keys to highlight the desired option. Press the **A** key to perform the function for the option or enter its sub menu.

### Accessing Folders and Managing Files

- **1.** In standby mode, momentarily press the Camera key (  $\cdot$  ). The **SNAP** menu appears in the display.
- **2.** Use the Up and Down navigation keys to highlight **Int Album** or **Ext Album**, then press the **key.** A list of the folders residing in the selected memory appears in the display.
- **3.** Use the Up and Down navigation keys to highlight the folder you wish to open, then press the  $\bullet$  key. Thumbnail images of any pictures or video clips that you've saved in the selected folder appear in the display.
- **4.** Use the navigation keys to highlight a particular picture or video in the folder, then press the  $\bullet$  key to expand the selected picture or video clip to full-screen size.

Press the **HELIO UP** (right) soft key (**and**) to send a selected picture or video to your Helio online album.

Press the **Menu** (left) soft key ( $\ldots$ ) while viewing pictures in the folder. The following options appear in the display:

- **Zoom** Int Album pictures only Expands the seleced picture to fill the screen.
- **Pic Msg** Int Album only Send the selected picture or video as part of a Picture Message.
- **Set As Screen** Lets you set the selected picture or video as the background image (wallpaper) and lets you select the size of the image.
- **Set As Ring** video only Lets you set the selected video as the incoming call ringer background image.
- **Move** Relocate a selected picture or video clip from one folder to another and/or from one album to another.
- **Photo Studio** pictures only Lets you edit the picture. (See *["Photo](#page-111-0)  Studio"* [on page 112](#page-111-0) for more information.)
- **Rename/Edit Note** Lets you change the picture/video file name and enter or change a Memo attached to picture files.
- **More Info** Shows the file name, file format, date and time the file was edited, the photo/video resolution, and the video play time.
- **Delete** Erase a selected picture or video clip.
- **5.** Use the navigation keys to highlight the desired option. Press the **k**ey to perform the function for the option or enter its sub menu.

## Helio Album

Helio Album allows you to upload photos from your Internal and External albums by sending copies to your Helio Album using the **Helio UP** menu option from within a folder.

## <span id="page-111-0"></span>Photo Studio

Photo Studio lets you alter your photos for special purposes (such as for photo IDs within the Contacts List) and lets you apply a number of photographic corrections and effects to your photos.

**Note:** The **Movie Frame Grab** option is the only Photo Studio option that applies to videos. All other Photo Studio options apply only to photos.

- **1.** In standby mode, momentarily press the Camera key (  $\bullet$  ). The **SNAP** menu appears in the display.
- **2.** Use the Up and Down navigation keys to highlight the **Photo Studio** option, then press the  $\bullet$  key. The following options appear in the display:
	- **Int Album** Photos or videos stored in your device's memory.
	- **Ext Album** Photos or videos stored on a Memory Card.
- **3.** Use the Up and Down navigation keys to highlight the album where the photo/video to be altered resides, then press the  $\bullet$  key. The following options appear in the display:
	- **Filters** Lets you select a photo and change the photo's contrast and color balance by applying a selected filter.
	- **Effects** Lets you select a photo and change the photo's color balance by applying a selected color effect.
	- **Apply Stickers** Lets you apply preloaded stickers to a photo.
	- **Create Stickers** Lets you create your own stickers by using "cookie cutter" shapes.
	- **Movie Frame Grab** Lets you capture and save a single frame from a video.
	- **Fade Between** Lets you combine two selected photos.
	- **Adjust Settings** Lets you individually adjust the contrast, brightness, hue, and blur characteristics of a selected photo.
	- **Resize** Lets you change the size of a selected photo to 800 x 600, 640 x 480, 320 x 240, or 176 x 144.
	- **Rotate+Flip** Lets you rotate (clockwise or counter-clockwise) and/or flip (top-to-bottom or side-to-side) a selected photo.
	- **Overlay** Lets you overlay one selected photo onto another.
	- **Stretch+Swirl** Lets you distort a selected photo.

**4.** Use the Up and Down navigation keys to highlight the desired option. Press the  $\bigodot$  key to perform the function for the option or enter its sub menu.

### **Settings**

The Settings options let you select parameter values that affect future camera and video camera sessions, until you again change the parameter values.

- **1.** In standby mode, momentarily press the Camera key (  $\bullet$  ). The **SNAP** menu appears in the display.
- **2.** Use the Up and Down navigation keys to highlight the **Settings** option, then press the  $\bullet$  key. The following options appear in the display:
	- **Album Lock** Lets you allow open access to the Album and to the Helio Album or lets you password-restrict access to both the Album and the Helio Album.
	- **Shutter Sound** Lets you select shutter sounds for the camera and video camera or to have no shutter sounds.
	- **Storage** Lets you select where the camera or video camera will store pictures and videos (Int Album / Ext Album).
	- **Block Calls** Lets you block incoming calls while the camera or video camera is active.
	- **Auto Save** Lets you elect to have the camera and video camera automatically save photos and videos when you take them or to have the options of saving, discarding, or sharing by mail photos and videos.
- **3.** Use the Up and Down navigation keys to highlight the desired option. Press the  $\bullet$  key to perform the function for the option or enter its sub menu.

# Album Lock

- **1.** In standby mode, momentarily press the Camera key (  $\bullet$  ). The **SNAP** menu appears in the display.
- **2.** Use the Up and Down navigation keys to highlight the **Settings** option, then press the  $\bullet$  key.
- **3.** Use the Up and Down navigation keys to highlight the **Album Lock** option, then press the  $\bullet$  key. You're prompted to enter the password.

**Note:** The default password is '0000'.

- **4.** Enter the password. The following options appear in the display:
	- **On** Prompts you to enter the device Lock Code to access a selected memory.
	- **Off** Allows you unrestricted access to the Album and Helio Album.

**5.** Use the Up and Down navigation keys to highlight the desired option. Press the  $\bullet$  key to perform the function for the option or enter its sub menu.

# Shutter Sound

Choose No Sound or any of several different sounds that your device can play whenever you take a picture or start and stop recording a video clip. Aside from being a cool sound effect, Shutter Sounds acts as an audible reminder that your camera has taken a picture or that your video camera has started or stopped recording a video clip.

### Camera

- **1.** In standby mode, momentarily press the Camera key (  $\alpha$  ). The **SNAP** menu appears in the display.
- **2.** Use the Up and Down navigation keys to highlight **Settings**, then press the **C** key.
- **3.** Use the Up and Down navigation keys to highlight **Shutter Sound**, then press the  $\bullet$  key.
- **4.** Use the Up and Down navigation keys to highlight **Camera**, then press the **C** key. The following options appear in the display:
	- **Shutter Sound** The sound the device plays when a picture is taken.
	- **Ready Tone** The sound the device plays when you press the **key** key or Camera key  $($   $\bullet$  ) to take a picture.
	- **Self-Timer Sound** Can be set to No Sound or Ding.
- **5.** Use the Up and Down navigation keys to highlight a camera sound setting.
- **6.** Use the Left and Right navigation keys to select the sound of your choice, then press the key. You're returned to the **Settings** menu.

## Video Camera

- **1.** In standby mode, momentarily press the Camera key (  $\bullet$ ). The **SNAP** menu appears in the display.
- **2.** Use the Up and Down navigation keys to highlight **Settings**, then press the **key.**
- **3.** Use the Up and Down navigation keys to highlight **Shutter Sound**, then press the  $\bigodot$  key.
- **4.** Use the Up and Down navigation keys to highlight **Video Camera**, then press the  $\bullet$  key. The following options appear in the display:
	- **Start Sound** The sound the device plays when video recording starts.
	- **End Sound** The sound the device plays when video recording ends.
- **5.** Use the Up and Down navigation keys to highlight a video camera sound setting.
- **6.** Use the Left and Right navigation keys to select the sound of your choice, then press the key. You're returned to the **Settings** menu.

### **Storage**

Storage lets you select where your photos will be stored, in your device or on a Memory Card.

- **1.** In standby mode, momentarily press the Camera key (  $\rightarrow$  ). The **SNAP** menu appears in the display.
- **2.** Use the Up and Down navigation keys to highlight **Settings**, then press the **B** key.
- **3.** Use the Up and Down navigation keys to highlight **Storage**, then press the **key.** The following options appear in the display:
	- **Int Album** Photos are stored in your device's memory.
	- **Ext Album** Photos are stored on a removable Memory Card.
- **4.** Use the Up and Down navigation keys to highlight the preferred Storage setting, then press the  $\bullet$  key.

## Block Calls

When set to **On**, **Block Calls** stops your device receiving calls while the Camera or Video Camera is active.

- **1.** In standby mode, momentarily press the Camera key (  $\rightarrow$  ). The **SNAP** menu appears in the display.
- **2.** Use the Up and Down navigation keys to highlight **Settings**.
- **3.** Use the Up and Down navigation keys to highlight **Block Calls**, then press the  $\bullet$  key. The following options appear in the display:
	- **On** The device blocks incoming calls while the camera/video camera is active.
	- **Off** The device accepts incoming calls while the camera/video camera is active.
- **4.** Use the Up and Down navigation keys to highlight the desired setting, then press the **key.** You're returned to the **Settings** menu.

# Auto Save

- **1.** In standby mode, momentarily press the Camera key (  $\cdot$  ). The **SNAP** menu appears in the display.
- **2.** Use the Up and Down navigation keys to highlight **Settings**.
- **3.** Use the Up and Down navigation keys to highlight **Auto Save**, then press the  $\bullet$  key. The following options appear in the display:
	- **On** Your picture or video clip is automatically saved when you take a picture or end recording of a video clip.
	- **Off** You are given the option to SEND or Save a picture or video clip when you take a picture or end recording of a video clip.
- **4.** Use the Up and Down navigation keys to highlight the automatic save setting of your choice, then press the  $\bullet$  key. You're returned to the **Settings** menu.

### Point, Click, and Send Pictures

Take a picture and send it to anyone with a compatible device in a few easy steps.

- **1.** In standby mode, momentarily press the Camera key ( $\cdot$ ). The **SNAP** menu appears in the display.
- **2.** Use the Up and Down navigation keys to highlight **Camera**, then press the **key.**
- **3.** Press the **b** key or the Camera key ( $\cdot$  ) to take a picture.
- **4.** Press the **SEND** (left) soft key (**...** ). The File Name pop-up appears in the display.
- **5.** Press the **k**ey to accept the automatically assigned file name, or enter a new file name and press the **b** key. The **New Message** screen appears in the display.
- **6.** Enter the message text, then press the **key.** (For more information, see *["MESSAGE"](#page-154-0)* on page 155.)
- **7.** Enter the recipient phone number(s) or email address(es) using the keypad.
- **8.** Press the **C** key to save the address(es) and to send the Picture message to the intended recipients.

### Print Photos

The Print Photos feature allows you to send a Photo to a USB or Bluetooth printer.

**1.** Connect the device to a USB or Bluetooth printer.

**Note:** To connect the device to a USB printer use the USB data cable (included in the box). For more information about Bluetooth mode, see *["Bluetooth"](#page-91-0)* on page 92.

**1.** In standby mode, momentarily press the Camera key (  $\bullet$  ). The **SNAP** menu appears in the display.

**2.** Select **Print Photos** from the menu then highlight the USB Printer or Bluetooth Printer and press the  $\bullet$  key.

The device ignores all calls while printing to an external device.

### Memory Info

**Memory Info** lets you quickly and easily review and manage your device memory usage. To access **Memory Info**, do the following:

- **1.** In standby mode, momentarily press the Camera key (  $\cdot$  ). The **SNAP** menu appears in the display.
- **2.** Use the Up and Down navigation keys to highlight **Memory Info**, then press the  $\bullet$  key. The following options appear in the display:
	- **Download Memory** Lets you review used and available memory in your various media (photo and video albums) and download folders.
	- **System Memory** Lets you review used and available memory in your Contacts list, Message folders, Organizer (Planner) folders, and Calls Logs.
	- **USB Disk** Lets you review and manage files stored on your device.
	- **Ext Memory** Lets you review a removable Memory Card's available memory and manage your files stored there.
	- **Format Ext Memory** Lets you format a removable Memory Card.
- **3.** Use the navigation keys to highlight the desired memory option, then press the  $\bullet$  key to access that option.

### Download Memory

- **1.** In standby mode, momentarily press the Camera key (  $\bullet$  ). The **SNAP** menu appears in the display.
- **2.** Use the Up and Down navigation keys to highlight **Memory Info**, then press the  $\bullet$  key.
- **3.** Use the Up and Down navigation keys to highlight **Download Memory**, then press the  $\bullet$  key. You're prompted to enter the password.

**Note:** The default password is '0000'.

- **4.** Enter the password. The following options appear in the display:
	- **Photo + Video Album** memory usage
	- **Music + Videos** memory usage
	- **Contacts w/ Pics** memory usage
	- **Rings** memory usage
	- **Screens** memory usage
	- **Email + IM** memory usage
- **Voice Memo** memory usage
- **Other** memory usage
- **5.** Use the Up and Down navigation keys to highlight the desired memory option, then press the  $\bullet$  key to save your setting.

### System Memory

- **1.** In standby mode, momentarily press the Camera key (  $\rightarrow$  ). The **SNAP** menu appears in the display.
- **2.** Use the Up and Down navigation keys to highlight **Memory Info**, then press the  $\bullet$  key.
- **3.** Use the Up and Down navigation keys to highlight **System Memory**, then press the  $\bullet$  key. The following options appear in the display showing the associated memory usage figures:
	- **Contact List**
		- **Names** memory usage
		- **VoiceDial On** memory usage
		- **Phone No.** memory usage
		- **Speed Dial** memory usage
		- **Groups** memory usage
	- **Message**
		- **Inbox** memory usage
		- **Sent** memory usage
		- **Drafts** memory usage
		- **Saved** memory usage
	- **Plan**
		- **Alarm** memory usage
		- **Schedule** memory usage
		- **Deadline** memory usage
		- **To-do** memory usage
		- **Notepad** memory usage
	- **Recent History**
		- **Missed Calls** memory usage
		- **Ignored Calls** memory usage
		- **Incoming Calls** memory usage
		- **Outgoing Calls** memory usage
		- **Received Msgs** memory usage
		- **Sent Msgs** memory usage
- **4.** Use the Left and Right navigation keys to show the desired system memory option and usage figures.

## USB Disk

- **1.** In standby mode, momentarily press the Camera key (  $\cdot$  ). The **SNAP** menu appears in the display.
- **2.** Use the Up and Down navigation keys to highlight **Memory Info**, then press the  $\bigodot$  key.
- **3.** Use the Up and Down navigation keys to highlight **USB Disk**, then press the  $\bullet$  key. You're prompted to enter the password.

**Note:** The default password is '0000'.

- **4.** Enter the password. The **Mass Storage** screen appears in the display, showing the following file list sorting options:
	- **Sort by Time**
	- **Sort by Size**
	- **Sort by Name**
	- **Sort by Type**
- **5.** Use the Left and Right navigation keys to show the available applications list sorted according to the selected sorting option.

# External Memory

- **1.** In standby mode, momentarily press the Camera key (  $\rightarrow$  ). The **SNAP** menu appears in the display.
- **2.** Use the Up and Down navigation keys to highlight **Memory Info**, then press the  $\bullet$  key.
- **3.** Use the Up and Down navigation keys to highlight **Ext Memory**, then press the **key.** You're prompted to enter the password.

**Note:** The default password is '0000'.

- **4.** Enter the password. The **Ext Memory** screen appears in the display, showing the following file list sorting options:
	- **Sort by Time**
	- **Sort by Size**
	- **Sort by Name**
	- **Sort by Type**
- **5.** Use the Left and Right navigation keys to show the files list sorted according to the selected sorting option.
- **6.** Press the **Menu** (left) soft key (  $\cdots$  ) to access the following memory management options:
	- **Rename** Changes the name of a selected file.
	- **More Information** Shows the name, type, creation date, and size of a selected file.
	- **Delete** Delete the selected file.
	- **Delete All** Delete all files from the selected folder.
- **7.** Use the Up and Down navigation keys to highlight an option, then press the **b** key.

### Format External Memory

Formatting a microSD External Memory Card erases any data currently on the card and creates directories compatible with your device.

**Important!:** Repeated formatting of microSD Memory Cards can reduce the service life of these devices.

To format an External Memory Card, do the following:

- **1.** In standby mode, momentarily press the Camera key (  $\cdot$  ). The **SNAP** menu appears in the display.
- **2.** Use the Up and Down navigation keys to highlight **Memory Info**, then press the  $\bullet$  key.
- **3.** Use the Up and Down navigation keys to highlight **Format Ext Memory**, then press the  $\bullet$  key. You're prompted to enter the password.

**Note:** The default password is '0000'.

- **4.** Enter the password. You are prompted to confirm formatting of the Memory Card.
- **5.** Use the Left and Right navigation keys to highlight **Yes** and press the key to format the Memory Card.

Use the Left and Right navigation keys to highlight **No** and press the key to return to the **Memory Info** screen without formatting the Memory Card.

# Section 10: VIDEO + MUSIC

## **Topics Covered**

- • [Accessing VIDEO + MUSIC](#page-121-0)
- • [Video](#page-121-1)
- • [Download Video](#page-122-1)
- • [Music](#page-122-0)
- • [Download Music](#page-123-0)
- • [Memory Info](#page-123-1)
- • [Settings](#page-126-0)

This section outlines your device's multimedia functions and key features associated with multimedia.

# <span id="page-121-0"></span>Accessing VIDEO + MUSIC

- **1.** In standby mode, press the **MENU** (left) soft key (  $\sim$  ), then press  $\sim$  4 $\sim$ for **VIDEO + MUSIC**. The following sub-menus appear in the display:
	- **Video** Lets you select video clips for playback, review, or removal.
	- **Download Video >** Lets you select and download video clips via your Wireless Provider.
	- **Music** Lets you select audio files for playback, review, or removal.
	- **Download Music >** Lets you select and download audio files via your Wireless Provider.
	- **Memory Info** Lets you review and manage the memory in your device and in an optional Memory Card.
	- **Settings** Lets you make playback adjustments.
- **2.** Use the Up and Down navigation keys to highlight a sub-menu.
- **3.** Press **the enter the highlighted sub-menu. The following sections** describe the above listed sub-menus in greater detail.

# <span id="page-121-1"></span>Video

**Video** lets you playback and manage the video clips you have stored in internal and external memory.

- **1.** In standby mode, press the **MENU** (left) soft key ( $\ldots$ ), then press  $\blacksquare$ (for **VIDEO + MUSIC**) and **Figgs** for **Video**. The following sub-menus appear in the display:
	- **Recent**
	- **Playlists**
	- **Videos**
- **2.** Use the Up and Down navigation keys to highlight a sub-menu, then press the  $\langle \cdot \rangle$  key. A list of video clips appears in the display.
- **3.** Use the Up and Down navigation keys to highlight the video clip of your choice, the do one of the following:
	- Press the **Menu** (left) soft key (...) to access the following options:
		- **Sort Files**
		- **Add to Playlist**
		- **Rename**
		- **Remove**
		- **Move**
		- **Select All**
		- **File Info**
- Press the **C** key to play a highlighted or selected video clip. Press **to a** to end playback and return to the file list. Press **the last of the playback and return to** standby mode.
- Press the **Check** (right) soft key (...) to select a highlighted video clip for playback, addition to a playlist, or removal.

# <span id="page-122-1"></span>Download Video

**Download Video** lets you select and download video clips via your Wireless Provider.

**1.** In standby mode, press the **MENU** (left) soft key ( $\ldots$ ), then press  $\blacksquare$ (for **VIDEO + MUSIC**) and **Example 20 arrow Download Video>**. The browser screen appears in the display showing the Helio video download screen.

## <span id="page-122-0"></span>Music

**Music** lets you playback and manage the music files you have stored in internal and external memory.

- **1.** In standby mode, press the **MENU** (left) soft key ( $\ldots$ ), then press  $\blacksquare$ (for **VIDEO + MUSIC**) and for **Music**. The following sub-menus appear in the display:
	- **Recent**
	- **Playlists**
	- **Artist**
	- **Albums**
	- **Songs**
	- **Genres**
- **2.** Use the Up and Down navigation keys to highlight a sub-menu, then press the  $\bullet$  key. A list of music files appears in the display.
- **3.** Use the Up and Down navigation keys to highlight the music file of your choice, the do one of the following:
	- Press the **Menu** (left) soft key (...) to access the following options:
		- **Sort Files** Songs folder only
		- **Add to Playlist**
		- **Rename**
		- **Remove**
		- **Move**
		- **Select** / **Deselect All**
		- **File Info**
	- Press the **b** key to play a highlighted or selected music file. Press **to** to end playback and return to the file list. Press  $\Box$  to end playback and return to standby mode.

 $VIDFO + MUSIC$  123

• Press the **Check** (right) soft key (**...**) to select a highlighted music file for playback, addition to a playlist, or removal.

# <span id="page-123-0"></span>Download Music

**Download Music** lets you select and download music files via your Wireless Provider.

**1.** In standby mode, press the **MENU** (left) soft key ( $\ldots$ ), then press  $\begin{bmatrix} 4 & 4 \\ 4 & 1 \end{bmatrix}$ (for **VIDEO + MUSIC**) and **4**<sub>88</sub> for **Download Music**>. The browser screen appears in the display showing the Helio music download screen.

# <span id="page-123-1"></span>Memory Info

**Memory Info** lets you quickly and easily review and manage your device memory usage. To access **Memory Info**, do the following:

- **1.** In standby mode, press the **MENU** (left) soft key ( $\left( \frac{1}{2} \right)$ , then press  $\left[ 4 \right]$ (for **VIDEO + MUSIC**) and for **Memory Info**. The following options appear in the display:
	- **Download Memory** Lets you review used and available memory in your various media (photo and video albums) and download folders.
	- **System Memory** Lets you review used and available memory in your Contacts list, Message folders, Organizer (Planner) folders, and Calls Logs.
	- **USB Disk** Lets you review and manage files stored on your device.
	- **Ext Memory** Lets you review a removable Memory Card's available memory and manage your files stored there.
	- **Format Ext Memory** Lets you format a removable Memory Card.
- **2.** Use the navigation keys to highlight the desired memory option, then press the  $\bullet$  key to save your setting.

# Download Memory

**1.** In standby mode, press the **MENU** (left) soft key  $(\cdots)$ , then press  $\begin{bmatrix} 4 & 4 \\ 4 & 1 \end{bmatrix}$ (for **VIDEO + MUSIC**) and **Fig.** for (**Memory Info**), and **13.** for **Download Memory**. You're prompted to enter the password.

**Note:** The default password is '0000'.

- **2.** Enter the password. The following options appear in the display:
	- **Photo + Video Album** memory usage
	- **Music + Videos** memory usage
	- **Contacts w/ Pics** memory usage
	- **Rings** memory usage
	- **Screens** memory usage

#### **Memory Info**

- **Email + IM** memory usage
- **Voice Memo** memory usage
- **Other** memory usage
- **3.** Use the Up and Down navigation keys to highlight the desired memory option, then press the  $\bullet$  key to save your setting.

### System Memory

- **1.** In standby mode, press the **MENU** (left) soft key ( $\ldots$ ), then press  $\blacksquare$ (for **VIDEO + MUSIC**) and **5.4.** for (**Memory Info**), and **Exac** for System **Memory**. The following options appear in the display showing the associated memory usage figures:
	- **Contact List**
		- **Names** memory usage
		- **VoiceDial On** memory usage
		- **Phone No.** memory usage
		- **Speed Dial** memory usage
		- **Groups** memory usage
	- **Message**
		- **Inbox** memory usage
		- **Sent** memory usage
		- **Drafts** memory usage
		- **Saved** memory usage
	- **Plan**
		- **Alarm** memory usage
		- **Schedule** memory usage
		- **Deadline** memory usage
		- **To-do** memory usage
		- **Notepad** memory usage
	- **Recent History**
		- **Missed Calls** memory usage
		- **Ignored Calls** memory usage
		- **Incoming Calls** memory usage
		- **Outgoing Calls** memory usage
		- **Received Msgs** memory usage
		- **Sent Msgs** memory usage
- **2.** Use the Left and Right navigation keys to show the desired system memory option and usage figures.

### USB Disk

**1.** In standby mode, press the **MENU** (left) soft key ( $\left( \frac{1}{2} \right)$ ), then press  $\left[ 4 \right]$ (for **VIDEO + MUSIC**) and for (**Memory Info**), and for **USB Disk**. You're prompted to enter the password.

**Note:** The default password is '0000'.

- **2.** Enter the password. The **Mass Storage** screen appears in the display, showing the following file list sorting options:
	- **Sort by Time**
	- **Sort by Size**
	- **Sort by Name**
	- **Sort by Type**
- **3.** Use the Left and Right navigation keys to show the available applications list sorted according to the selected sorting option.

### Ext Memory

**1.** In standby mode, press the **MENU** (left) soft key ( $\ldots$ ), then press  $\begin{bmatrix} 4 \\ 4 \end{bmatrix}$ (for **VIDEO + MUSIC**) and **5**<sub>xx</sub> for (**Memory Info**), and **4**<sub>8×8</sub> for **Ext Memory**. You're prompted to enter the password.

**Note:** The default password is '0000'.

- **2.** Enter the password. The **Ext Memory** screen appears in the display, listing file folders and files on the Memory Card and showing the following list sorting options:
	- **Sort by Time**
	- **Sort by Size**
	- **Sort by Name**
	- **Sort by Type**
- **3.** Use the Left and Right navigation keys to show a list sorting preference, then press the  $\bullet$  key to resort the files and folders.
- **4.** Use the Up and Down navigation keys to highlight a folder or file, then do one of the following:
	- Press the **Menu** (left) soft key (...) to access the following options:
		- **Rename** Lets you change the name of this file.
		- **More Information** Shows you the Name, Type, Date created, and Size of this file.
		- **Delete** Lets delete this file.

### **Settings**

– **Delete All** — Lets you delete all files in this folder and/or delete this folder. Use the Up and Down navigation keys to highlight an option, then press the  $\bullet$  key. • Press the **C** key access this folder or to view or play this file.

### Format Ext Memory

**1.** In standby mode, press the **MENU** (left) soft key ( $\left( \frac{1}{2} \right)$ ), then press  $\left[ 4 \right]$ (for **VIDEO + MUSIC**) and for (**Memory Info**), and for **Format Ext Memory**. You're prompted to enter the password.

**Note:** The default password is '0000'.

- **2.** Enter the password. You are prompted to confirm the formatting of the Memory Card.
- **3.** Use the Left and Right navigation to highlight **Yes** (to format this Memory Card) or **No** (to retain the contents of this Memory Card).

**Caution!:** Do not reformat a Memory Card to erase all files and folders. Repeated formating of a Memory Card can cause it to fail.

### <span id="page-126-0"></span>**Settings**

- **1.** In standby mode, press the **MENU** (left) soft key  $($   $\cdots$   $)$ , then press  $\begin{bmatrix} 4 & 4 \\ 4 & 1 \end{bmatrix}$ (for **VIDEO + MUSIC**) and for **Settings**. The following sub-menus appear in the display:
	- **Backlight Duration** Lets you override the Backlight setting for your device during file video/music playback.
	- **Play Time** Lets you select a specific length of time for playback to take place.
	- **Play Option** Lets you select video/music file playback options.
- **2.** Use the Up and Down navigation keys to highlight an option, then press the **key to enter the selected sub-menu.**

### Backlight Duration

- **1.** In standby mode, press the **MENU** (left) soft key ( $\ldots$ ), then press  $\overline{a_{\text{em}}}$ (for **VIDEO + MUSIC**) and  $\blacksquare$  (for **Settings**), and  $\blacksquare$  is a for **Backlight Duration**. The following options appear in the display:
	- **Use Display Setting** The Backlight remains on for the length of time specified for the Backlight setting. (See ["Backlight" on page 80](#page-79-0) for more information.)
	- **Always On** The Backlight remains on for the duration of the current playback session.

**2.** Use the Up and Down navigation keys to highlight an option, then press the **key to save your selection.** 

# Play Time

- **1.** In standby mode, press the **MENU** (left) soft key ( $\cdots$ ), then press  $\begin{bmatrix} 4 & 4 \\ 4 & 1 \end{bmatrix}$ (for **VIDEO + MUSIC**) and (for **Settings**), and for **Play Time**. The following options appear in the display:
	- **Continuously**
	- **30 min**
	- **1 hr**
	- **1 hr 30 min**
	- **2 hr**
	- **3 hr**
- **2.** Use the Up and Down navigation keys to highlight an option, then press the **key to save your selection.**

## Play Option

- **1.** In standby mode, press the **MENU** (left) soft key ( $\left( \cdots \right)$ ), then press  $\left( 4 \cdots \right)$ (for **VIDEO + MUSIC**) and (for **Settings**), and for **Play Option**. The following options appear in the display:
	- **Normal** Play the selected file(s) once and in displayed order.
	- **Repeat One** Repeat playback of one file.
	- **Repeat All** Repeat playback of selected files.
	- **Shuffle** Play selected files in random order.
- **2.** Use the Up and Down navigation keys to highlight an option, then press the **key to save your selection.**

# Section 11: GAMES

### **Topics Covered**

- • [Finding Games](#page-128-0)
- • [Rearranging Your Games List](#page-129-0)

This section explains the GAMES feature which lets you download and play games right on your device.

## <span id="page-128-0"></span>Finding Games

With **GAMES**, you can download full featured games over the air.

> **1.** In standby mode, press the Right navigation key to launch **GAMES**.

**Tip:** You can also access **GAMES** by pressing the **MENU** (left) soft key  $(m)$ , then pressing  $\sigma$  for **GAMES**.

> The **Games** list appears in the display showing the following options:

- **Download Game** Takes you to your Wireless Carrier's **Games** web page.
- **My Pet** (and other games) Launches this game.
- **2.** Use the Up and Down navigation keys to highlight the desired option, game, or folder, then do one of the following:
	- Press the **b** key to launch the highlighted Game/option.
	- Press the **Menu** (left) soft key (  $\bullet$  ) to access the following additional options:
		- **Move to Folder** Lets you group or organize your games into folders.
		- **Rename** Lets you change the name that appears in the Games list.
		- **Info** Shows you the Type of application (Games) and when it Expires.
		- **Delete** Deletes this game.
		- **New Folder** Lets you create a folder to contain a group of games.
		- **Settings** Shows you a summary of your total downloaded Games and Apps and your Available Memory for more downloads. Also, lets you Delete All Files.

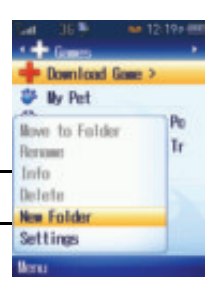

GAMES 129

# <span id="page-129-0"></span>Rearranging Your Games List

**GAMES** automatically inserts new games and folders into the **Games** list in alphabetical order.

# <span id="page-129-1"></span>Changing List Order

Use the **Move** (right) soft key  $(\cdot \cdot \cdot)$  to change the position in a list for a selected game or folder.

**Note:** You cannot move the **Download Game** or **My Pet** options up or down in the **Games** list.

- **1.** In standby mode, press the **Right** navigation key to launch **GAMES**. The **Games** list appears in the display.
- **2.** Use the Up and Down navigation keys to highlight a game or folder.
- **3.** Press the **Move** (right) soft key (...). The screen title changes to Move and directional arrows appear to right of the highlighted game or folder.
- **4.** Use the Up and Down navigation keys to move the highlighted game or folder up or down in the list.
- **5.** Press the **OK** key (**A**) to save the reordered list.

### Games and Folders

Use the Menu options to add and/or rename games or folders, and to move games into and out of folders.

### Adding Folders

You can use folders to organize your games into groups and to reduce the keypresses needed to select and launch a game.

- **1.** In standby mode, press the **Right** navigation key to launch **GAMES**. The **Games** list appears in the display.
- **2.** Press the **Menu** (left) soft key ( $\bullet$ ) and select the **New Folder** option. The **Create New Folder** screen pops-up in the display.
- **3.** Use the keypad to enter a name for the new folder. (For more information, see *["Entering Text"](#page-43-0)* on page 44.)
- **4.** Press the **OK** key (**1)** to create the new folder. The new folder appears near the top of the list. (To move the new folder to a different position in the list, see *["Changing List Order"](#page-129-1)* on page 130.)

### Moving Games into Folders

**Note:** You cannot move the **Download Game** or **My Pet** options from the **Games** list into a new folder.

- **1.** In standby mode, press the **Right** navigation key to launch **GAMES**. The **Games** list appears in the display.
- **2.** Use the Up and Down navigation keys to highlight a game.
- **3.** Press the **Menu** (left) soft key ( $\cdots$ ) and select the **Move to Folder** option. The **Move to folder** list appears in the display.
- **4.** Use the Up and Down navigation keys to highlight the folder to receive the selected game.
- **5.** Press the **OK** key (**1)** to move the selected game to the highlighted folder.

# Section 12: PLAN

# **Topics Covered**

- • [PLAN Menu](#page-132-0)
- • [Calendar](#page-133-0)
- • [To-do](#page-135-0)
- • [Wake-up Call](#page-136-0)
- • [Alarm](#page-137-0)
- • [Calculator](#page-140-0)
- • [World Time](#page-140-1)
- • [Unit Converter](#page-141-0)
- • [Notepad](#page-142-0)
- • [Stopwatch](#page-143-0)
- • [User Memory](#page-144-0)
- • [Voice Functions](#page-146-0)

This section explains how to use your device's digital assistant functionality to schedule events, set reminders, create a "to-do" list, perform calculations, and more.

# <span id="page-132-0"></span>PLAN Menu

PLAN is a suite of Personal Digital Assistant (PDA) applications such as a Calendar, To-do List, and Memo Pad that run on your device. You can use your device to schedule events, set reminders, create a To-do list, perform calculations, and more with the functions provided by this useful feature.

### Opening PLAN Menu

- **1.** In standby mode, press the **MENU** (left) soft key ( $\overline{)}$ ), then press  $\overline{ }$ <sup>7<sub>rges</sub></sup> for **PLAN**. The following sub-menus and features appear in the display:
	- **Calendar** Lets you view the current, past, or future events in a monthly, weekly, or daily calendar layout.
	- **To-do** Lets you create, review, and manage a "to-do" list of tasks.
	- **Wake-up Call** Lets you set an alarm to go off once, periodically, or daily, at a specified time.
	- **Alarm** Lets you set multiple alarms to go off once, periodically, or daily, at specified times.
	- **Calculator** Lets you perform calculations, including addition, subtraction, multiplication, and division.
	- **World Time** Lets you view the current time of day or night in another part of the world.
	- **Unit Converter** Lets you convert currencies (according to the latest rates) and weights, measures, and temperatures from one system or increment to another.
	- **Notepad** Lets you store and review useful information.
	- **Stopwatch** Lets you view the amount of time.
	- **User Memory** Lets you configure your device's PC connection, manage your files, and review and manage your device memory usage.
	- **Voice Functions** Lets you access the VAD voice recognition system and lets you record voice memos for later playback.
- **2.** Use the navigation keys to highlight an application, then press the  $\bullet$  key.

The following sections provide detailed descriptions of the applications and how to use their functions.

# <span id="page-133-0"></span>Calendar

Calendar lets you view the current, past, or future month in a monthly calendar layout. While viewing the calendar, the current date is highlighted and days with scheduled events are surrounded by a box.

### View an event

**1.** In standby mode, press the **MENU** (left) soft key ( $\bullet$ ...), then press  $\bullet$ <sup>7-988</sup> (for **PLAN**) and **for Calendar.** 

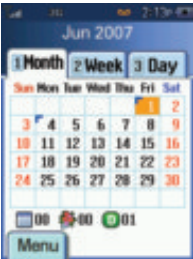

A calendar appears in the display with the current date highlighted. The month and year also appear.

- **2.** To select a particular Calendar display, use the following keys:
	- **Month display** press **1%**.
	- Week display press **z**.
	- Day display press  $\overline{\mathbf{B}}^{\text{new}}$ .
- **3.** Use the navigation keys to move around within the calendar.
	- Press the **C** key to open the highlighted date. If there are no events defined for the highlighted date, the **Schedule** screen appears in the display.
	- Press the Up volume key (**A**) to view previous months.
	- Press the Down volume key ( $\blacksquare$ ) to view future months.
	- Press the **Menu** (left) soft key (**a)** while viewing the calendar. The following options appear in the display:
		- $-$  **New Event** Lets you define a new Event ( $\overline{-\mathbf{r}}$ ).
		- **New Anniversary** Lets you define a new Anniversary ( $\mathbb{S}$ ).
		- $-$  **New Deadline** Lets you define a new Deadline ( $\Box$ ).
		- **Today's Date** Lets you jump to today's date.
		- **Specific Date** Lets you jump to any date you specify.
		- **Delete** Lets you erase an event.
		- **Delete All** Lets you erase all events.
		- **Display by Type** Lists events, grouped by type.
	- Use the navigation keys to highlight the desired option, then press the **C** key to select the highlighted option and perform the related process.

### Add a New Event/Anniversary/Deadline

**1.** In standby mode, press the **MENU** (left) soft key ( ... ), then press  $7$ (for **PLAN**) and **1%** for **Calendar**.

A calendar appears in the display with the current date highlighted. The month and year also appear.

### **Calendar**

- **2.** To select a particular Calendar display, use the following keys:
	- **Month display** press **1%**.
	- Week display press **z** ...
	- Day display press **see**.
- **3.** To add an event to a date other than today, do one of the following:
	- **•** Use the Navigation key to highlight the date of the new event.
	- Press the **Menu** (left) soft key (....), then press **Fig. 1** for **Specific Date**. Next, enter the desired date, and press the  $\bullet$  key.
	- **•** Proceed to Step 4 and change the event dates in the new event screen.

**Note:** You cannot change the **Start** date while in the **New Deadline** screen.

- **4.** To select the type of event, press the **Menu** (left) soft key  $(\cdots)$ , then use the navigation keys to highlight one of the following options:
	- **New Event**
	- **New Anniversary**
	- **New Deadline**

The appropriate new event screen appears in the display.

- **5.** Use the Navigation key to select fields and options, and use the keypad to enter details of the event. (See *["Entering Text"](#page-43-0)* on page 44 for more information )
	- Use the keypad to enter dates and/or times for the event using 2 digits for day, month, hour, and minute entries. Use 4 digits for year entries. When entering a time, to change between **AM** and **PM**, press the Left soft key  $(m)$ .
	- **•** When you're finished entering event dates and times, use the Up and Down navigation keys to highlight the **Alarm**/**Alert** field. Use the Left and Right navigation keys to select a type of alarm/alert.
	- **•** Use the Up and Down navigation keys to highlight the **Repeat** field. Use the Left and Right navigation keys to set **Repeat** to **None** or to select a repeat interval.
	- **•** Use the Up and Down navigation keys to highlight the **Alarm**/**Alert** time field. Use the Left and Right navigation keys to select the amount of time before the event occurs that you wish to be notified by an alarm/alert.
	- **•** Use the Up and Down navigation keys to highlight the **Ring/Vib** field. Use the Left and Right navigation keys to select **Ring**, **Vibrate**, or **Vibrate then Ring** (Deadline only).
- **•** Use the Up and Down navigation keys to highlight the **Ringtone** field. Use the Left and Right navigation keys to select the desired ringtone.
- **•** (**Anniversary only**) Use the Up and Down navigation keys to highlight the **Holiday** field.

Use the Left and Right navigation keys to select **Unmarked**, **Marked**, or the desired icon.

**6.** Press the **C** key to store the event in your calendar. An alarm/alert will notify you prior to the event, if you set a notification alarm/alert.

# <span id="page-135-0"></span>To-do

**To-do** lets you create a task list. You can store, prioritize, and manage up to 20 Todo tasks.

# <span id="page-135-1"></span>Add or erase tasks

- **1.** In standby mode, press the **MENU** (left) soft key ( $\ldots$ ), then press  $\begin{bmatrix} 7\text{mas} & 1 \end{bmatrix}$ (for **PLAN**) and  $\overline{z_{\text{ave}}}$  for **To-do**. The **To-do** screen appears in the display showing a list of any To-do tasks.
- **2.** Press the **Menu** (left) soft key (...). A pop-up menu with the following options appears in the display:
	- **New** Only option if there are no tasks in the list Add a task to the To-do list.
	- **Check Completed**/**Clear Completed** Change the status of a highlighted task to completed/uncompleted.
	- **Sort by Deadline** Re-present the tasks in order of their deadlines.
	- **Delete** Erase the currently highlighted task.
	- **Delete All** Erase all tasks from your To-do list.
- **3.** Use the Up and Down navigation keys to highlight an option.
- **4.** Press **b** to select the option.
- **5.** Use the navigation keys and the keypad to change details of the task.
	- **•** Use the keypad to enter or change the name of the task. (See *["Entering Text"](#page-43-0)*  [on page 44](#page-43-0) for more information.)
		- Press the Right soft key  $(\Box)$  to change the text entry mode.
		- Press the  $\Rightarrow$  key to delete a character.
		- Press and hold the  $\Rightarrow$  key to erase the current task name.
	- **•** Use the Up and Down navigation keys to highlight the **Priority** field. Use the Left and Right navigation keys to select **Normal**, **High**, or **Low** priority.
	- **•** Use the Up and Down navigation keys to highlight the **Due** field. Use the keypad to enter the due date.

#### **Wake-up Call**

- **•** Use the Up and Down navigation keys to highlight the **Alarm** field. Use the Left and Right navigation keys to select **None**, **Today**, **1 day before**, **3 days before**, or **7 days before**.
- **•** Use the Up and Down navigation keys to highlight the alarm time field.
	- Use the keypad to enter the time.
	- Press the Left soft key ( ) to change between **AM** and **PM**.
- **•** Use the Up and Down navigation keys to highlight the **Ring/Vib** field. Use the Left and Right navigation keys to select **Ring**, **Vibrate**, **Vibrate then Ring**, or **Vibrate and Ring**.
- **•** Use the Up and Down navigation keys to highlight the **Ringtone** field. Use the Left and Right navigation keys to select the desired ringtone.
- **6.** Press **b** to save the task.

### Edit tasks

- **1.** In standby mode, press the **MENU** (left) soft key ( $\frac{1}{2}$ ), then press  $\frac{1}{2}$ (for **PLAN**) and  $\overline{z_{\text{A}}$  for **To-do**. The **To-do** screen appears in the display showing a list of any To-do tasks.
- **2.** Use the Up and Down navigation keys to browse and highlight tasks in your To-do List. Events are presented in order of priority and date.
- **3.** Press the **k** key to review a task.
- **4.** Press the **Edit** (left) soft key ( $\ldots$ ) to change the task.
- **5.** Use the navigation keys and the keypad to change details of the task. (See *["Entering Text"](#page-43-0)* on page 44 and *["Add or erase tasks"](#page-135-1)* on page 136 for more information.)

## <span id="page-136-0"></span>Wake-up Call

Your device has a Wake-up Call alarm that can be set to go off once, or daily at a specified time. Once set, the Wake-up Call alarm is easy to change or turn off completely.

**Note:** The Wake-up Call alarm doesn't function when the device is turned off. If the time for the Wake-up Call alarm has elapsed, **Alert** is set for **Once**, and the device is off, the alarm occurs at the same time on the following day.

### Set the Wake-up Call

**1.** In standby mode, press the **MENU** (left) soft key ( $\frac{1}{2}$ ), then press  $\frac{1}{2}$ (for **PLAN**) and **see for Wake-up Call**.

PLAN 137

The following options appear in the display:

- **Set**
- **Cancel**
- **2.** Use the Left and Right navigation keys to check the **Set** option. The **Edit** soft key label begins flashing.
- **3.** Press the **Edit** (left) soft key (  $\bullet$  ). The Wake-up Call screen appears in the display with the **Time** field highlighted.
- **4.** Enter the time for the Wake-up Call using the keypad.
- **5.** Press the **AM/PM** (left) soft key ( $\ldots$ ) to select AM or PM.
- **6.** Use the Up and Down navigation keys to highlight any other fields whose settings you wish to change.
- **7.** Use the Left and Right navigation keys to change settings in fields other than **Time**.
- **8.** Press the **key** to save your changes.
- **9.** Press the **C** key again to set the Wake-up Call alarm. "Wake-up Call **On**" appears in the display.

### Cancel the Wake-up Call

- **1.** In standby mode, press the **MENU** (left) soft key ( $\sim$ ), then press  $\sim$ (for **PLAN**) and  $\begin{bmatrix} \mathbf{e}^{\alpha} \\ \mathbf{e}^{\beta} \end{bmatrix}$  for **Wake-up Call**. The following options appear in the display:
	- **Set**
	- **Cancel**
- **2.** Use the Left and Right navigation keys to check the **Cancel** option, then press the **key.** "Wake-up Call Off" appears in the display.

### <span id="page-137-0"></span>Alarm

Your device has an alarm clock that can be set to go off once, or daily at a specified time. Once set, the alarm clock is easy to change or turn off completely.

**Note:** The alarm doesn't function when the device is turned off. If the time for an alarm that was set for Once has elapsed and the device is off, the alarm occurs at the same time on the following day.

### Set an Alarm

**1.** In standby mode, press the **MENU** (left) soft key ( $\frac{1}{2}$ ), then press  $\frac{7}{2}$ (for **PLAN**) and **4**<sub>000</sub> for **Alarm**. The **Alarm** screen appears in the display showing a list of any currently defined alarms.

### **Alarm**

- **2.** Press the **Menu** (left) soft key (  $\rightarrow$  ) key. The following options pop-up in the display:
	- **New Alarm**
	- **Delete**
	- **Delete All**
- **3.** Use the Up and Down navigation keys to highlight **New Alarm**.
- **4.** Press the **key.** The following options appear in the **Alarm** screen:
	- **Alarm**
	- **Time**
	- **Alert**
	- **Ring/Vib**
	- **Ring**

Only the **Alarm** option is active, highlighted, and set to **Cancel**.

**5.** Use the Left and Right navigation keys to change the **Alarm** option setting to **On**. The other options become active.

Use the Up and Down navigation keys to highlight options, and use the Left and Right navigation keys to select values for the options.

Use the keypad to enter the time for the alarm.

**6.** Press the **k** key when you're finished entering and selecting option settings for the alarm. "**New Alarm Saved**" appears in the **Alarm** screen, a new alarm entry appears in the **Alarm** screen, and the alarm icon ( $\begin{bmatrix} 1 \end{bmatrix}$ ) appears in the top of the display.

# When an Alarm Sounds

An animated alarm clock appears in the display and an alert sounds when the specified time for the alarm arrives.

- $\blacktriangleright$  Press the volume key ( $\blacktriangleright$ ), the Up and Down navigation keys, or the key to silence the alarm.
	- **•** If the alarm was set as a **Once** only alarm, the alarm icon disappears from the top of the display.
	- **•** If the alarm was set as a **Daily** alarm, the alarm icon remains in the top of the display.
	- **•** If the alarm was set as a **Mon-Fri**, the alarm icon remains in the top of the display.
	- **•** If the alarm was set as a **Mon-Sat**, the alarm icon remains in the top of the display.
	- **•** If the alarm was set as a **Sat-Sun** only alarm, the alarm icon remains in the top of the display.

**•** If the alarm was set as a **Sunday** only alarm, the alarm icon remains in the top of the display.

# Cancel an Alarm

- **1.** In standby mode, press the **MENU** (left) soft key (  $\bullet\bullet$  ), then press **7** (for **PLAN**) and **4**<sub>com</sub> for **Alarm**. The **Alarm** screen appears in the display showing a list of all currently defined alarms.
- **2.** Use the navigation keys to highlight an Alarm selection.
- **3.** Press the **k**ey. The following options appear in the **Alarm** screen:
	- **Alarm**
	- **Time**
	- **Alert**
	- **Ring/Vib**
	- **Ring**
- **4.** Use the Left and Right navigation keys to change the **Alarm** option setting to **Off**. The other options become inactive.
- **5.** Press the **k**ey. "Saved" appears in the display, the alarm is cancelled, and the alarm icon ( $\Box$ ) disappears from the top of the display.

# Delete Alarms

- **1.** In standby mode, press the **MENU** (left) soft key ( $\alpha$ , ), then press  $\alpha$ (for **PLAN**) and **4**<sub>0</sub> for **Alarm**. The **Alarm** screen appears in the display showing a list of all currently defined alarms.
- **2.** Use the Up and Down navigation keys to highlight a particular alarm to delete.
- **3.** Press the **Menu** (left) soft key (  $\bullet$  ) key. The following options pop-up in the display:
	- **New Alarm**
	- **Delete**
	- **Delete All**
- **4.** Use the Up and Down navigation keys to highlight **Delete** to delete a highlighted alarm.

Use the Up and Down navigation keys to highlight **Delete All** to delete all defined alarms.

- **5.** Press the **key.** 
	- **•** If you selected the **Delete** option, "**Deleted**" appears in the display, the alarm is removed from the list.
- **•** If you selected the **Delete All** option, you are prompted to confirm deletion of all current alarms.
	- Use the Left and Right navigation keys to highlight **Yes** to confirm deletion of all current alarms, then press the  $\bullet$  key. All defined alarms are erased.
	- Use the Left and Right navigation keys to highlight **No** to abort deletion of all current alarms, then press the  $\bullet$  key.

## <span id="page-140-0"></span>**Calculator**

You can perform calculations, including addition, subtraction, multiplication, and division using your device.

- **1.** In standby mode, press the **MENU** (left) soft key ( $\ldots$ ), then press  $7\frac{1}{2}$ (for **PLAN**) and **Faxe** for **Calculator**. The **Calculator** screen appears in the display.
- **2.** Enter the first number in your equation using the keypad (numbers can be up to nine digits long).
	- Press the **\*\*\*** key to enter a decimal point. (Calculator only accepts 5 digits after a decimal point. When you enter a decimal number smaller that 1.0, Calculator automatically inserts a leading zero, for example, .25 becomes 0.25.)
	- Press the **key to change the sign for a number to a negative.**
	- Press the **C** (left) soft key (...) to delete digits.
- **3.** Use the navigation keys to set the type of calculation that you wish to perform. Your choices are as follows:
	- **Up** navigation key [**x**] Multiplication
	- **Left** navigation key [**+**] Addition
	- **OK** key [**( )**] Nested operation
	- **Right** navigation key [**-**] Subtraction
	- **Down** navigation key [**÷**] Division
- **4.** Use the keypad to enter the second number into your equation.
- **5.** Press the  $=$  (right) soft key ( $\cdots$ ) to perform the calculation and view the result.

# <span id="page-140-1"></span>World Time

World Time lets you view the time of day or night in another part of the world. World Time displays time in the 24 different time zones around the world.

**1.** In standby mode, press the **MENU** (left) soft key ( $\ldots$ ), then press  $\blacksquare$ (for **PLAN**) and  $\boxed{\bullet^{\text{max}}}$  for **World Time**. A world map appears in the display. **2.** Use the **Left** and **Right** navigation keys to display the time zone and city that you wish to view. The following time zones/cities are supported:

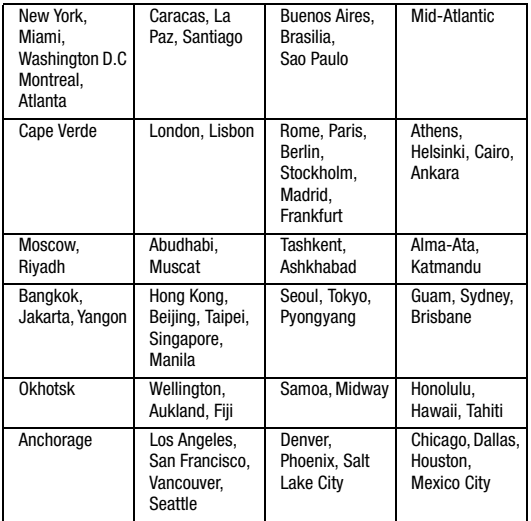

- **3.** Press the Menu (left) soft key (...) to set Daylight Savings On/Off for the selected time zone.
- **4.** Do one of the following:
	- Press the **b** key to set the selected time zone as the home time zone for your device.
	- Press the **+** key to return to the PLAN menu.

# <span id="page-141-0"></span>Unit Converter

The conversion menu provides the following conversion categories:

- **Length**
- **Area**
- **Weight**
- **Volume**

### • **Temperature**

To convert a currency, length, weight, volume, area, or temperature, do the following:

- **1.** In standby mode, press the **MENU** (left) soft key ( $\frac{1}{2}$ ), then press  $\frac{1}{2}$ (for **PLAN**) and for **Unit Converter**. The **Unit Converter** screen appears in the display showing the following conversion options:
	- **cm** Length
	- $\bullet$  **m<sup>2</sup>** Area
	- **kg** Weight
	- **ml** Volume
	- **• <sup>o</sup> C** Temperature
- **2.** Use the Left and Right navigation keys to highlight the conversion tab you wish to use.
- **3.** Use the Up and Down navigation keys to highlight the **From** and **To** fields in succession. Use the Left and Right navigation keys to select the units to be converted.
- **4.** Enter the quantity you want converted in the **From** field. The converted quantity appears in the **To** field.

**Note:** To include a decimal point, press the Left soft key ( $\ldots$ ).

### <span id="page-142-0"></span>**Notepad**

You can create memos and store them in Notepad. You can't prioritize or set an alert for stored notes. Return to Notepad anytime you wish to review and edit your memoss.

### Add a Memo

**1.** In standby mode, press the **MENU** (left) soft key ( $\sim$ ), then press  $\sim$ (for **PLAN**) and  $\boxed{B_{\text{rw}}}$  for **Notepad**. If you have any stored memos, they appear as a list in the **Memo** page.

**Note:** If there are no memos stored in **Notepad**, "**Empty**" appears in the display.

- **2.** To add a new memo, do one of the following:
- **3.** Press the **New** / **Menu** (left) soft key (  $\bullet$  ). The following options pop-up in the display:
	- **New** Lets you create a new memo.
- **Search Notepad** Lets you search for a memo based on a word or string of characters in that memo.
- **Set Background** Lets you choose a background image that will appear behind the new memo.
- **Lock**/**Unlock Notepad** Prevents/Allows deletion of the highlighted memo.
- **Delete** Deletes the highlighted memo, provided it is unlocked.
- **Delete all** Deletes all unlocked memos.
- **4.** Use the Up and Down navigation keys to highlight **New**, then press the key. A blank memo appears in the display.
- **5.** Enter memo text using the keypad. (See See *["Entering Text"](#page-43-0)* on page 44 for more information.)

Press the Right soft key ( $\cdots$ ) to change text input mode.

**6.** When you're finished entering details for the memo, press the **key.** The memo is saved.

## View, Edit, and Erase Memos

- **1.** In standby mode, press the **MENU** (left) soft key ( ... ), then press **7** (for **PLAN**) and  $\mathbf{B}_{\text{two}}$  for **Notepad**. A list of any stored memos appears in the **Memo** page.
- **2.** Use the Up and Down navigation keys to highlight a memo.
- **3.** To view the memo, press the **C** key. The selected memo appears in the display.
	- To edit the memo you are viewing, press the **Edit** (left) soft key ( $\blacksquare$ ).
		- Edit the memo using the keypad. (See *["Entering Text"](#page-43-0)* on page 44 for more information.)
	- To erase the memo you are viewing, press the **C** key. The **Notepad** screen reappears in the display with the selected memo highlighted.
		- Press the **Menu** (right) soft key (**...**), then select the **Delete** option.

## <span id="page-143-0"></span>**Stopwatch**

You can use this menu to record elapsed time(s)/duration(s) for an occurrence or event.

- **1.** In standby mode, press the **MENU** (left) soft key ( $\ldots$ ), then press  $\blacksquare$ (for **PLAN**), and **Figure** for **Stopwatch**.
- **2.** Press the **Start** (right) soft key ( $\cdots$ ) key to start, stop, and resume the stopwatch count.
- **3.** Press the **Reset** (left) soft key  $(\bullet \bullet \bullet)$  to reset the stopwatch count to all zeros.
#### **User Memory**

**4.** Press the **Record** (left) soft key  $(\bullet \bullet \bullet)$  to save intermediate (lap) times.

### User Memory

User Memory lets you use your device as a USB flash drive.

#### Connect Device as USB Disk

To connect your device to a personal computer as a USB flash drive, do the following:

- **1.** Use the Data Cable supplied with your device to connect it to a personal computer USB port.
- **2.** In standby mode, press the **MENU** (left) soft key  $(\cdots)$ , then press  $7\degree$ (for **PLAN**) and  $\boxed{\sigma_{\mathcal{F}}}$  for User Memory. The following options appear in the display:
	- **USB Disk Mode** Lets you load files onto your device.
	- **File Manager** Lets you manage loaded files.
	- **Memory Info** Lets you review used and available memory. (See *["Memory](#page-83-0)  Info"* [on page 84](#page-83-0) for more information.)
- **3.** Use the Up and Down navigation keys to highlight the **USB Disk Mode** option, then press the  $\bullet$  key.

You are prompted to enter the device password.

**Note:** The default password is '0000'.

**4.** Enter the device password using the keypad keys. "**To avoid data loss, please eject device before removing it.**" pops-up in the display, followed by the **USB Disk Mode** screen.

You can now use the device like a USB flash drive.

### Disconnect Device

To disconnect your device from a personal computer, do the following:

- **1.** On your personal computer, eject (stop) the device-related USB drive.
- **2.** On your Fin device, in the **USB Disk Mode** screen, press the **Menu** (left) soft key ( ). The following options appear in the display:
	- **Format Disk**
	- **Disconnect**
- **3.** Use the Up and Down navigation keys to highlight **Disconnect**, then press the  $\bullet$  key.

"**Disconnecting**" appears in the display followed by returning to the **User Memory** menu.

**4.** Disconnect the Data Cable from your device.

#### Format Device Memory

To format the user memory on your device, internal and/or external:

- **1.** On your Fin device, in the **USB Disk Mode** screen, press the **Menu** (left) soft key ( ). The following options appear in the display:
	- **Format Disk**
	- **Disconnect**
- **2.** Use the Up and Down navigation keys to highlight **Format Disk**, then press the  $\bullet$  key.

The **Select Memory** menu pops-up in the display showing the following options:

- **Int Memory**
- **Ext Memory**

**Tip:** Repeated formatting of **Ext Memory** (a Memory Card) reduces its operating life. So, do not use **Format Disk** to erase files. Use the **File Manager** option.

**3.** Use the Up and Down navigation keys to highlight the memory you want to format, then press the  $\bullet$  key.

You are prompted to "**Format Disk?**".

- **4.** Use the Left and Right navigation keys to highlight the desired option:
	- **•** Select **Yes** to format the selected memory.
	- **•** Select **No** to format the selected memory.
- **5.** Press the **key.** You are returned to the User Memory menu.

#### Managing Files

To manage User Memory files on your device, do the following:

**1.** In standby mode, press the **MENU** (left) soft key ( $\frac{1}{2}$ ), then press  $\frac{7}{2}$ (for **PLAN**) and  $\boxed{0}$  **F** (for User Memory), and  $\boxed{z_{\text{max}}}$  for File Manager. You are prompted to enter the device password.

**Note:** The default password is '0000'.

- **2.** Enter the device password using the keypad keys. The **Select Memory** menu pops-up in the display showing the following options:
	- **Int Memory** Part of the memory manufactured into your device.
	- **Ext Memory** Removable Memory Card (microSD) inserted in your device.
	- **Email/IM** Part of the memory manufactured into your device.
- **3.** Use the Up and Down navigation keys to highlight the desired option, then press the key. The **File Viewer** screen appears in the display showing a list of folders and files.
- **4.** Use the Left and Right navigation keys to elect to Sort the list by file Size, by file Name, by file Type, or by date and Time file was created.
- **5.** Use the Up and Down navigation keys to highlight a file or folder, then press the **Menu** (left) soft key (  $\bullet$ ). The following options appear in the display:
	- **Rename** Lets you change the name of the highlighted folder or file.
	- **More Information** Lets you view information about the highlighted file.
	- **Delete** Lets you delete the highlighted folder or file.
	- **Delete All** Lets you delete all the folders and files listed.
- **6.** Use the Up and Down navigation keys to highlight the desired option, then press the  $\bullet$  key to launch the highlighted option.

### Voice Functions

Voice Functions includes state-of-the-art voice recognition software (Voice Commands) that lets you dial numbers, lookup contact information, and open applications using your voice. Voice Functions also includes a Voice Memo recorder that lets you record voice memos, play them back, and include them in Email messages.

To access your device's Voice Functions, do the following:

- **1.** In standby mode, press the **MENU** key  $(\overline{\cdots})$ , then press  $\overline{z_{\text{max}}}$  for **PLAN**), and **Formula** for **Voice Functions**. The following options appear in the display:
	- **Voice Commands**—Lets you place calls, access your Contacts List, review your appointments, and more by speaking commands into your device.
	- **Voice Memo**—Lets you record, review, and manage voice memos.
- **2.** Use the navigation keys to highlight the desired sub-menu, then press  $\bullet$ .

### Voice Commands

#### Launching Voice Commands

To launch Voice Commands, do one of the following:

- In standby mode, press and hold the  $\blacktriangleright$  key.
- In standby mode, press the **MENU** (left) soft key  $(\bullet \bullet \bullet)$ , then press  $\bullet$   $7$ <sup>nqns</sup> (for **PLAN**),  $\bullet \bullet \bullet \bullet$  (for **Voice Functions**), and **13.** for **Voice Commands**.

After voice-activating your Contacts list, if necessary, the **Say a Command** screen appears in the display. Voice Commands is now ready for use.

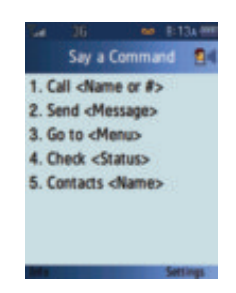

### Voice-Activating Your Contacts List

When you turn on your device and you first launch Voice Commands, it reads your Contacts list and voice-activates all the names stored there.

When you add or change contacts, the next time you launch Voice Commands it automatically re-reads your Contacts list and voice-activates all the names stored there.

### Using Voice Commands

To use Voice Commands, do the following:

**1.** In standby mode, press and hold the key to launch Voice Commands.

When the **Say a Command** screen appears in the display, "**Please say a command**" plays through the earpiece followed by 3 beeps and the "**Listening**" indicator appearing at the bottom of the display.

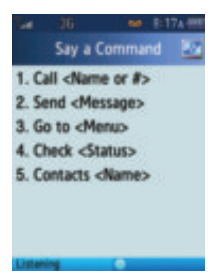

### **2.** Say one of the following commands:

**Tip:** Make sure you wait for the 3 beeps before speaking.

Speak clearly at a normal volume, as if you were talking on a phone.

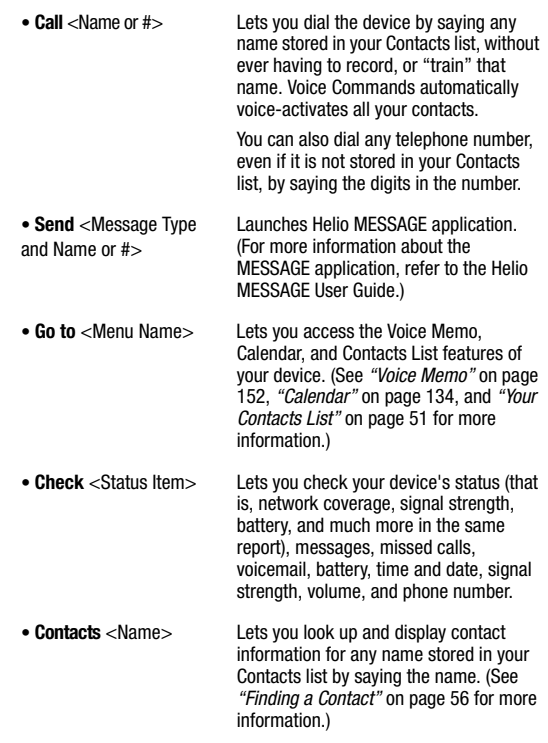

**Note:** Speaking clearly, say the command that you want to use. If, after a few seconds, your device has not<br>recognized a command, it prompts you to repeat the command, If, after a few more seconds, your<br>device still has n Commands.

### Ending Calls Before Restarting Voice Commands

When you use Voice Commands to make a call, you must end that call before you can use Voice Commands again.

### Voice Commands Settings

- **1.** In standby mode, press and hold the  $\Rightarrow$  key to launch Voice Commands.
- **2.** When the **Say a Command** screen appears in the display, press the **Settings** (right) soft key (**a)**. The **Settings** menu appears in the display showing the following options:
	- **Voice Activation List** Lets you set how Voice Commands activates the names in your Contacts list.
	- **Sensitivity** Lets you adjust how sensitive Voice Commands is to spoken commands.
	- **Time-out Period** Lets you select how long (in seconds) Voice Commands waits for a spoken or keypad reponse to a prompt.
	- **Voice Launch** Lets you select how your device will launch Voice Commands.
- **3.** Use the Up and Down navigation keys to highlight the desired option, then  $pres$   $\bullet$ .

#### Voice Activation List

Voice Activation List lets you set how Voice Commands activates the names in your Contacts list.

- **1.** In standby mode, press and hold the  $\Rightarrow$  key to launch Voice Commands.
- **2.** When the **Say a Command** screen appears in the display, press the **Settings** (right) soft key ( ).
- **3.** Use the Up/Down navigation keys to highlight **Voice Activation List**, then press  $\bullet$ . The following options appear in the display:
	- **Automatic** Voice Commands automatically activates/re-activates your Contacts list the first time you launch Voice Commands after turning your device on or after making changes to your Contacts list.
	- **Manual (Off by default)**
- **4.** Use the Up/Down navigation keys to highlight the desired option, then  $pres**Q**$ .

#### **Sensitivity**

- **1.** In standby mode, press and hold the  $\Rightarrow$  key to launch Voice Commands.
- **2.** When the **Say a Command** screen appears in the display, press the **Settings** (right) soft key (**a)**. The **Settings** menu appears in the display.
- **3.** Use the Up and Down navigation keys to highlight **Sensitivity**, then press . The following options appear in the display:
	- **High** Increases Voice Commands' sensitivity to spoken commands. (Use this setting if Voice Commands is not detecting your spoken commands when set to **Medium**.)
	- **Medium** Default setting.
	- Low Decreases Voice Commands' sensitivity to spoken commands. (Use this setting if Voice Commands is misunderstanding your spoken commands when set to **Medium**.)
- **4.** Use the Up and Down navigation keys to highlight the setting you want, then press  $\bullet$  to save your setting.

#### Time-out Period

- **1.** In standby mode, press and hold the  $\Rightarrow$  key to launch Voice Commands.
- **2.** When the **Say a Command** screen appears in the display, press the **Settings** (right) soft key (  $\ldots$  ). The **Settings** menu appears in the display.
- **3.** Use the Up and Down navigation keys to highlight **Time-out Period**, then press  $\bigcirc$ . The following options appear in the display:
	- **5 Seconds** Voice Commands waits 5 seconds for a response to a prompt.
	- **10 Seconds** Voice Commands waits 10 seconds for a response to a prompt.
- **4.** Use the Up and Down navigation keys to highlight the setting you want, then press  $\bullet$  to save your setting.

#### Voice Launch

To set the key or action that launches Voice Commands, do the following:

- **1.** In standby mode, press and hold the  $\Rightarrow$  key to launch Voice Commands.
- **2.** When the **Say a Command** screen appears in the display, press the **Settings** (right) soft key ( ... ). The **Settings** menu appears in the display.
- **3.** Use the Up and Down navigation keys to highlight **Voice Launch**, then  $pres**Q**$ .

The following options appear in the display:

- **Open Flip + BACK Key** Open and close the flip or press and hold the key to launch Voice Commands. Press **to release Voice Commands.**
- **BACK Key** Press and hold to launch Voice Commands. Press **to** to release Voice Commands.
- **4.** Use the Up and Down navigation keys to highlight the setting you want, then press  $\bullet$  to save your setting.

### <span id="page-151-0"></span>Voice Memo

You can use your device to record voice memos for later playback.

**Note:** The maximum length for a single voice memo is 30 minutes.

You can save as many voice memos as will fit in the empty memory capacity.

#### Record a Voice Memo

- **1.** In standby mode, press the **MENU** (left) soft key ( $\cdots$ ), then press  $\overline{z_{\text{RMS}}}$ (for **PLAN**), (for **Voice Functions**), and for **Voice Memo**. The following options appear in the display:
	- **Record Voice Memo**
	- **Review Voice Memo**
- **2.** Use the Up and Down navigation keys to highlight **Record Voice Memo**.
- **3.** Press the **c** key. The **Record Memo** screen appears in the display.
- **4.** Press the Up navigation key, then start speaking. As it is recording the device displays a timer that shows the recording time being used.
	- **•** To pause the memo, press the Up navigation key.
	- **•** To continue recording, press the Up navigation key again.
- **5.** Press the Down navigation key once you're finished recording. The following options appear in the display:
	- **Review**
	- **Record Over**
	- **Save**
- **6.** Use the Up and Down navigation keys to highlight **Save**, then press the key. The Memo Title window pops-up in the display.
- **7.** Use the keypad keys to enter a title for your voice memo. (See *["Entering](#page-43-0)  Text"* [on page 44](#page-43-0) for more information.)
- **8.** Press the **key.** "Saved" pops-up in the display, and you are returned to the **Voice Memo** menu.

#### Review Voice Memos

- **1.** In standby mode, press the **MENU** (left) soft key ( $\left( \cdots \right)$ ), then press  $7\%$ (for **PLAN**), (for **Voice Functions**), (for **Voice Memo**), and **Exace for Review Voice Memo.** The **MemoBox** screen appears in the display listing saved voice memos.
- **2.** Use the navigation keys to highlight the voice memo you wish to review.
- **3.** Press the **key to play the voice memo.** 
	- To pause the memo, press the **key. Press the key again to restart** playing the memo.

When the voice memo finishes playing, the selected voice memo remains highlighted in the list of sound files.

- **4.** For other options, press the **Menu** (left) soft key (**Cou**). The following options appear in the display:
	- **Send Email** Send a copy of this voice memo as part of a message.
	- **Play** Play the highlighted voice memo.
	- **Play All** Play all saved voice memos.
	- **Rename** Change the name of the highlighted voice memo.
	- **Info** Show the size of the highlighted voice memo (in KB), the recording time (in minutes and seconds), and the date the highlighted voice memo was recorded.
	- **Delete** Erase the highlighted voice memo.
	- **Delete All** Erase all saved voice memos.

### Erase One Voice Memo

- **1.** In standby mode, press the **MENU** (left) soft key ( $\left( \cdots \right)$ ), then press  $\left( \mathbb{Z}_{\text{max}} \right)$ (for **PLAN**), (for **Voice Functions**), (for **Voice Memo**), and **For Review Voice Memo.** The **MemoBox** screen appears in the display listing saved voice memos.
- **2.** Use the navigation keys to highlight the voice memo you wish to erase.
- **3.** Press the **Menu** (left) soft key ( $\bullet$ ). The following options appear in the display:
	- **Send Email** Send a copy of this voice memo as part of a message.
	- **Play** Play the highlighted voice memo.
	- **Play All** Play all saved voice memos.
	- **Rename** Change the name of the highlighted voice memo.
	- **Info** Show the size of the highlighted voice memo (in KB), the recording time (in minutes and seconds), and the date the highlighted voice memo was recorded.
- **Delete** Erase the highlighted voice memo.
- **Delete All** Erase all saved voice memos.
- **4.** Use the Up and Down navigation keys to highlight **Delete**.
- **5.** Press the **key to delete the highlighted voice memo. "Deleted" pops**up in the display.

#### Erase All Voice Memos at One Time

- **1.** In standby mode, press the **MENU** (left) soft key ( $\frac{1}{2}$ ), then press  $\frac{7}{2}$ (for **PLAN**), (for **Voice Functions**), (for **Voice Memo**), and **For Beview Voice Memo.** The **MemoBox** screen appears in the display listing saved voice memos.
- **2.** Press the **Menu** (left) soft key ( $\bullet$ ). The following options appear in the display:
	- **Send Email** Send a copy of this voice memo as part of a message.
	- **Play** Play the highlighted voice memo.
	- **Play All** Play all saved voice memos.
	- **Rename** Change the name of the highlighted voice memo.
	- **Info** Show the size of the highlighted voice memo (in KB), the recording time (in minutes and seconds), and the date the highlighted voice memo was recorded.
	- **Delete** Erase the highlighted voice memo.
	- **Delete All** Erase all saved voice memos.
- **3.** Use the Up and Down navigation keys to highlight **Delete All**.
- **4.** Press the **key.** "**Delete All?**" pops-up in the display, prompting you to confirm the deletion.
- **5.** Use the Left and Right navigation keys to highlight one of the following options:
	- **Yes** Deletes all of the voice memos.
	- **No** Keeps all of the voice memos.
- **6.** Press the **key.**

# Section 13: MESSAGE

### **Topics Covered**

- • [Launching the MESSAGE Feature](#page-155-1)
- • [Sending a Text Message](#page-155-0)
- • [Sending a Picture Message](#page-157-0)
- • [Send an Email Message](#page-159-0)
- • [Messaging Services](#page-163-0)
- • [Customizing the Message Menu](#page-164-0)

The MESSAGE feature is an integrated messaging application that lets you send and receive Text, Picture, Email, and Instant Messaging (IM) messages.

This section details how to launch the MESSAGE feature.

## <span id="page-155-1"></span>Launching the MESSAGE Feature

**1.** In standby mode, press the Down navigation key (MESSAGE shortcut).

**Tip:** You can also launch the MESSAGE feature (while in standby mode) by pressing the **MENU** (left) soft key (**a)**, and then pressing **for MESSAGE.** 

> The **Message** screen appears in the display listing the following options:

- **Send Text/Pic** Compose and send a text or picture message.
- **Send Email** Compose and send an email message.
- **Text/Pic Inbox** Saved incoming messages. (For more information about receiving messages, see *["Receive Messages in](#page-20-0)  [Standby Mode"](#page-20-0)* on page 21.)
- **Helio Mail** Access your Helio Web Mail.
- **Messaging Services** Access any messaging services to which you subscribe.

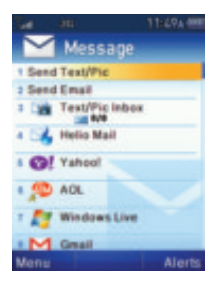

- **2.** Use the Up and Down navigation keys to highlight an option.
- **3.** Press the **k**ey to invoke your selection.

## <span id="page-155-0"></span>Sending a Text Message

- **1.** In standby mode, press the Down navigation key (MESSAGE shortcut), then press **1%** for **Send Text/Pic**. The **New Message** screen appears in the display with the **To** field highlighted.
- **2.** Enter/select a recipient for your message by doing one of the following:
	- **•** Enter a recipient's phone number using the keypad.
	- **•** Select a recipient from your Contacts list by following these steps:
		- $-$  Press the **Contacts** key  $($  ). A menu pops-up.
		- Use the Up/Down navigation keys to highlight **Contacts**, then press **.** The Contacts screen appears.
		- Find and select the Contact entry for the intended recipient. The **New Message** screen reappears with the Contact's name in the **To** field. (For information on finding a Contact, see *["Finding a Contact"](#page-55-0)* on page 56.)

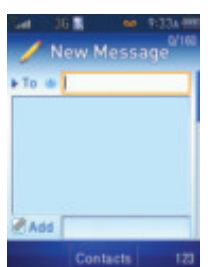

#### **Sending a Text Message**

- **•** Select a recipient from the Call Log of recent callers or recipients of one of your calls by following these steps:
	- $-$  Press the **Contacts** key ( $\bigcirc$ ). A menu pops-up.
	- Use the Up/Down navigation keys to highlight **Call Log**, then press **.** The Call Log screen appears.
	- Use the Up/Down navigation keys to highlight a logged number, then select the number by pressing the **Check** (right) soft key. A checkmark appears next to the selected number.
	- Press the **OK** key (**b**). The **New Message** screen reappears with the selected number in the **To** field.
- **3.** Press the Down navigation key once. The text entry field becomes highlighted.
- **4.** Enter your message text using the keypad (for information on text entry, see *["Entering Text"](#page-43-0)* on page 44).

For additional text entry options, press the **Menu** (left) soft key (**a)**. The following options pop-up in the display:

- **Insert Symbol** Adds punctuation marks to your text.
- **Insert Emoticon** Adds typewritten or graphic "smileys" to your text.
- **Insert Quick Text** Adds precomposed text to your message.
- **Add Background** Adds a background image to your message.
- **Add Background Color** Changes your message background color to one of 15 others.
- **Change Text Color** Changes your message text color to one of 15 others.
- **Save to Drafts** Save this message to the Drafts folder.
- **Save as Quick Text** Save your message text as a new Quick Text list entry.
- **5.** To send your message as a text message, press the **Send** key (**b**). The **Sending message** screen appears in the display.

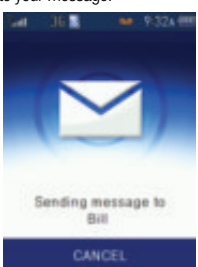

## <span id="page-157-0"></span>Sending a Picture Message

- **1.** In standby mode, press the Down navigation key (MESSAGE shortcut), then press **Form** for **Send Text/Pic**. The **New Message** screen appears in the display with the **To** field highlighted.
- **2.** Enter/select a recipient for your message (for more information, see *["Sending a Text](#page-155-0)  Message"* [on page 156,](#page-155-0) Step 2).
- **3.** Press the Down navigation key once. The text entry field becomes highlighted.

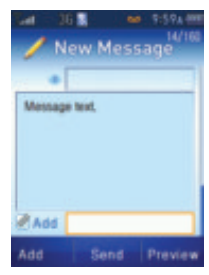

- **4.** Enter your message text using the keypad (for information on text entry, see *["Entering Text"](#page-43-0)* on page 44 and *["Sending a](#page-155-0)  [Text Message"](#page-155-0)* on page 156, Step 4).
- **5.** Press the Down navigation key. The **Add** field becomes highlighted.
- **6.** To add a photo, press the **Add** (left) soft key (  $\ldots$  ). The following options pop-up in the display:
	- **Photos** Add a saved photo or new photo to your message.
	- **Voice Recordings** Add a saved voice memo or new voice memo to your message.
	- **Video Recordings** Add a saved video clip or new video clip to your message.
	- **Save to Drafts** Save this message to the Drafts folder.

#### To add a photo:

- **7.** Use the Up/Down navigation key to highlight **Photos**, then press the **OK** key (**C**). The **Int Album** screen appears in the display showing a list of photo-video folders with the **Default** folder highlighted.
- **8.** Use the Up/Down navigation key to highlight the desired folder, then press the **OK** key ( $\bullet$ ). The contents of the selected folder appears in the display as thumbnail images.

#### **Sending a Picture Message**

**9.** Use the Navigation key to highlight the desired photo, then press the **Attach** key ( ). The **New Message** screen reappears with the selected photo name populating the **Add** field and with an additional Add field highlighted.

To take a new photo for attaching to the message:

- Press the **Menu** (left) soft key  $(m)$ .
- **•** Press **<b>2.** for **Capture Photo**. The Camera viewfinder screen appears in the display.
- Press the **Capture** key (**C**), then press the **Save** key (**C**). The File Name field pops-up.
- Press **C**. The **New Message** screen reappears with the selected photo name populating an Add field and with an additional Add field highlighted.

To add a voice memo:

- **10.** Use the Up/Down navigation key to highlight **Voice Recordings**, then press the **OK** key ( ). The **MemoBox** screen appears in the display showing a list of voice memos.
- **11.** Use the Up/Down navigation key to highlight the desired voice memo, then press the **Attach key (<sup>8</sup>). The New Message** screen reappears with the selected voice memo name populating an Add field and with an additional Add field highlighted.

To record a new voice memo for attaching to the message:

- $\bullet$  Press the **Menu** (left) soft key  $(\bullet \bullet)$ .
- **•** Press **z**<sub>sse</sub> for **Recording**. The **Record Memo** screen appears in the display and recording starts.
- **•** When you're finished dictating your voice memo, press the Down navigation key to stop recording. The following options appear in the **Record Memo** screen:
	- **Review** Play your new voice memo.
	- **Record Over** Replace your new voice memo with a fresh recording.
	- **Save** Save your voice memo.
- Press  $\overline{B}$ <sup>or</sup> to Save your voice memo. The **Memo Title** field pops-up in the display.

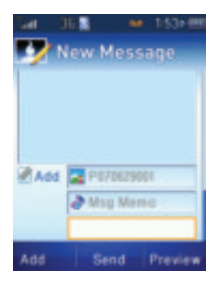

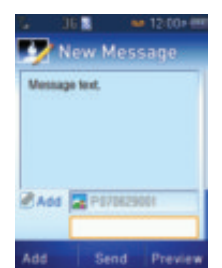

MESSAGE 159

• Enter a title for the voice memo, then press **C**. The **New Message** screen reappears with the selected photo name populating an Add field and with an additional Add field highlighted.

### To add a video clip:

- **12.** Use the Up/Down navigation key to highlight **Video Recordings**, then press the **OK** key (**1)**. The **Int Album** screen appears in the display showing a list of photo-video folders with the **Default** folder highlighted.
- **13.** Use the Up/Down navigation key to highlight the desired folder, then press the **OK** key  $($  ). The contents of the selected folder appears in the display as thumbnail images.
- **14.** Use the Navigation key to highlight the desired video clip, then press the **Attach** key ( ). The **New Message** screen reappears with the selected video clip name populating the **Add** field and with an additional Add field highlighted.

To take a new video for attaching to the message:

- Press the **Menu** (left) soft key ( $\blacksquare$ ).
- Press **z<sub>no</sub>** for **Recording**. The Camera viewfinder screen appears in the display.
- Press the **REC** key (**C**) to begin recording a new video clip.
- Press **a** again to stop recording.
- Press the **Save** key (**C**). The File Name field pops-up in the display.
- Press the OK key (O). The **New Message** screen reappears with the new video clip name populating an Add field and with an additional Add field highlighted.
- **15.** To send your picture message, press the **Send** key (**b**). The **Sending message** screen appears in the display.

To view your picture message before sending it, press the **Preview** (right) soft key  $(\Box \Box)$ .

## <span id="page-159-0"></span>Send an Email Message

When setup, MESSAGE provides an interface to your Email account with one or more subscription message services. This lets you send and receive Email messages through as many of the supported message services as you have subscriptions. Also, you can use as many as two custom Email accounts with any message service.

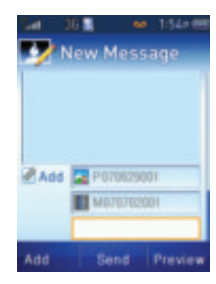

**Note:** Multiple custom account support requires that your message service uses a standard POP3 or IMAP server.

- **1.** In standby mode, press the Down navigation key (MESSAGE shortcut), then press **ZABB** for **Send Email**. The **New Email** screen appears in the display with the **To** field highlighted.
- **2.** Enter/select a recipient for your message by doing one of the following:
	- **•** Enter a recipient's phone number using the keypad.
	- **•** Select a recipient from your Contacts list by following these steps:
		- $-$  Press the **Contacts** key (**A)**. The **Address Entry** screen appears in the display.
		- Use the Up/Down navigation keys to highlight **Contacts**, then press the OK key (**A)**. The **Contacts** screen appears in the display.
		- Find and select the Contact entry for the intended recipient. The **New Email** screen reappears with the Contact's name in the **To** field. (For information on finding a Contact, [see](#page-55-0)  *["Finding a Contact"](#page-55-0)* on page 56.)
- **3.** Press the Down navigation key. The **SUBJ** field becomes highlighted.
- **4.** Enter a subject for the message using the keypad. (For more information, see *["Entering](#page-43-0)  Text"* [on page 44.](#page-43-0))

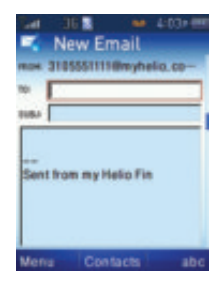

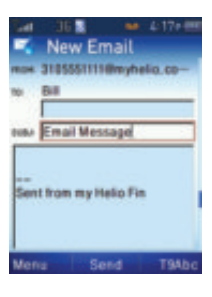

- **5.** Press the Down navigation key. The message text entry field becomes highlighted.
- **6.** Enter your message text using the keypad (for information on text entry, see *["Entering Text"](#page-43-0)* on page 44).

For additional text entry options, press the **Menu** (left) soft key ( $\sim$ ). The following options pop-up in the display:

- **Insert Symbol** Adds punctuation marks to your text.
- **Insert Emoticon** Adds typewritten or graphic "smileys" to your text.
- **Insert Quick Text** Adds precomposed text to your message text.
- **Paste Link** Lets you copy and paste a URL into your message text.
- **Add Attachment** Attaches a photo, video, saved Email message, Contacts entry, or file from external memory to your Email message.
- **Add Cc** Adds a "carbon copy" recipient to your Email message.
- **Add Bcc** Adds a "blind carbon copy" recipient (does not appear in message copies sent to other recipients) to your Email message.
- **Save to Drafts** Save this Email message to the message service Drafts folder.
- **Return to Mailbox** Discards your Email message and the **Message** screen reappears in the display.

Use the Up/Down navigation keys to highlight a desired option, then press **to** launch it.

#### To add an attachment:

- **7.** With the message text complete, press the **Menu** (left) soft key (  $\ldots$  ), then highlight **Add Attachment**.
- **8.** Press **b**. The following options pop-up in the display:
	- **Photo Album** Attach an existing photo to this Email message.
	- **Launch Camera** Take and attach a new photo to youthisr Email message.
	- **Video Album** Attach an existing video clip to this Email message.

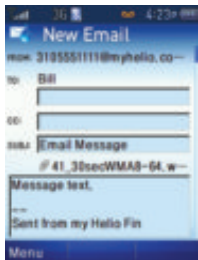

- **Launch Video** Record and attach a new video clip to this Email message.
- **Email Storage** Attach a copy of a saved Email message to this Email message.
- **Ext Memory File** Attach a copy of a file stored on a Memory Card to this Email message.
- **Contacts** Attach a copy of a Contacts entry information to this Email message.

Use the Up/Down navigation keys to highlight a desired attachment type, then press  $\bullet$  to select an individual file. (For more information, see *["Sending a Picture Message"](#page-157-0)* on page 158.)

**9.** To send your finished Email message, press the **Send** key (**b**). The **Sending message** screen appears in the display.

**Note:** You can compose an Email message without being connected to your message service. When you press the Send key  $( \bullet )$ , you are prompted to connect to your message service.

### Email Folders

MESSAGE stores copies of your Email messages (incoming, outgoing, draft, and deleted) in a set of folders on your device.

**1.** In standby mode, press the Down navigation key (MESSAGE shortcut), then use the Up/Down navigation key to highlight the messaging service to which you subscribe and press  $\bullet$ .

The **Inbox** screen appears in the display listing any received Email messages.

To access other folders:

- **2.** Press the **Menu** (left) soft key (  $\bullet$  ), use the Up/Down navigation keys to highlight **View Folders**, then press **.** The following options pop-up in the display:
	- **Inbox** Stores received Email messages.
	- **Sent** Stores Email messages that have been sent to the recipients.
	- **Drafts** Stores incomplete, saved Email messages for later completion.
	- **Outbox** Stores outgoing Email messages that have not been sent.
	- **Trash** Stores Email messages deleted from the other folders.

Use the Up/Down navigation keys to highlight the desired folder, then press **1.** A list of any Email messages stored in the selected folder appears in the display.

### To view a message:

- **3.** Use the Up/Down navigation keys to highlight an Email message you wish to view.
- **4.** Press the **Open** key (**b**). The message **Details** screen appears in the display. The following soft key functions appear in the display:
	- **Menu** (left) soft key (...) Pops-up a list of message management options.
	- **Email** key ( ) Lets you create a new Email message.
	- **Reply** (right) soft key ( $\blacksquare$ ) Lets you compose an Email message to the orginator/recipient of the highlighted message.

Press the appropriate key to access the desired function.

#### To delete a message:

- **3.** Use the Up/Down navigation keys to highlight an Email message you wish to delete.
- **4.** Press the **Delete** (right) soft key ( ... ). The deleted message moves to the Trash folder.

**5.** To remove the message from your handset, access the Trash folder (Step 2 above) and repeat Steps 3 and 4 above.

### <span id="page-163-0"></span>Messaging Services

You can use MESSAGE to access any of the listed messaging services' Email accounts to which you subscribe.

### <span id="page-163-1"></span>Email Setup Information

You should obtain the information you need to setup MESSAGE to access any of the listed messaging services from the messaging service(s) to which you subscribe.

### Setting Up an Email Account

- **1.** In standby mode, press the Down navigation key (MESSAGE shortcut). The **Message** screen appears in the display.
- **2.** Press the **Menu** (left) soft key  $(\bullet \bullet)$ . The following options pop-up in the display:
	- **Sign Out All** Sign out from all messaging services to which you subscribe.
	- **Setup Email Accounts** Configures Message list options to access messaging service(s) to which you subscribe.
	- **Move** Lets you move a highlighted Message list option up or down in the list.

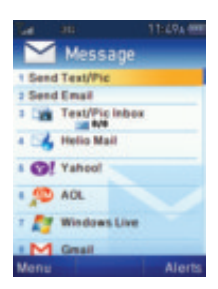

- **Help** Lets you browse online help information.
- **3.** Use the Up/Down navigation keys to highlight the **Setup Email Accounts** option, then press **. The Email Accounts** screen appears in the display.
- **4.** Use the Up/Down navigation keys to highlight the messaging service to which you subscribe, then press  $\bullet$ . The setup screen for the highlighted messaging service appears in the display.
- **5.** Enter the settings information obtained from the messaging service(s) in the appropriate fields. (For more information, see *["Email Setup](#page-163-1)  [Information"](#page-163-1)* on page 164.)

Use the Up/Down navigation keys to highlight individual fields.

Use the Left/Right navigation keys to select a value for the **Date sort order** option.

#### **Customizing the Message Menu**

To check an optional item, press the **Check** (right) soft key  $(\cdot, \cdot)$ . A checkmark appears beside the highlighted item.

**6.** To save and apply your settings, press the **Save** key (**C**). To discard your settings, press the **Cancel** (left) soft key ( ... ).

## <span id="page-164-0"></span>Customizing the Message Menu

You can arrange the items in the Message Menu to suit your needs.

- **1.** In standby mode, press the Down navigation key (MESSAGE shortcut). The **Message** screen appears in the display.
- **2.** Use the Up/Down navigation keys to highlight a menu item you wish to relocate.
- **3.** Press the **Menu** (left) soft key  $(\bullet \bullet)$ , then press **s**<sup>or</sup> for **Move**. Arrow heads appear to the right of the highlighted menu item.
- **4.** Use the Up/Down navigation keys to move the selected item to the desired location in the menu.

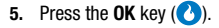

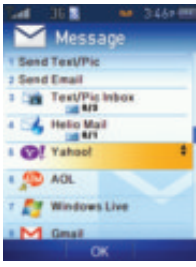

# Section 14: APPS

### **Topics Covered**

- • [Finding Applications](#page-165-0)
- • [Rearranging Your Apps List](#page-166-0)

This section explains the APPS feature which lets you identify, purchase, and download useful applications to your device.

## <span id="page-165-0"></span>Finding Applications

With **APPS**, you can download full featured applications over the air.

> **1.** In standby mode, press the **Right** navigation key to launch **GAME**, then press the Right or Left navigation key to launch **APPS**.

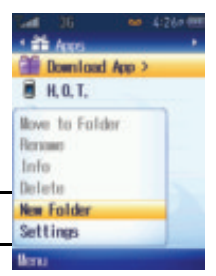

**Tip:** You can also access **APPS** by pressing the **MENU** (left) soft key (...), then pressing **Forms** for **APPS**.

> The **Apps** menu appears in the display showing the following options:

- **Download App** Takes you to your Wireless Carrier's **Applications** web page.
- **H.O.T.** Takes you to your Wireless Carrier's **H.O.T. (Free)** web page.
- **2.** Use the Up and Down navigation keys to highlight the desired option, application, or folder, then do one of the following:
	- Press the **C** key to launch the highlighted application/option.
	- Press the **Menu** (left) soft key (**a)** to access the following additional options:
		- **Move to Folder** Lets you group or organize your applications into folders.
		- **Rename** Lets you change the name that appears in the Apps list.
		- **Info** Shows you the Type of application (App) and when it Expires.
		- **Delete** Deletes this application.
		- **New Folder** Lets you create a folder to contain a group of applications.

#### **Rearranging Your Apps List**

– **Settings** — Shows you a summary of your total downloaded Games and Apps and your Available Memory for more downloads. Also, lets you Delete All Files.

### <span id="page-166-0"></span>Rearranging Your Apps List

**APPS** automatically inserts new games and folders into the **Apps** list in alphabetical order.

### <span id="page-166-1"></span>Changing List Order

Use the **Move** soft key to change the position in a list for a selected application or folder.

**Note:** You cannot change the position of the **Download App** option in the **Apps** menu.

- **1.** In standby mode, press the **Right** navigation key to launch **GAME**, then press the Right or Left navigation key to launch **APPS**. The **Apps** menu appears in the display.
- **2.** Use the Up and Down navigation keys to highlight an application or folder.
- **3.** Press the **Move** (left) soft key. The screen title changes to Move and directional arrows appear to right of the highlighted application or folder.
- **4.** Use the Up and Down navigation keys to move the highlighted application or folder up or down in the list.
- **5.** Press the **OK** key (**1)** to save the reordered list.

### Applications and Folders

Use the Menu options to add and/or rename applications or folders, and to move applications into and out of folders.

### Adding Folders

You can use folders to organize your applications into groups and to reduce the keypresses needed to select and launch an application.

- **1.** In standby mode, press the **Right** navigation key to launch **GAME**, then press the Right or Left navigation key to launch **APPS**. The **Apps** menu appears in the display.
- **2.** Press the **Menu** (left) soft key (**a)** and select the **New Folder** option. The **Create New Folder** screen pops-up in the display.
- **3.** Use the keypad to enter a name for the new folder. (For more information, see *["Entering Text"](#page-43-0)* on page 44.)

**4.** Press the OK key (**A**) to create the new folder. The new folder appears near the top of the list. (To move the new folder to a different position in the list, see *["Changing List Order"](#page-166-1)* on page 167.)

#### Moving Applications into Folders

**Note:** You cannot move the **Download App** option from the **Apps** menu and into a folder.

- **1.** In standby mode, press the **Right** navigation key to launch **GAME**, then press the Right or Left navigation key to launch **APPS**. The **Apps** menu appears in the display.
- **2.** Use the Up and Down navigation keys to highlight an application.
- **3.** Press the **Menu** (left) soft key (...) and select the **Move to Folder** option. The **Move to folder** list appears in the display.
- **4.** Use the Up and Down navigation keys to highlight the folder to receive the selected application.
- **5.** Press the **OK** key (**1)** to move the selected application to the highlighted folder.

# Section 15: Health and Safety Information

#### **Topics Covered**

- • [Health and Safety Information](#page-168-0)
- • [Samsung Mobile Products and Recycling](#page-170-0)
- • [UL Certified Travel Adapter](#page-170-1)
- • [Consumer Information on Wireless Phones](#page-170-2)
- • [Road Safety](#page-177-0)
- • [Responsible Listening](#page-178-0)
- • [Operating Environment](#page-180-0)
- • [Using Your Phone Near Other Electronic Devices](#page-180-1)
- • [Potentially Explosive Environments](#page-182-0)
- • [Emergency Calls](#page-183-0)
- • [FCC Notice and Cautions](#page-184-0)
- • [Other Important Safety Information](#page-184-1)
- • [Product Performance](#page-185-0)
- • [Availability of Various Features/Ring Tones](#page-186-0)
- • [Battery Standby and Talk Time](#page-186-1)
- • [Battery Precautions](#page-186-2)
- • [Care and Maintenance](#page-188-0)

This section outlines the safety precautions associated with using your device. These safety precautions should be followed to safely use your device.

#### <span id="page-168-0"></span>Health and Safety Information

## Exposure to Radio Frequency (RF) Signals Certification Information (SAR)

Your wireless phone is a radio transmitter and receiver. It is designed and manufactured not to exceed the exposure limits for radio frequency (RF) energy set by the Federal Communications Commission (FCC) of the U.S. government.

These FCC exposure limits are derived from the recommendations of two expert organizations, the National Counsel on Radiation Protection and Measurement (NCRP) and the Institute of Electrical and Electronics Engineers (IEEE).

In both cases, the recommendations were developed by scientific and engineering experts drawn from industry, government, and academia after extensive reviews of the scientific literature related to the biological effects of RF energy.

The exposure limit set by the FCC for wireless mobile phones employs a unit of measurement known as the Specific Absorption Rate (SAR). The SAR is a measure of the rate of absorption of RF energy by the human body expressed in units of watts per kilogram (W/kg). The FCC requires wireless phones to comply with a safety limit of 1.6 watts per kilogram (1.6 W/kg). The FCC exposure limit incorporates a substantial margin of safety to give additional protection to the public and to account for any variations in measurements.

SAR tests are conducted using standard operating positions accepted by the FCC with the phone transmitting at its highest certified power level in all tested frequency bands. Although the SAR is determined at the highest certified power level, the actual SAR level of the phone while operating can be well below the maximum value. This is because the phone is designed to operate at multiple power levels so as to use only the power required to reach the network. In general, the closer you are to a wireless base station antenna, the lower the power output.

Before a new model phone is available for sale to the public, it must be tested and certified to the FCC that it does not exceed the exposure limit established by the FCC. Tests for each model phone are performed in positions and locations (e.g. at the ear and worn on the body) as required by the FCC. For body worn operation, this phone has been tested and meets FCC RF exposure guidelines when used with an accessory that contains no metal and that positions the handset a minimum of 1.5 cm from the body. Use of other accessories may not ensure compliance with FCC RF exposure quidelines.

The FCC has granted an Equipment Authorization for this mobile phone with all reported SAR levels evaluated as in compliance with the FCC RF exposure guidelines. The maximum SAR values for this model phone as reported to the FCC are:

#### • **Part 22:**

- **Head:** 0.528 W/Kg.
- **Body-worn:** 0.755 W/Kg.

• **Part 24:**

– **Head:** 1.27 W/Kg.

– **Body-worn:** 1.44 W/Kg.

SAR information on this and other model phones can be viewed on-line at <http://www.fcc.gov/oet/ea>. To find information that pertains to a particular model phone, this site uses the phone FCC ID number which is usually printed somewhere on the case of the phone. –

Sometimes it may be necessary to remove the battery pack to find the number. Once you have the FCC ID number for a particular phone, follow the instructions on the website and it should provide values for typical or maximum SAR for a particular phone. Additional product specific SAR information can also be obtained at [www.fcc.gov/cgb/sar.](http://www.fcc.gov/cgb/sar)

### <span id="page-170-0"></span>Samsung Mobile Products and Recycling

Samsung cares for the environment and encourages its customers to recycle Samsung mobile phones and genuine Samsung accessories.

Go to[: http://www.samsungwireless.com/recycling.asp](http://www.samsungwireless.com/recycling.asp) for more information.

### <span id="page-170-1"></span>UL Certified Travel Adapter

The Travel Adapter for this phone has met applicable UL safety requirements. Please adhere to the following safety instructions per UL guidelines.

FAILURE TO FOLLOW THE INSTRUCTIONS OUTLINED MAY LEAD TO SERIOUS PERSONAL INJURY AND POSSIBLE PROPERTY DAMAGE

IMPORTANT SAFETY INSTRUCTIONS - SAVE THESE INSTRUCTIONS.

DANGER - TO REDUCE THE RISK OF FIRE OR ELECTRIC SHOCK, CAREFULLY FOLLOW THESE INSTRUCTIONS.

FOR CONNECTION TO A SUPPLY NOT IN NORTH AMERICA, USE AN ATTACHMENT PLUG ADAPTOR OF THE PROPER CONFIGURATION FOR THE POWER OUTLET. THIS POWER UNIT IS INTENDED TO BE CORRECTLY ORIENTATED IN A VERTICAL OR HORIZONTAL OR FLOOR MOUNT POSITION.

### <span id="page-170-2"></span>Consumer Information on Wireless Phones

The U.S. Food and Drug Administration (FDA) has published a series of Questions and Answers for consumers relating to radio frequency (RF) exposure from wireless phones. The FDA publication includes the following information:

#### What kinds of phones are the subject of this update?

The term wireless phone refers here to hand-held wireless phones with built-in antennas, often called "cell," "mobile," or "PCS" phones. These types of wireless phones can expose the user to measurable radio frequency energy (RF) because of the short distance between the phone and the user's head. These RF exposures are limited by Federal Communications Commission safety guidelines that were developed with the advice of FDA and other federal health and safety agencies.

When the phone is located at greater distances from the user, the exposure to RF is drastically lower because a person's RF exposure decreases rapidly with increasing distance from the source. The so-called "cordless phones," which have a base unit connected to the telephone wiring in a house, typically operate at far lower power levels, and thus produce RF exposures well within the FCC's compliance limits.

#### Do wireless phones pose a health hazard?

The available scientific evidence does not show that any health problems are associated with using wireless phones. There is no proof, however, that wireless phones are absolutely safe. Wireless phones emit low levels of radio frequency energy (RF) in the microwave range while being used. They also emit very low levels of RF when in the stand-by mode. Whereas high levels of RF can produce health effects (by heating tissue), exposure to low level RF that does not produce heating effects causes no known adverse health effects. Many studies of low level RF exposures have not found any biological effects. Some studies have suggested that some biological effects may occur, but such findings have not been confirmed by additional research. In some cases, other researchers have had difficulty in reproducing those studies, or in determining the reasons for inconsistent results.

### What is FDA's role concerning the safety of wireless phones?

Under the law, FDA does not review the safety of radiation-emitting consumer products such as wireless phones before they can be sold, as it does with new drugs or medical devices. However, the agency has authority to take action if wireless phones are shown to emit radio frequency energy (RF) at a level that is hazardous to the user. In such a case, FDA could require the manufacturers of wireless phones to notify users of the health hazard and to repair, replace or recall the phones so that the hazard no longer exists.

#### **Consumer Information on Wireless Phones**

Although the existing scientific data do not justify FDA regulatory actions, FDA has urged the wireless phone industry to take a number of steps, including the following:

- Support needed research into possible biological effects of RF of the type emitted by wireless phones;
- Design wireless phones in a way that minimizes any RF exposure to the user that is not necessary for device function; and
- Cooperate in providing users of wireless phones with the best possible information on possible effects of wireless phone use on human health.

FDA belongs to an interagency working group of the federal agencies that have responsibility for different aspects of RF safety to ensure coordinated efforts at the federal level. The following agencies belong to this working group:

- National Institute for Occupational Safety and Health
- Environmental Protection Agency
- Federal Communications Commission
- Occupational Safety and Health Administration
- National Telecommunications and Information Administration

The National Institutes of Health participates in some interagency working group activities, as well.

FDA shares regulatory responsibilities for wireless phones with the Federal Communications Commission (FCC). All phones that are sold in the United States must comply with FCC safety guidelines that limit RF exposure. FCC relies on FDA and other health agencies for safety questions about wireless phones.

FCC also regulates the base stations that the wireless phone networks rely upon. While these base stations operate at higher power than do the wireless phones themselves, the RF exposures that people get from these base stations are typically thousands of times lower than those they can get from wireless phones. Base stations are thus not the primary subject of the safety questions discussed in this document.

#### What are the results of the research done already?

The research done thus far has produced conflicting results, and many studies have suffered from flaws in their research methods. Animal experiments investigating the effects of radio frequency energy (RF) exposures characteristic of wireless phones have yielded conflicting results that often cannot be repeated in other laboratories. A few animal studies, however, have suggested that low levels of RF could accelerate the development of cancer in laboratory animals. However, many of the studies that showed increased tumor development used animals that had been genetically engineered or treated with cancer-causing chemicals so as to be pre-disposed to develop cancer in absence of RF exposure. Other studies exposed the animals to RF for up to 22 hours per day. These conditions are not similar to the conditions under which people use wireless phones, so we don't know with certainty what the results of such studies mean for human health.

Three large epidemiology studies have been published since December 2000. Between them, the studies investigated any possible association between the use of wireless phones and primary brain cancer, glioma, meningioma, or acoustic neuroma, tumors of the brain or salivary gland, leukemia, or other cancers. None of the studies demonstrated the existence of any harmful health effects from wireless phones RF exposures. However, none of the studies can answer questions about long-term exposures, since the average period of phone use in these studies was around three years.

### What research is needed to decide whether RF exposure from wireless phones poses a health risk?

A combination of laboratory studies and epidemiological studies of people actually using wireless phones would provide some of the data that are needed. Lifetime animal exposure studies could be completed in a few years. However, very large numbers of animals would be needed to provide reliable proof of a cancer promoting effect if one exists. Epidemiological studies can provide data that is directly applicable to human populations, but ten or more years' follow-up may be needed to provide answers about some health effects, such as cancer. This is because the interval between the time of exposure to a cancer-causing agent and the time tumors develop - if they do - may be many, many years. The interpretation of epidemiological studies is hampered by difficulties in measuring actual RF exposure during day-to-day use of wireless phones. Many factors affect this measurement, such as the angle at which the phone is held, or which model of phone is used.

### What is FDA doing to find out more about the possible health effects of wireless phone RF?

FDA is working with the U.S. National Toxicology Program and with groups of investigators around the world to ensure that high priority animal studies are conducted to address important questions about the effects of exposure to radio frequency energy (RF).

FDA has been a leading participant in the World Health Organization international Electromagnetic Fields (EMF) Project since its inception in 1996. An influential result of this work has been the development of a detailed agenda of research needs that has driven the establishment of new research programs around the world. The Project has also helped develop a series of public information documents on EMF issues.

FDA and Cellular Telecommunications & Internet Association (CTIA) have a formal Cooperative Research and Development Agreement (CRADA) to do research on wireless phone safety. FDA provides the scientific oversight, obtaining input from experts in government, industry, and academic organizations. CTIA-funded research is conducted through contracts to independent investigators. The initial research will include both laboratory studies and studies of wireless phone users. The CRADA will also include a broad assessment of additional research needs in the context of the latest research developments around the world.

### What steps can I take to reduce my exposure to radio frequency energy from my wireless phone?

If there is a risk from these products - and at this point we do not know that there is - it is probably very small. But if you are concerned about avoiding even potential risks, you can take a few simple steps to minimize your exposure to radio frequency energy (RF). Since time is a key factor in how much exposure a person receives, reducing the amount of time spent using a wireless phone will reduce RF exposure.

• If you must conduct extended conversations by wireless phone every day, you could place more distance between your body and the source of the RF, since the exposure level drops off dramatically with distance. For example, you could use a headset and carry the wireless phone away from your body or use a wireless phone connected to a remote antenna.

Again, the scientific data do not demonstrate that wireless phones are harmful. But if you are concerned about the RF exposure from these products, you can use measures like those described above to reduce your RF exposure from wireless phone use.

#### What about children using wireless phones?

The scientific evidence does not show a danger to users of wireless phones, including children and teenagers. If you want to take steps to lower exposure to radio frequency energy (RF), the measures described above would apply to children and teenagers using wireless phones. Reducing the time of wireless phone use and increasing the distance between the user and the RF source will reduce RF exposure.

Some groups sponsored by other national governments have advised that children be discouraged from using wireless phones at all. For example, the government in the United Kingdom distributed leaflets containing such a recommendation in December 2000. They noted that no evidence exists that using a wireless phone causes brain tumors or other ill effects. Their recommendation to limit wireless phone use by children was strictly precautionary; it was not based on scientific evidence that any health hazard exists.

### Do hands-free kits for wireless phones reduce risks from exposure to RF emissions?

Since there are no known risks from exposure to RF emissions from wireless phones, there is no reason to believe that hands-free kits reduce risks. Hands-free kits can be used with wireless phones for convenience and comfort. These systems reduce the absorption of RF energy in the head because the phone, which is the source of the RF emissions, will not be placed against the head. On the other hand, if the phone is mounted against the waist or other part of the body during use, then that part of the body will absorb more RF energy. Wireless phones marketed in the U.S. are required to meet safety requirements regardless of whether they are used against the head or against the body. Either configuration should result in compliance with the safety limit.

### Do wireless phone accessories that claim to shield the head from RF radiation work?

Since there are no known risks from exposure to RF emissions from wireless phones, there is no reason to believe that accessories that claim to shield the head from those emissions reduce risks. Some products that claim to shield the user from RF absorption use special phone cases, while others involve nothing more than a metallic accessory attached to the phone. Studies have shown that these products generally do not work as advertised. Unlike "hand-free" kits, these so-called "shields" may interfere with proper operation of the phone. The phone may be forced to boost its power to compensate, leading to an increase in RF absorption.

In February 2002, the Federal trade Commission (FTC) charged two companies that sold devices that claimed to protect wireless phone users from radiation with making false and unsubstantiated claims. According to FTC, these defendants lacked a reasonable basis to substantiate their claim.

### What about wireless phone interference with medical equipment?

Radio frequency energy (RF) from wireless phones can interact with some electronic devices. For this reason, FDA helped develop a detailed test method to measure electromagnetic interference (EMI) of implanted cardiac pacemakers and defibrillators from wireless telephones. This test method is now part of a standard sponsored by the Association for the Advancement of Medical instrumentation (AAMI). The final draft, a joint effort by FDA, medical device manufacturers, and many other groups, was completed in late 2000. This standard will allow manufacturers to ensure that cardiac pacemakers and defibrillators are safe from wireless phone EMI. FDA has tested wireless phones and helped develop a voluntary standard sponsored by the Institute of Electrical and Electronic Engineers (IEEE). This standard specifies test methods and performance requirements for hearing aids and wireless phones so that no interference occurs when a person uses a compatible phone and a compatible hearing aid at the same time. This standard was approved by the IEEE in 2000.

FDA continues to monitor the use of wireless phones for possible interactions with other medical devices. Should harmful interference be found to occur, FDA will conduct testing to assess the interference and work to resolve the problem.

Additional information on the safety of RF exposures from various sources can be obtained from the following organizations (Updated 12/1/2006):

- FCC RF Safety Program: <http://www.fcc.gov/oet/rfsafety/>
- Environmental Protection Agency (EPA): <http://www.epa.gov/radiation/>
- Occupational Safety and Health Administration's (OSHA): <http://www.osha.gov/SLTC/radiofrequencyradiation/index.html>
- National Institute for Occupational Safety and Health (NIOSH): <http://www.cdc.gov/niosh/homepage.html>
- World Health Organization (WHO): [http://www.who.int/peh-emf/](http://www.hpa.org.uk/radiation)

Health and Safety Information 177

- International Commission on Non-Ionizing Radiation Protection: <http://www.icnirp.de>
- National Radiation Protection Board (UK): <http://www.hpa.org.uk/radiation>
- US Food and Drug Administration <http://www.fda.gov/cellphones>

## <span id="page-177-0"></span>Road Safety

Your wireless phone gives you the powerful ability to communicate by voice, almost anywhere, anytime. But an important responsibility accompanies the benefits of wireless phones, one that every user must uphold.

When driving a car, driving is your first responsibility. When using your wireless phone behind the wheel of a car, practice good common sense and remember the following tips:

- **1.** Get to know your wireless phone and its features, such as speed dial and redial. If available, these features help you to place your call without taking your attention off the road.
- **2.** When available, use a hands-free device. If possible, add an additional layer of convenience and safety to your wireless phone with one of the many hands free accessories available today.
- **3.** Position your wireless phone within easy reach. Be able to access your wireless phone without removing your eyes from the road. If you get an incoming call at an inconvenient time, let your voice mail answer it for you.
- **4.** Let the person you are speaking with know you are driving; if necessary, suspend the call in heavy traffic or hazardous weather conditions. Rain, sleet, snow, ice and even heavy traffic can be hazardous.
- **5.** Do not take notes or look up phone numbers while driving. Jotting down a "to do" list or flipping through your address book takes attention away from your primary responsibility, driving safely.
- **6.** Dial sensibly and assess the traffic; if possible, place calls when you are not moving or before pulling into traffic. Try to plan calls when your car will be stationary. If you need to make a call while moving, dial only a few numbers, check the road and your mirrors, then continue.
- **7.** Do not engage in stressful or emotional conversations that may be distracting. Make people you are talking with aware you are driving and suspend conversations that have the potential to divert your attention from the road.
- **8.** Use your wireless phone to call for help. Dial 9-1-1 or other local emergency number in the case of fire, traffic accident or medical emergencies. Remember, it is a free call on your wireless phone!
- **9.** Use your wireless phone to help others in emergencies. If you see an auto accident, crime in progress or other serious emergency where lives are in danger, call 9-1-1 or other local emergency number, as you would want others to do for you.
- **10.** Call roadside assistance or a special non-emergency wireless assistance number when necessary. If you see a broken-down vehicle posing no serious hazard, a broken traffic signal, a minor traffic accident where no one appears injured, or a vehicle you know to be stolen, call roadside assistance or other special non-emergency number.

#### **"The wireless industry reminds you to use your phone safely when driving."**

For more information, please call 1-888-901-SAFE, or visit our web-site [www.wow-com.com.](http://www.wow-com.com)

Provided by the Cellular Telecommunications & Internet Association.

## <span id="page-178-0"></span>Responsible Listening

**Caution!:** Avoid potential hearing loss.

Damage to hearing occurs when a person is exposed to loud sounds over time. The risk of hearing loss increases as sound is played louder and for longer durations. Prolonged exposure to loud sounds (including music) is the most common cause of preventable hearing loss. Some scientific research suggests that using portable audio devices, such as portable music players and cellular telephones, at high volume settings for long durations may lead to permanent noise-induced hearing loss. This includes the use of headphones (including headsets, earbuds, and Bluetooth or other wireless devices). Exposure to very loud sound has also been associated in some studies with tinnitus (a ringing in the ear), hypersensitivity to sound and distorted hearing.

Individual susceptibility to noise-induced hearing loss and potential hearing problem varies. Additionally, the amount of sound produced by a portable audio device varies depending on the nature of the sound, the device settings, and the headphones that are used. As a result, there is no single volume setting that is appropriate for everyone or for every combination of sound, settings and equipment.

You should follow some commonsense recommendations when using any portable audio device:

- Set the volume in a quiet environment and select the lowest volume at which you can hear adequately.
- When using headphones, turn the volume down if you cannot hear the people speaking near you or if the person sitting next to you can hear what you are listening to.
- Do not turn the volume up to block out noisy surroundings. If you choose to listen to your portable device in a noisy environment, you noise-cancelling headphones to block out background environmental noise. By blocking background environment noise, noise cancelling headphones should allow you to hear the music at lower volumes than when using earbuds.
- Limit the amount of time you listen. As the volume increases, less time is required before you hearing could be affected.
- Avoid using headphones after exposure to extremely loud noises, such as rock concerts, that might cause temporary hearing loss. Temporary hearing loss might cause unsafe volumes to sound normal.
- Do not listen at any volume that causes you discomfort. If you experience ringing in your ears, hear muffled speech or experience any temporary hearing difficulty after listening to your portable audio device, discontinue use and consult your doctor.

You can obtain additional information on this subject from the following sources:

#### **American Academy of Audiology**

11730 Plaza American Drive, Suite 300 Reston, VA 20190 Voice: (800) 222-2336 Email: info@audiology.org Internet: www.audiology.org
#### **Operating Environment**

## **National Institute on Deafness and Other Communication Disorders**

National Institutes of Health 31 Center Drive, MSC 2320 Bethesda, MD 20892-2320 Voice: (301) 496-7243 Email: nidcdinfo@nih.gov Internet: http://www.cdc.gov/niosh/topics/noise/default.html

#### **National Institute for Occupational Safety and Health**

Hubert H. Humphrey Bldg. 200 Independence Ave., SW Washington, DC 20201 Voice: 1-800-35-NIOSH (1-800-356-4647) Internet: http://www.cdc.gov/niosh/topics/noise/default.html

# Operating Environment

Remember to follow any special regulations in force in any area and always switch your phone off whenever it is forbidden to use it, or when it may cause interference or danger. When connecting the phone or any accessory to another device, read its user's guide for detailed safety instructions. Do not connect incompatible products.

As with other mobile radio transmitting equipment, users are advised that for the satisfactory operation of the equipment and for the safety of personnel, it is recommended that the equipment should only be used in the normal operating position (held to your ear with the antenna pointing over your shoulder if you are using an external antenna).

### Using Your Phone Near Other Electronic Devices

Most modern electronic equipment is shielded from radio frequency (RF) signals. However, certain electronic equipment may not be shielded against the RF signals from your wireless phone. Consult the manufacturer to discuss alternatives.

# Implantable Medical Devices

A minimum separation of six (6) inches should be maintained between a handheld wireless phone and an implantable medical device, such as a pacemaker or implantable cardioverter defibrillator, to avoid potential interference with the device. Persons who have such devices:

- Should ALWAYS keep the phone more than six (6) inches from their implantable medical device when the phone is turned ON;
- Should not carry the phone in a breast pocket:
- Should use the ear opposite the implantable medical device to minimize the potential for interference;
- Should turn the phone OFF immediately if there is any reason to suspect that interference is taking place.
- Should read and follow the directions from the manufacturer of your implantable medical device. if you have any questions about using your wireless phone with such a device, consult your health care provider.

For more information see, [http://www.fcc.gov/oet/rfsafety/rf-faqs.html](http://www.fcc.gov/oet/rfsafety/rf-faqs.html

)

#### Hearing Aid Compatibility with Mobile Phones

When some mobile phones are used near some hearing devices (hearing aids and cochlear implants), users may detect a buzzing, humming, or whining noise. Some hearing devices are more immune than others to this interference noise, and phones also vary in the amount of interference they generate.

The wireless telephone industry has developed ratings for some of their mobile phones, to assist hearing device users in finding phones that may be compatible with their hearing devices. Not all phones have been rated. Phones that are rated have the rating on their box or a label on the box.

The ratings are not guarantees. Results will vary depending on the user's hearing device and hearing loss. If your hearing device happens to be vulnerable to interference, you may not be able to use a rated phone successfully. Trying out the phone with your hearing device is the best way to evaluate it for your personal needs.

**M-Ratings:** Phones rated M3 or M4 meet FCC requirements and are likely to generate less interference to hearing devices than phones that are not labeled. M4 is the better/higher of the two ratings.

**T-Ratings:** Phones rated T3 or T4 meet FCC requirements and are likely to be more usable with a hearing device's telecoil ("T Switch" or "Telephone Switch") than unrated phones. T4 is the better/higher of the two ratings. (Note that not all hearing devices have telecoils in them.)

Hearing devices may also be measured for immunity to this type of interference. Your hearing device manufacturer or hearing health professional may help you find results for your hearing device. The more immune your hearing aid is, the less likely you are to experience interference noise from mobile phones.

#### Other Medical Devices

If you use any other personal medical devices, consult the manufacturer of your device to determine if it is adequately shielded from external RF energy. Your physician may be able to assist you in obtaining this information. Switch your phone off in health care facilities when any regulations posted in these areas instruct you to do so. Hospitals or health care facilities may be using equipment that could be sensitive to external RF energy.

#### Vehicles

RF signals may affect improperly installed or inadequately shielded electronic systems in motor vehicles. Check with the manufacturer or its representative regarding your vehicle. You should also consult the manufacturer of any equipment that has been added to your vehicle.

### Posted Facilities

Switch your phone off in any facility where posted notices require you to do so.

#### Potentially Explosive Environments

Switch your phone off when in any area with a potentially explosive atmosphere and obey all signs and instructions. Sparks in such areas could cause an explosion or fire resulting in bodily injury or even death.

Users are advised to switch the phone off while at a refueling point (service station). Users are reminded of the need to observe restrictions on the use of radio equipment in fuel depots (fuel storage and distribution areas), chemical plants or where blasting operations are in progress.

Areas with a potentially explosive atmosphere are often but not always clearly marked. They include below deck on boats, chemical transfer or storage facilities, vehicles using liquefied petroleum gas (such as propane or butane), areas where the air contains chemicals or particles, such as grain, dust or metal powders, and any other area where you would normally be advised to turn off your vehicle engine.

### Emergency Calls

This phone, like any wireless phone, operates using radio signals, wireless and landline networks as well as user-programmed functions, which cannot guarantee connection in all conditions. Therefore, you should never rely solely on any wireless phone for essential communications (medical emergencies, for example).

Remember, to make or receive any calls the phone must be switched on and in a service area with adequate signal strength. Emergency calls may not be possible on all wireless phone networks or when certain network services and/or phone features are in use. Check with local service providers.

To make an emergency call:

- **1.** If the phone is not on, switch it on.
- **2.** Key in the emergency number for your present location (for example, 911 or other official emergency number). Emergency numbers vary by location.
- **3.** Press the  $\blacksquare$  key.

If certain features are in use (call barring, for example), you may first need to deactivate those features before you can make an emergency call. Consult this document and your local cellular service provider.

When making an emergency call, remember to give all the necessary information as accurately as possible. Remember that your phone may be the only means of communication at the scene of an accident; do not cut off the call until given permission to do so.

#### Restricting Children's access to your Phone

Your phone is not a toy. Children should not be allowed to play with it because they could hurt themselves and others, damage the phone or make calls that increase your phone bill.

# FCC Notice and Cautions

# FCC Notice

The phone may cause TV or radio interference if used in close proximity to receiving equipment. The FCC can require you to stop using the phone if such interference cannot be eliminated.

Vehicles using liquefied petroleum gas (such as propane or butane) must comply with the National Fire Protection Standard (NFPA-58). For a copy of this standard, contact the National Fire Protection Association, One Batterymarch Park, Quincy, MA 02269, Attn: Publication Sales Division.

#### **Cautions**

Any changes or modifications to your phone not expressly approved in this document could void your warranty for this equipment, and void your authority to operate this equipment. Only use approved batteries, antennas and chargers. The use of any unauthorized accessories may be dangerous and void the phone warranty if said accessories cause damage or a defect to the phone.

Although your phone is quite sturdy, it is a complex piece of equipment and can be broken. Avoid dropping, hitting, bending or sitting on it.

# Other Important Safety Information

- Only qualified personnel should service the phone or install the phone in a vehicle. Faulty installation or service may be dangerous and may invalidate any warranty applicable to the device.
- Check regularly that all wireless phone equipment in your vehicle is mounted and operating properly.
- Do not store or carry flammable liquids, gases or explosive materials in the same compartment as the phone, its parts or accessories.
- For vehicles equipped with an air bag, remember that an air bag inflates with great force. Do not place objects, including both installed or portable wireless equipment in the area over the air bag or in the air bag deployment area. If wireless equipment is improperly installed and the air bag inflates, serious injury could result.
- Switch your phone off before boarding an aircraft. The use of wireless phone in aircraft is illegal and may be dangerous to the aircraft's operation.
- Failure to observe these instructions may lead to the suspension or denial of telephone services to the offender, or legal action, or both.

# Product Performance

#### Getting the Most Out of Your Signal Reception

The quality of each call you make or receive depends on the signal strength in your area. Your phone informs you of the current signal strength by displaying a number of bars next to the signal strength icon. The more bars displayed, the stronger the signal.

If you're inside a building, being near a window may give you better reception.

#### Understanding the Power Save Feature

If your phone is unable to find a signal after searching, a Power Save feature is automatically activated. If your phone is active, it periodically rechecks service availability or you can check it yourself by pressing any key.

Anytime the Power Save feature is activated, a message displays on the screen. When a signal is found, your phone returns to standby mode.

#### Understanding How Your Phone Operates

Your phone is basically a radio transmitter and receiver. When it's turned on, it receives and transmits radio frequency (RF) signals. When you use your phone, the system handling your call controls the power level. This power can range from 0.006 watts to 0.2 watts in digital mode.

### Maintaining Your Phone's Peak Performance

For the best care of your phone, only authorized personnel should service your phone and accessories. Faulty service may void the warranty.

There are several simple guidelines to operating your phone properly and maintaining safe, satisfactory service.

- If your phone is equipped with an external antenna, hold the phone with the antenna raised, fully-extended and over your shoulder.
- Do not hold, bend or twist the phone's antenna, if applicable.
- Do not use the phone if the antenna is damaged.
- If your phone is equipped with an internal antenna, obstructing the internal antenna could inhibit call performance.
- Speak directly into the phone's receiver.
- Avoid exposing your phone and accessories to rain or liquid spills. If your phone does get wet, immediately turn the power off and remove the battery. If it is inoperable, call Customer Care for service.

#### Availability of Various Features/Ring Tones

Many services and features are network dependent and may require additional subscription and/or usage charges. Not all features are available for purchase or use in all areas. Downloadable Ring Tones may be available at an additional cost. Other conditions and restrictions may apply. See your service provider for additional information.

# Battery Standby and Talk Time

Standby and talk times will vary depending on phone usage patterns and conditions. Battery power consumption depends on factors such as network configuration, signal strength, operating temperature, features selected, frequency of calls, and voice, data, and other application usage patterns.

### Battery Precautions

- Avoid dropping the cell phone. Dropping it, especially on a hard surface, can potentially cause damage to the phone and battery. If you suspect damage to the phone or battery, take it to a service center for inspection.
- Never use any charger or battery that is damaged in any way.
- Do not modify or remanufacture the battery as this could result in serious safety hazards.
- If you use the phone near the network's base station, it uses less power; talk and standby time are greatly affected by the signal strength on the cellular network and the parameters set by the network operator.
- Follow battery usage, storage and charging guidelines found in the user's guide.
- Battery charging time depends on the remaining battery charge and the type of battery and charger used. The battery can be charged and discharged hundreds of times, but it will gradually wear out. When the operation time (talk time and standby time) is noticeably shorter than normal, it is time to buy a new battery.
- If left unused, a fully charged battery will discharge itself over time.
- Use only Samsung-approved batteries and recharge your battery only with Samsung-approved chargers. When a charger is not in use, disconnect it from the power source. Do not leave the battery connected to a charger for more than a week, since overcharging may shorten its life.
- Do not use incompatible cell phone batteries and chargers. Some Web sites and second-hand dealers, not associated with reputable manufacturers and carriers, might be selling incompatible or even counterfeit batteries and chargers. Consumers should purchase manufacturer or carrier recommended products and

accessories. If unsure about whether a replacement battery or charger is compatible, contact the manufacturer of the battery or charger.

- Misuse or use of incompatible phones, batteries, and charging devices could result in damage to the equipment and a possible risk of fire, explosion, leakage, or other serious hazard.
- Extreme temperatures will affect the charging capacity of your battery: it may require cooling or warming first.
- Do not leave the battery in hot or cold places, such as in a car in summer or winter conditions, as you will reduce the capacity and lifetime of the battery. Always try to keep the battery at room temperature. A phone with a hot or cold battery may temporarily not work, even when the battery is fully charged. Li-ion batteries are particularly affected by temperatures below 0 °C (32 °F).
- Do not place the phone in areas that may get very hot, such as on or near a cooking surface, cooking appliance, iron, or radiator.
- Do not get your phone or battery wet. Even though they will dry and appear to operate normally, the circuitry could slowly corrode and pose a safety hazard.
- Do not short-circuit the battery. Accidental short-circuiting can occur when a metallic object (coin, clip or pen) causes a direct connection between the  $+$  and terminals of the battery (metal strips on the battery), for example when you carry a spare battery in a pocket or bag. Short-circuiting the terminals may damage the battery or the object causing the short-circuiting.
- Do not permit a battery out of the phone to come in contact with metal objects, such as coins, keys or jewelry.
- Do not crush, puncture or put a high degree of pressure on the battery as this can cause an internal short-circuit, resulting in overheating.
- Dispose of used batteries in accordance with local regulations. In some areas, the disposal of batteries in household or business trash may be prohibited. For safe disposal options for Li-Ion batteries, contact your nearest Samsung authorized service center. Always recycle. Do not dispose of batteries in a fire.

# Care and Maintenance

Your phone is a product of superior design and craftsmanship and should be treated with care. The suggestions below will help you fulfill any warranty obligations and allow you to enjoy this product for many years.

- Keep the phone and all its parts and accessories out of the reach of small children.
- Keep the phone dry. Precipitation, humidity and liquids contain minerals that will corrode electronic circuits.
- Do not use the phone with a wet hand. Doing so may cause an electric shock to you or damage to the phone.
- Do not use or store the phone in dusty, dirty areas, as its moving parts may be damaged.
- Do not store the phone in hot areas. High temperatures can shorten the life of electronic devices, damage batteries, and warp or melt certain plastics.
- Do not store the phone in cold areas. When the phone warms up to its normal operating temperature, moisture can form inside the phone, which may damage the phone's electronic circuit boards.
- Do not drop, knock or shake the phone. Rough handling can break internal circuit boards.
- Do not use harsh chemicals, cleaning solvents or strong detergents to clean the phone. Wipe it with a soft cloth slightly dampened in a mild soap-and-water solution.
- Do not paint the phone. Paint can clog the device's moving parts and prevent proper operation.
- Do not put the phone in or on heating devices, such as a microwave oven, a stove or a radiator. The phone may explode when overheated.
- If your phone is equipped with an external antenna, use only the supplied or an approved replacement antenna. Unauthorized antennas or modified accessories may damage the phone and violate regulations governing radio devices.
- If the phone, battery, charger or any accessory is not working properly, take it to your nearest qualified service facility. The personnel there will assist you, and if necessary, arrange for service.

# <span id="page-189-1"></span>Section 16: Warranty Information

#### **Topics Covered**

• Standard Limited Warranty

# <span id="page-189-0"></span>Standard Limited Warranty

# **What is Covered and For How Long?** SAMSUNG

TELECOMMUNICATIONS AMERICA, LLC ("SAMSUNG") warrants to the original purchaser ("Purchaser") that SAMSUNG's Phones and accessories ("Products") are free from defects in material and workmanship under normal use and service for the period commencing upon the date of purchase and continuing for the following specified period of time after that date:

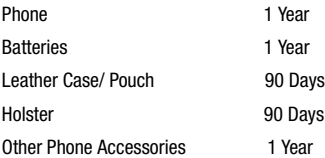

**What is Not Covered?** This Limited Warranty is conditioned upon proper use of Product by Purchaser. This Limited Warranty does not cover: (a) defects or damage resulting from accident, misuse, abuse, neglect, unusual physical, electrical or electromechanical stress, or modification of any part of Product, including antenna, or cosmetic damage; (b) equipment that has the serial number removed or made illegible; (c) any plastic surfaces or other externally exposed parts that are scratched or damaged due to normal use; (d) malfunctions resulting from the use of Product in conjunction with accessories, products, or ancillary/peripheral equipment not furnished or approved by SAMSUNG; (e) defects or damage from improper testing, operation, maintenance, installation, or adjustment; (f) installation, maintenance, and service of Product, or (g) Product used or purchased outside the United States or Canada.

This Limited Warranty covers batteries only if battery capacity falls below 80% of rated capacity or the battery leaks, and this Limited Warranty does not cover any battery if (i) the battery has been charged by a battery charger not specified or approved by SAMSUNG for charging the battery, (ii) any of the seals on the battery are broken or show evidence of tampering, or (iii) the battery has been used in equipment other than the SAMSUNG phone for which it is specified.

**What are SAMSUNG's Obligations?** During the applicable warranty period, SAMSUNG will repair or replace, at SAMSUNG's sole option, without charge to Purchaser, any defective component part of Product. To obtain service under this Limited Warranty, Purchaser must return Product to an authorized phone service facility in an adequate container for shipping, accompanied by Purchaser's sales receipt or comparable substitute proof of sale showing the date of purchase, the serial number of Product and the sellers' name and address. To obtain assistance on where to deliver the Product, call Samsung Customer Care at 1-888-987-4357. Upon receipt, SAMSUNG will promptly repair or replace the defective Product. SAMSUNG may, at SAMSUNG's sole option, use rebuilt, reconditioned, or new parts or components when repairing any Product or replace Product with a rebuilt, reconditioned or new Product. Repaired/replaced leather cases, pouches and holsters will be warranted for a period of ninety (90) days. All other repaired/replaced Product will be warranted for a period equal to the remainder of the original Limited Warranty on the original Product or for 90 days, whichever is longer. All replaced parts, components, boards and equipment shall become the property of SAMSUNG. If SAMSUNG determines that any Product is not covered by this Limited Warranty, Purchaser must pay all parts, shipping, and labor charges for the repair or return of such Product.

**WHAT ARE THE LIMITS ON SAMSUNG'S WARRANTY/LIABILITY?** EXCEPT AS SET FORTH IN THE EXPRESS WARRANTY CONTAINED HEREIN, PURCHASER TAKES THE PRODUCT "AS IS," AND SAMSUNG MAKES NO WARRANTY OR REPRESENTATION AND THERE ARE NO CONDITIONS, EXPRESS OR IMPLIED, STATUTORY OR OTHERWISE, OF ANY KIND WHATSOEVER WITH RESPECT TO THE PRODUCT, INCLUDING BUT NOT LIMITED TO:

- THE MERCHANTABILITY OF THE PRODUCT OR ITS FITNESS FOR ANY PARTICULAR PURPOSE OR USE;
- WARRANTIES OF TITLE OR NON-INFRINGEMENT;
- DESIGN, CONDITION, QUALITY, OR PERFORMANCE OF THE PRODUCT;
- THE WORKMANSHIP OF THE PRODUCT OR THE COMPONENTS CONTAINED THEREIN; OR

• COMPLIANCE OF THE PRODUCT WITH THE REQUIREMENTS OF ANY LAW, RULE, SPECIFICATION OR CONTRACT PERTAINING THERETO.

NOTHING CONTAINED IN THE INSTRUCTION MANUAL SHALL BE CONSTRUED TO CREATE AN EXPRESS WARRANTY OF ANY KIND WHATSOEVER WITH RESPECT TO THE PRODUCT. ALL IMPLIED WARRANTIES AND CONDITIONS THAT MAY ARISE BY OPERATION OF LAW, INCLUDING IF APPLICABLE THE IMPLIED WARRANTIES OF MERCHANTABILITY AND FITNESS FOR A PARTICULAR PURPOSE, ARE HEREBY LIMITED TO THE SAME DURATION OF TIME AS THE EXPRESS WRITTEN WARRANTY STATED HEREIN. SOME STATES/PROVINCES DO NOT ALLOW LIMITATIONS ON HOW LONG AN IMPLIED WARRANTY LASTS, SO THE ABOVE LIMITATION MAY NOT APPLY TO YOU. IN ADDITION, SAMSUNG SHALL NOT BE LIABLE FOR ANY DAMAGES OF ANY KIND RESULTING FROM THE PURCHASE, USE, OR MISUSE OF, OR INABILITY TO USE THE PRODUCT OR ARISING DIRECTLY OR INDIRECTLY FROM THE USE OR LOSS OF USE OF THE PRODUCT OR FROM THE BREACH OF THE EXPRESS WARRANTY, INCLUDING INCIDENTAL, SPECIAL, CONSEQUENTIAL OR SIMILAR DAMAGES, OR LOSS OF ANTICIPATED PROFITS OR BENEFITS, OR FOR DAMAGES ARISING FROM ANY TORT (INCLUDING NEGLIGENCE OR GROSS NEGLIGENCE) OR FAULT COMMITTED BY SAMSUNG, ITS AGENTS OR EMPLOYEES, OR FOR ANY BREACH OF CONTRACT OR FOR ANY CLAIM BROUGHT AGAINST PURCHASER BY ANY OTHER PARTY. SOME STATES/PROVINCES DO NOT ALLOW THE EXCLUSION OR LIMITATION OF INCIDENTAL OR CONSEQUENTIAL DAMAGES, SO THE ABOVE LIMITATION OR EXCLUSION MAY NOT APPLY TO YOU. THIS WARRANTY GIVES YOU SPECIFIC LEGAL RIGHTS, AND YOU MAY ALSO HAVE OTHER RIGHTS, WHICH VARY FROM STATE TO STATE/PROVINCE TO PROVINCE. THIS LIMITED WARRANTY SHALL NOT EXTEND TO ANYONE OTHER THAN THE ORIGINAL PURCHASER OF THIS PRODUCT AND STATES PURCHASER'S EXCLUSIVE REMEDY. IF ANY PORTION OF THIS LIMITED WARRANTY IS HELD ILLEGAL OR UNENFORCEABLE BY REASON OF ANY LAW, SUCH PARTIAL ILLEGALITY OR UNENFORCEABILITY SHALL NOT AFFECT THE ENFORCEABILITY FOR THE REMAINDER OF THIS LIMITED WARRANTY WHICH PURCHASER ACKNOWLEDGES IS AND WILL ALWAYS BE CONSTRUED TO BE LIMITED BY ITS TERMS OR AS LIMITED AS THE LAW PERMITS. THE PARTIES UNDERSTAND THAT THE PURCHASER MAY USE THIRD-PARTY SOFTWARE OR EQUIPMENT IN CONJUNCTION WITH THE PRODUCT. SAMSUNG MAKES NO WARRANTIES OR REPRESENTATIONS AND THERE ARE NO CONDITIONS, EXPRESS OR IMPLIED, STATUTORY OR OTHERWISE, AS TO THE QUALITY, CAPABILITIES, OPERATIONS, PERFORMANCE OR SUITABILITY OF ANY THIRDPARTY SOFTWARE OR EQUIPMENT, WHETHER SUCH THIRD-PARTY SOFTWARE OR EQUIPMENT IS INCLUDED WITH THE PRODUCT DISTRIBUTED BY SAMSUNG OR OTHERWISE, INCLUDING THE ABILITY TO INTEGRATE ANY SUCH SOFTWARE OR

EQUIPMENT WITH THE PRODUCT. THE QUALITY, CAPABILITIES, OPERATIONS, PERFORMANCE AND SUITABILITY OF ANY SUCH THIRD-PARTY SOFTWARE OR EQUIPMENT LIE SOLELY WITH THE PURCHASER AND THE DIRECT VENDOR, OWNER OR SUPPLIER OF SUCH THIRD-PARTY SOFTWARE OR EQUIPMENT, AS THE CASE MAY BE.

This Limited Warranty allocates risk of Product failure between Purchaser and SAMSUNG, and SAMSUNG's Product pricing reflects this allocation of risk and the limitations of liability contained in this Limited Warranty. The agents, employees, distributors, and dealers of SAMSUNG are not authorized to make modifications to this Limited Warranty, or make additional warranties binding on SAMSUNG. Accordingly, additional statements such as dealer advertising or presentation, whether oral or written, do not constitute warranties by SAMSUNG and should not be relied upon.

#### Precautions for Transfer and Disposal

If data stored on this device is deleted or reformatted using the standard methods, the data only appears to be removed on a superficial level, and it may be possible for someone to retrieve and reuse the data by means of special software.

To avoid unintended information leaks and other problems of this sort, it is recommended that the device be returned to Samsung's Customer Care Center for an Extended File System (EFS) Clear which will eliminate all user memory and return all settings to default settings. Please contact the **Samsung Customer Care Center** for details.

**Important!:** Please provide warranty information (proof of purchase) to Samsung's Customer Care Center in order to provide this service at no charge. If the warranty has expired on the device, charges may apply.

Customer Care Center:

1000 Klein St.

Plano, TX 75074

Toll Free Tel: 1.888.987.HELP (4357)

Warranty Information 193

Samsung Telecommunications America, LLC

1301 East Lookout Drive

Richardson, Texas 75082

Phone: 1-800-SAMSUNG

Phone: 1-888-987-HELP (4357)

©2007 Samsung Telecommunications America. All rights reserved.

No reproduction in whole or in part allowed without prior written approval. Specifications and availability subject to change without notice.

# **Index**

# **A**

**Adjust** Ringer setting [22](#page-21-0) **Applications (APPS)** [166](#page-165-0) **B Back/Clear key** [16](#page-15-0) **Backup [to last menu](#page-7-0)** [35](#page-34-0) **Battery** 8 Charging [9](#page-8-0) installing [8](#page-7-1) Low batt[ery indicator](#page-8-1) [11](#page-10-0) Removal 9 removing [9](#page-8-2) Travel adapter [10](#page-9-0) **C Call Answer mode** [20](#page-19-0) **Call Functions** Adjusting [the Call](#page-27-0)  Volume 28 Answering a Call [27](#page-26-0) Calls Log [28](#page-27-1) Making a Call [— Number](#page-24-0)  Entry Dialing 25 Making a [Call — Speed](#page-25-0)  Dialing 26 **Call Settings** [81](#page-80-0) **Camera** Brightness [110](#page-109-0) Color Tones [103](#page-102-0) Options [101](#page-100-0) Zoom [109](#page-108-0) **Camera mode** [23](#page-22-0) **Camera Options** Resolution [101](#page-100-1), [106](#page-105-0)

**Contacts List** [51](#page-50-0) Open [51](#page-50-1)

# **D**

**Display screen icons** [18](#page-17-0) **Display Settings** Backlight [80](#page-79-0) Banner [77](#page-76-0)

# **E**

**Emergen[cy Calls](#page-16-0)** [25](#page-24-1) **End key** 17 **Entering Text** [44](#page-43-0) Alpha (Abc) Mode [45](#page-44-0) Entering Korean [47](#page-46-0) Entering Numbers [48](#page-47-0) Entering Symbols [48](#page-47-1) Entering Upper [and Lower](#page-46-1)  Case Letters 47 Text Entry Modes [45](#page-44-1) **Erase memos** [154](#page-153-0) **Exit Helio Portal** [97](#page-96-0) **G Games** [129](#page-128-0) **Getting Started** [7](#page-6-0) Activating Your Phone [8](#page-7-2) Understan[ding this User](#page-6-1)  Manual 7 Voicemail [11](#page-10-1) **H**

**Health and Safety Information** [169](#page-168-0) **I**

**Input mode** [20](#page-19-1) **International Calls** [25](#page-24-2) **In-use menu** [36](#page-35-0) **L**

**Language** [95](#page-94-0) **Left soft key** [16](#page-15-1) **Lock mode** [20](#page-19-2)

# **M**

**Memo Pad** Add a Memo [143](#page-142-0) Review, e[dit, and erase](#page-143-0)  memos 144 **Menu Navigation** [34](#page-33-0) Menu Outline [37](#page-36-0) **Menu shortcuts** [35](#page-34-1) **Menu, in-use options** [36](#page-35-1) **MESSAGE** [155](#page-154-0) **Mode** Call answer [20](#page-19-3) Camera [23](#page-22-1)

Input [20](#page-19-4) Lock [20](#page-19-5) Silent [22](#page-21-1) Standby [21](#page-20-0) Talk [21](#page-20-1) Vibrate [22](#page-21-2)

# **N**

**Navigation key** [17](#page-16-1) **Navigation key [shortcuts](#page-6-2)** [35](#page-34-2) **Notes and tips** 7 **Notes, description** [7](#page-6-3) **Number Entry Dialing** [25](#page-24-3) **O OK key** [16](#page-15-2)

# **P**

**Personal Organizer**

Alarm Clock [138](#page-137-0) Calculator [141](#page-140-0) Notepad [143](#page-142-1) World Time [141](#page-140-1) **Photos** Sending [116](#page-115-0) **PLAN** Calendar [134](#page-133-0)

# **Plan** 132 **Q Quality, pictures** [102](#page-101-0) **R Record memos** [152](#page-151-0) **Resolution, notes about** [102](#page-101-1), [109](#page-108-1) **Return to last menu** [35](#page-34-3) **Right soft key** [16](#page-15-3) **Roaming** [33](#page-32-0) **S Safe Use of your phone** [171](#page-170-0) **Security Settings** [90](#page-89-0) **Send key** [17](#page-16-2) **Send Pic messages** [116](#page-115-1) **Settings** Call [81](#page-80-0) Security [90](#page-89-0) Sound [73](#page-72-0) **Shortcut to menus** [35](#page-34-4) **Shutter sound** [114](#page-113-0) **Silent mode** Entering [22](#page-21-3) Exiting [22](#page-21-4) **SNAP** Settings [113](#page-112-0) **Sound Settings** [73](#page-72-0) **Speed Dialing** [26](#page-25-1) One-Touch Dialing [26](#page-25-2) Three Touch Dialing [27](#page-26-1) Two-Touch Dialing [26](#page-25-3) **Standard Limit[ed Warranty](#page-20-2)** [190](#page-189-0) **Stand[by mode](#page-95-0)** 21 **SURF** 96 How Br[owser Keys](#page-97-0)  Work 98 Using Links [98](#page-97-1)

[PLAN Menu](#page-131-0) [133](#page-132-0)

#### **196**

Using SURF [97](#page-96-1) **T Talk mode** [21](#page-20-3) **Tip, description** [7](#page-6-4) **U Understanding Your Contacts** [50](#page-49-0) Deleting a Contact Entry [68](#page-67-0) Finding [a Contact Entry](#page-68-0) [56](#page-55-0) My Info 69 Pauses [59](#page-58-0) **Understanding Your Contacts List** Adding a New Contact [51](#page-50-2) Editing an Existing Contact [58](#page-57-0) **Understanding Your Device** [12](#page-11-0) Closed Vi[ew of Your](#page-12-0)  Device 13 Command Keys [16](#page-15-4) Display Screen [18](#page-17-1) Features of Your Device [12](#page-11-1) Open Vie[w of Your](#page-13-0)  Device 14 **V Vibrate mode** [22](#page-21-5) **Video + Music** [121](#page-120-0) **Video Camera** Effects [108](#page-107-0) Options [105](#page-104-0) White Balance [107](#page-106-0) **Voice Launch** [151](#page-150-0) **Voice mail** Listening to [11](#page-10-2) **Voice Memo** Erase all memos [154](#page-153-1) Record memos [152](#page-151-1) Review memos [153](#page-152-0) **W Warranty Information** [190](#page-189-1)